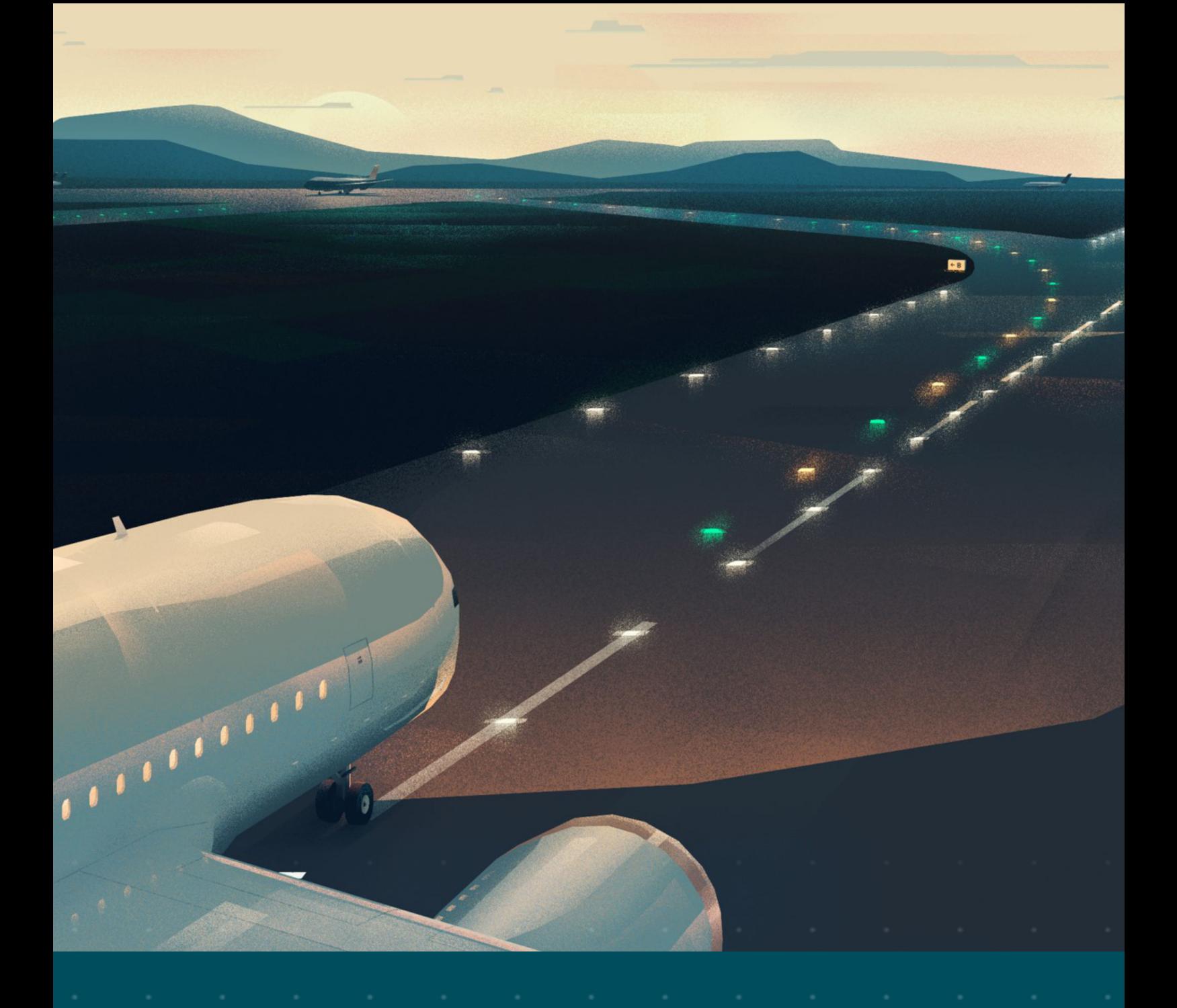

**RELIANCE Intelligent Lighting Platform III**

# **Benutzerhandbuch**

**UM-5005, Rev. 005, 25.04 2022**

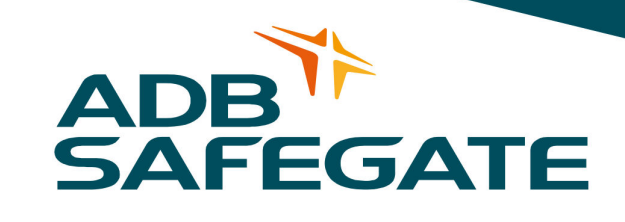

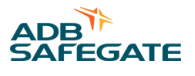

# **A.0 Haftungsausschluss / Standard-Garantie**

# **CE-Zertifizierung**

Geräte, die als CE-zertifiziert aufgeführt sind, entsprechen den wesentlichen Anforderungen hinsichtlich Sicherheit und Hygiene. Welche europäischen Vorschriften in die Entwicklung und Konstruktion Eingang gefunden haben, kann bei ADB SAFEGATE erfragt werden.

# **ETL-Zertifizierung**

Geräte, die als ETL-zertifiziert aufgeführt sind, entsprechen den wesentlichen Anforderungen hinsichtlich Sicherheit und den FAA-Bestimmungen für den Flughafen. Welche FAA-Richtlinien in die Entwicklung und Konstruktion Eingang gefunden haben, kann bei ADB SAFEGATE schriftlich erfragt werden.

# **Allgemeine Produktgarantie**

ADB SAFEGATE verpflichtet sich, im Rahmen der oben gegebenen Garantie solche Geräte und Geräteteile, die aufgrund fehlerhafter Konstruktion, Mechanik oder Elektrik versagen, nach eigenem Ermessen zu reparieren oder zu ersetzen, sofern die Ware vor Einbau ordnungsgemäß gelagert und gehandhabt, fachgerecht installiert und sachgerecht betrieben wurde. Diese Verpflichtung setzt zudem voraus, dass der Käufer sofort nach Erhalt der Ware ADB SAFEGATE die betreffenden Mängel in schriftlicher Form mitgeteilt hat. Genaue Angaben zu den einzuhaltenden Sicherheitsvorkehrungen für die Materialhandhabung bei der Lagerung der Produkte und beim Umgang damit finden Sie im Abschnitt "Sicherheit".

ADB SAFEGATE behält sich vor, beanstandete Ware zu prüfen. Für diese Überprüfung muss die betreffende Ware in demselben Zustand sein wie zum Zeitpunkt der Entdeckung des Mangels. ADB SAFEGATE behält sich zudem vor, zur Prüfung der Beanstandung die Rücksendung der betreffenden Ware(n) zu verlangen.

Diese Garantie schließt nur die Verpflichtung von ADB SAFEGATE ein, innerhalb angemessener Zeit nach Erhalt der schriftlichen Mängelrüge für Ersatz oder Reparatur zu sorgen, und bezieht sich keinesfalls auf irgendeinen zusätzlichen Aufwand wie Kosten für den Ausbau des defekten Teils oder den Wiedereinbau des reparierten Teils, oder Arbeitskosten oder Folgekosten irgendeiner Art. Ausschließlich die Bereitstellung der betreffenden neuen Teile kann unter der Garantie verlangt werden.

Die Mängelhaftung durch ADB SAFEGATE übersteigt unter keinen Umständen den vertraglich vereinbarten Preis der beanstandeten Ware. Die Rücksendung der unter diese Garantie fallenden Ware(n) erfolgt auf Kosten des Käufers (im Voraus zu entrichten). Für Produkte, die nicht von ADB SAFEGATE hergestellt, sondern von uns als Handelsware vertrieben werden, ist die Gewährleistung auf die betreffenden Bedingungen des Original-Herstellers beschränkt. Das hier Festgehaltene stellt die einzige Gewährleistung und Garantie durch ADB SAFEGATE in Bezug auf die gelieferte Ware dar. Über die hier ausdrücklich gemachten Zusicherungen hinaus wird keine ausdrückliche oder implizite Gewähr auf Produkteignung für einen bestimmten Zweck sowie keinerlei sonstige implizite Gewähr gegeben. Jede derartige Gewähr wird hiermit ausdrücklich ausgeschlossen.

# **Standard-Garantie**

Die Gewährleistung für die von ADB SAFEGATE hergestellten Produkte erstreckt sich auf Mängel, die auf fehlerhafte Mechanik, Elektrik oder Konstruktion (Lampen ausgenommen) zurückzuführen sind und innerhalb 1 Jahres nach Einbaudatum bzw. innerhalb von max. 2 Jahren nach Versanddatum auftreten. ADB SAFEGATE garantiert, dass die Produkte handelsgängig und für die üblichen Verwendungen, für die sie hergestellt wurden, geeignet sind.

# **Anmerkung**

Details zur Gewährleistung finden Sie im Kaufvertrag für die von Ihnen bestellten Produkte.

Für ausgetauschte oder reparierte Ausrüstung, für die noch Garantie besteht, gilt derselbe Garantiezeitraum wie für die Originallieferung. Die Garantie beginnt für diese ausgetauschten oder reparierten Komponenten nicht von neuem.

# **Von ADB SAFEGATE hergestellte Produkte mit FAA-Zertifizierung**

Für die RS485-Flughafenleitzeichen (Airfield Guidance Signs, AGS) von ADB SAFEGATE gilt eine Garantie für mechanische und physische Konstruktions- und Fabrikationsfehler für einen Zeitraum von 2 Jahren ab Installationsdatum gemäß FAA AC 150 / 5345-44 (aktuelle Ausgabe).

Die LED-Produkte von ADB SAFEGATE (mit Ausnahme der Hindernisfeuer) unterliegen der Garantie für mechanische und physische Konstruktions- und Fabrikationsfehler für einen Zeitraum von 4 Jahren ab Installationsdatum und eine Garantie für elektrotechnische Konzeptions-und Fabrikationsfehler der LEDs und der LED-spezifischen Verschaltung für einen Zeitraum von 4 Jahren gemäß FAA EB67 (aktuelle Ausgabe). Diese FAA-zertifizierten, im Konstantstromkreis betriebenen LED-Produkte müssen mit oder durch im Rahmen des Programms der FAA für Flughafenbefeuerungs-Ausrüstung (Airfield Lighting Equipment Program, ALECP) zertifizierten Produkten installiert, verbunden bzw. betrieben werden. Nur wenn diese Bedingung gegeben ist, gilt für die betroffenen Produkte der Garantiezeitraum von 4 (vier) Jahren. Dies beinhaltet unter Anderem den Anschluss an Produkte wie Einbauschalen, Trenntransformatoren, Steckverbinder, Kabel und Konstantstromregler.

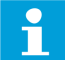

# **Anmerkung**

Details zur Garantie finden Sie im Kaufvertrag für die von Ihnen bestellten Produkte.

Für ausgetauschte oder reparierte Ausrüstung, für die noch Garantie besteht, gilt derselbe Garantiezeitraum wie für die Originallieferung. Die Garantie beginnt für diese ausgetauschten oder reparierten Komponenten nicht von neuem.

# **Haftung**

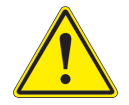

#### WARNUNG

Andere als die im Katalogblatt und in der Bedienungsanleitung beschriebenen Verwendungen der Geräte können zu Sach- und Geräteschäden, ernsten Verletzungen oder zum Tod führen. Verwenden Sie die Geräte ausschließlich wie in diesem Handbuch beschrieben.

ADB SAFEGATE ist nicht verantwortlich für etwaige Schäden oder Verletzungen, die aus unüblicher, nicht vorgesehener Verwendung der Geräte resultieren. Die Geräte sind nur für die in diesem Handbuch beschriebenen Verwendungen entwickelt und vorgesehen. Nicht hier beschriebene Verwendungen werden als nicht vorgesehen betrachtet und könnten zu ernsten Verletzungen, zum Tod oder zu Sachschäden führen.

Zu den nicht vorgesehenen Verwendungen zählen auch die folgenden Handlungen:

- Veränderungen an den Geräten, die in diesem Handbuch nicht empfohlen oder beschrieben sind, sowie die Verwendung von anderen als den Original-Ersatzteilen bzw. Original-Zubehörteilen von ADB SAFEGATE
- Unterlassen der Nachprüfung, ob Zusatzgeräte die Vorschriften der Zulassungsbehörden, die örtlichen Bestimmungen und alle anzuwendenden Sicherheitsnormen erfüllen, sofern diese den allgemeinen Regelungen nicht entgegenstehen
- Verwendung von Materialien oder Zusatzgeräten, die generell ungeeignet oder mit den Geräten von ADB SAFEGATE nicht kompatibel sind
- Beauftragung von ungeschultem Personal mit der Durchführung von Arbeiten an oder mit den Geräten

# © **ADB SAFEGATE BV**

Diese Anleitung ist urheberrechtlich geschützt. Ohne vorherige schriftliche Genehmigung durch ADB SAFEGATE BV dürfen diese Unterlagen weder im Ganzen noch auszugsweise nachgedruckt, in einem Datenverarbeitungssystem gespeichert oder weitergegeben werden, gleichgültig, in welcher Form und mit welchen Mitteln (elektronisch, mechanisch, durch Fotokopien, Tonaufnahmen oder anderes) dies geschieht.

Diese Anleitung könnte möglicherweise technische Ungenauigkeiten oder Tippfehler enthalten. ADB SAFEGATE BV behält sich das Recht vor, den Inhalt dieses Handbuchs von Zeit zu Zeit zu überarbeiten, ohne dass daraus für ADB SAFEGATE BV die Verpflichtung entstünde, jemanden von solchen Änderungen bzw. Überarbeitungen in Kenntnis zu setzen. Die in diesem Handbuch enthaltenen Angaben und Werte wurden sorgfältig zusammengestellt; es handelt sich dabei um Durchschnittswerte. Die Angaben und Werte sind jedoch nicht bindend und ADB SAFEGATE BV schließt jede Haftung für Schäden oder Nachteile aus, die sich durch ungeprüftes Vertrauen auf die in diesem Handbuch enthaltenen Informationen oder die Verwendung von Produkten, Prozessen oder Geräten ergeben, auf die dieses Handbuch verweist. Es wird nicht garantiert, dass die Verwendung der Informationen oder der Produkte, Prozesse und Geräte, auf die dieses Handbuch verweist, nicht möglicherweise die Rechte oder Patente Dritter verletzt. Die gemachten Angaben entbinden den Käufer nicht von der Verpflichtung, eigene Experimente und Tests durchzuführen.

iv

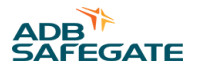

# **INHALTSVERZEICHNIS**

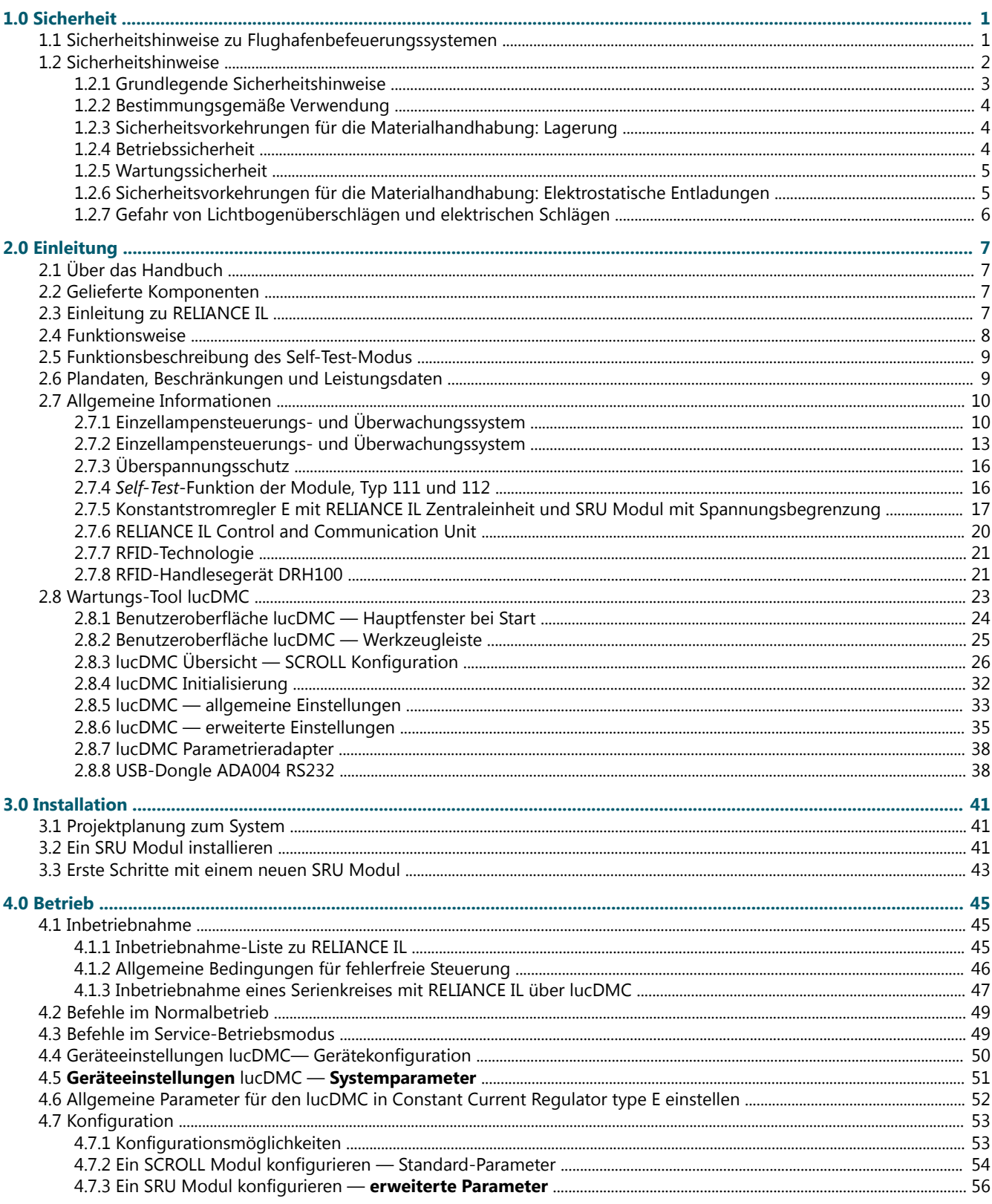

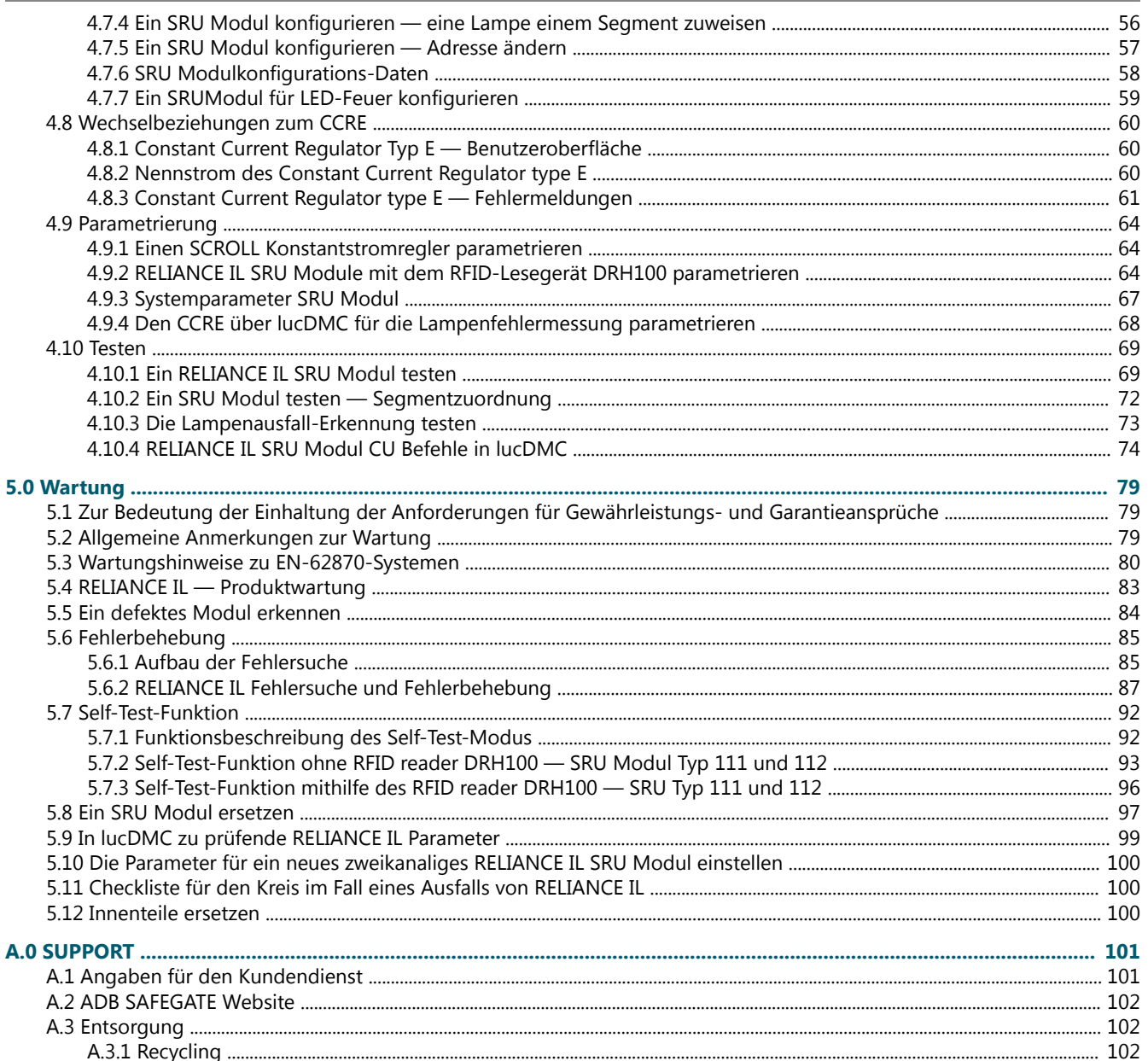

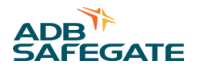

# Abbildungsverzeichnis

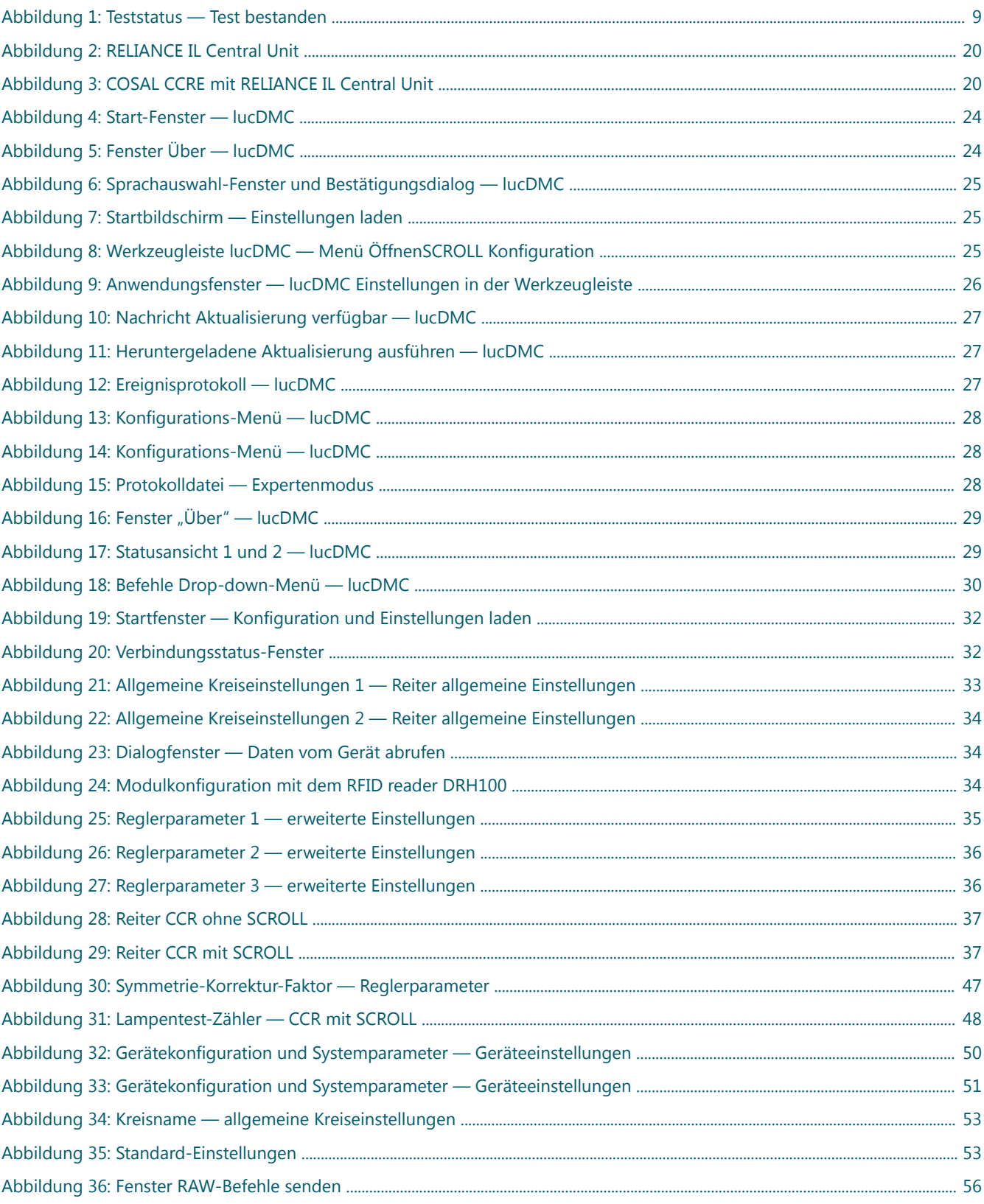

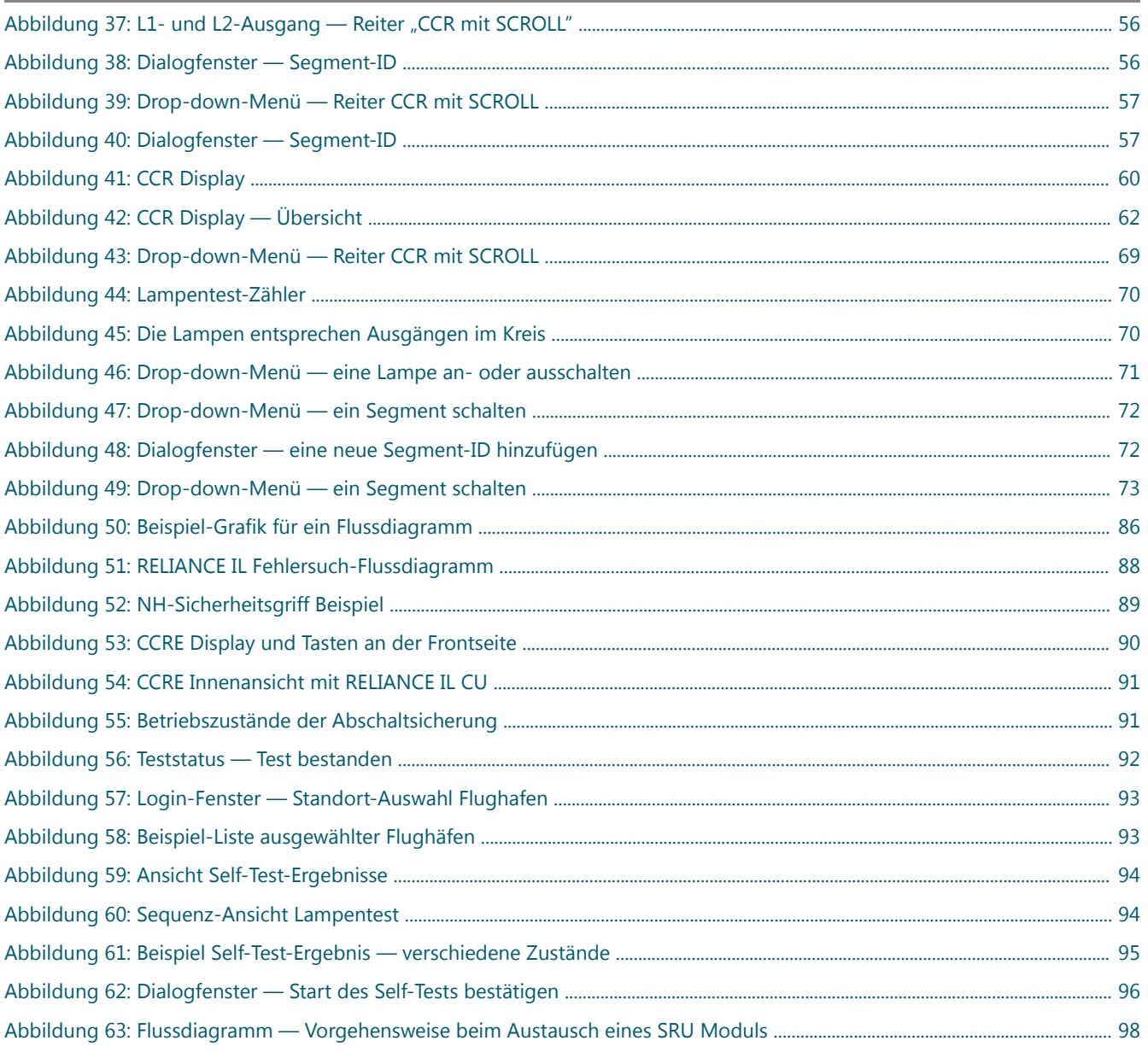

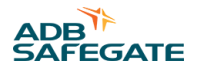

# **Tabellenverzeichnis**

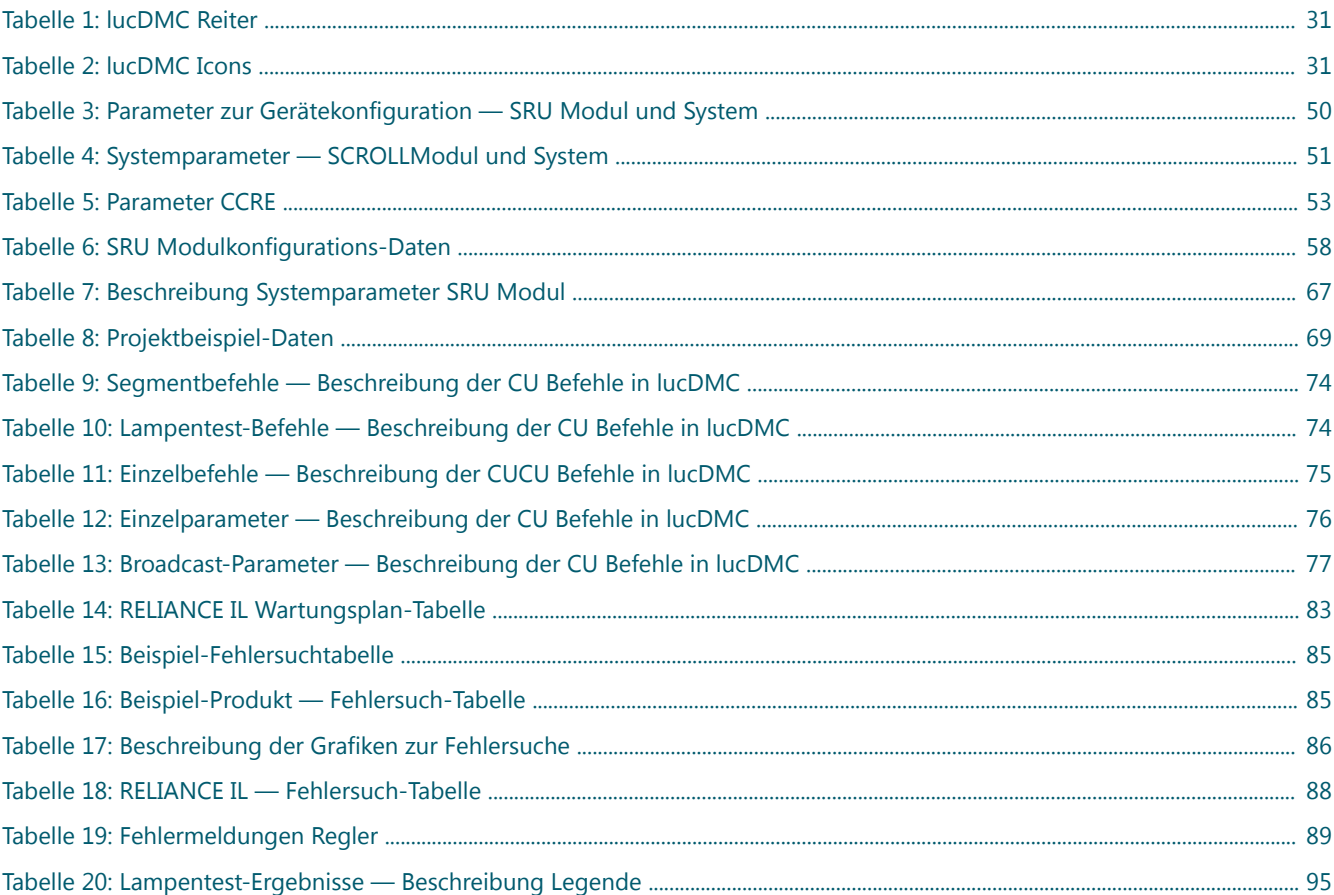

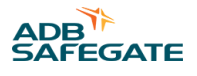

# <span id="page-10-0"></span>**1.0 Sicherheit**

# **Grundlegende Sicherheitshinweise**

Dieser Abschnitt enthält allgemeine Sicherheitshinweise für Installation und Betrieb der Geräte von ADB SAFEGATE. Möglicherweise treffen nicht alle Hinweise auf die in diesem Handbuch behandelten Geräte zu. Aufgaben- und gerätespezifische Warnungen und Hinweise finden Sie an den entsprechenden Stellen in diesem Handbuch.

# **1.1 Sicherheitshinweise zu Flughafenbefeuerungssystemen**

• Systeme werden über das Netz mit elektrischen Spannungen versorgt, die bei Kontakt gefährlich sind. Wartungsund Installationsarbeiten an Produkten und Systemen dürfen nur von entsprechend geschultem Personal durchgeführt werden.

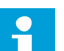

# **Anmerkung**

Für die Einweisung, die Schulung und die Qualifikationen des eingesetzten Personal sowie die Arbeitssicherheit ist der Betreiber verantwortlich.

- Die Stromversorgung muss ausgeschaltet sein und gegen Wiedereinschalten gesichert sein, bevor Arbeiten durchgeführt werden.
- Die in den technischen Unterlagen gegebenen Hinweise müssen beachtet werden.

# **Anmerkung**

Zu diesen Hinweisen gehören Angaben zum Schutz des Anwenders, des Wartungspersonals und anderer Personen sowie Gegenständen im Umfeld der Ausrüstung und zum ordnungsgemäßen Betrieb.

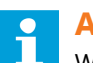

# **Anmerkung**

Wichtige Hinweise sind speziell als solche gekennzeichnet. Diese Hinweise müssen genau beachtet werden, um Unfällen und Schäden an der Ausrüstung vorzubeugen.

- ICAO, Airport Services Manual, Teil 9, "Airport Maintenance Practices"; und FAA AC 150/5340-26A, "Maintenance of airport visual aids facilities".
- Grundsätzlich sind während Arbeiten an elektrischen Systemen und Geräten die festgelegten Unfallverhütungsvorschriften der Berufsgenossenschaft einzuhalten. Dies gilt vor allem für Unfallverhütungsvorschrift BGV A3 (vormals VBG) "Elektrische Anlagen und Betriebsmittel", Arbeitsanweisungen des Arbeitgebers bezüglich der Gesunderhaltung und Arbeitssicherheit, der Berufsgenossenschaft im Bereich Feinmechanik und Elektrotechnik BGFE.
- Arbeiten an Flughafenbefeuerungssystemen dürfen gemäß EN 61821 (VDE 0161, Teil 103 nur von für die Aufgabe qualifiziertem Personal durchgeführt werden. Dementsprechend müssen alle Personen, die solche Arbeiten durchführen, nachweislich über die entsprechenden Schulungen sowie dafür relevante Erfahrung und technisches Fachwissen verfügen.
- Lesen Sie die Installationsanleitung komplett durch, bevor Sie mit der Installation beginnen.
- Kontaktieren Sie ADB Safegate, wenn Sie Fragen haben.
- Informieren Sie sich über die betreffenden Garantie- und Gewährleistungsbedingungen der Produkte. Besuchen Sie uns unter [adbsafegate.com/product-center/services-and-training/services-americas/warranty/](https://adbsafegate.com/product-center/services-and-training/services-americas/warranty/) oder [adbsafegate.com/](https://adbsafegate.com/product-center/services-and-training/services-americas/product-returns/) [product-center/services-and-training/services-americas/product-returns/](https://adbsafegate.com/product-center/services-and-training/services-americas/product-returns/) für weitere Informationen

# <span id="page-11-0"></span>**1.2 Sicherheitshinweise**

# **Verwendete GEFAHREN-Symbole**

Im Abschnitt "Sicherheit" werden alle verwendeten GEFAHREN-Symbole erklärt. Alle Symbole müssen den ISO- und ANSI-Normen entsprechen.

Lesen Sie die Sicherheitshinweise in diesem Handbuch sorgfältig durch und halten Sie sich stets daran. Die Sicherheitshinweise werden durch die unten dargestellten Symbole hervorgehoben und weisen auf Gefahren und gefährliche Gerätezustände hin, die zu ernsten Verletzungen, zum Tod oder zu Sachschäden führen können.

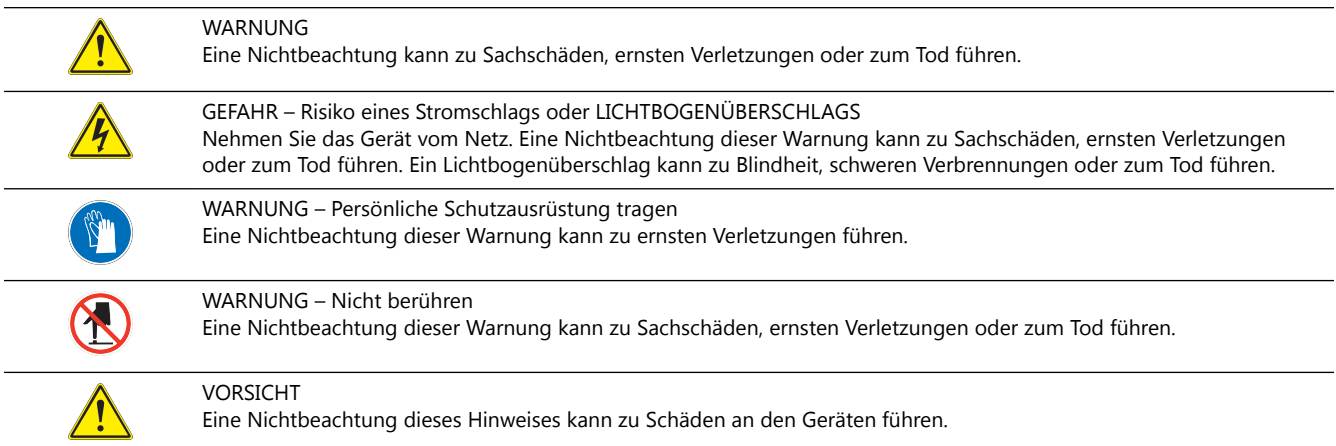

# **Qualifiziertes Personal**

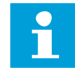

#### Wichtige Informationen

Unter **qualifiziertem Personal** sind hier solche Personen zu verstehen, die sich mit den Geräten und deren sicheren Betrieb, Wartung und Reparatur gründlich auskennen. Das qualifizierte Personal muss körperlich in der Lage sein, die erforderlichen Arbeiten auszuführen, sich mit den anzuwendenden Sicherheitsvorschriften auskennen und im sicheren Umgang mit den Geräten, einschließlich Installation, Betrieb, Wartung und Reparatur, geschult sein. Es liegt in der Verantwortung des Anlagenbetreibers, für die entsprechende Qualifikation der Mitarbeiter zu sorgen. Tragen Sie stets die erforderliche persönliche Schutzausrüstung (PSA) und achten Sie auf höchste Arbeitssicherheit bei allen Arbeiten an elektrischen Geräten.

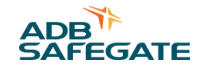

# <span id="page-12-0"></span>**1.2.1 Grundlegende Sicherheitshinweise**

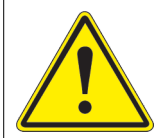

# **VORSICHT**

#### **Unsicherer Umgang mit den Geräten**

Bei diesen Geräten können elektrostatisch aufgeladene Komponenten, scharfe Kanten oder gefährliche Spannungen vorhanden sein.

- Lesen Sie die Installationsanleitung komplett durch, bevor Sie mit der Installation beginnen.
- Prägen Sie sich vor Installation, Betrieb, Wartung oder Reparaturen an den Geräten die allgemeinen Sicherheitshinweise in diesem Kapitel ein.
- Lesen die Abschnitte zu den einzelnen Arbeiten und zum Umgang mit bestimmten Geräten sorgfältig durch und folgen Sie den Anweisungen.
- Diese Anleitung muss den mit Installation, Betrieb, Wartung und Reparatur der Geräte beauftragten Mitarbeitern zur Verfügung gestellt werden und jederzeit leicht zugänglich sein.
- Befolgen Sie alle anzuwendenden Sicherheitsvorschriften, wie von Ihrem Betrieb, Industrienormen, staatlichen oder anderen Aufsichtsbehörden vorgeschrieben.
- Die elektrischen Anschlüsse müssen den örtlichen Bestimmungen entsprechen.
- Verwenden Sie nur elektrische Leitungen, deren Querschnitt und Isolierung für den Nennstrombedarf ausreichen. Alle Verdrahtungen müssen den örtlichen Bestimmungen entsprechen.
- Elektrokabel sind geschützt zu verlegen. Stellen Sie sicher, dass die Leitungen nicht durch bewegliche Teile und Geräte etc. beschädigt werden können.
- Schützen Sie die Komponenten vor Beschädigungen, Verschleiß und rauen Umweltbedingungen.
- Sehen Sie ausreichend Raum für Wartung, Gerätezugang und Demontage der Abdeckung vor.
- Schützen Sie die Ausrüstung mit Schutzvorrichtungen gemäß den geltenden Sicherheitsvorschriften.
- Müssen Schutzvorrichtungen während der Installation entfernt werden, sind diese unmittelbar nach Abschluss der Arbeiten wieder anzubringen und auf Funktionstauglichkeit zu prüfen, bevor die Stromversorgung wieder eingeschaltet wird.

**Eine Nichtbeachtung dieser Anweisung kann zu schweren Verletzungen oder zu Schäden an der Ausrüstung führen.**

#### **Weitere relevante Dokumente**

#### Wichtige Informationen

- IEC Internationale Normen und Konformitätsbewertung für alle elektrischen, elektronischen und verwandten Technologien.
- IEC 60364 Errichten von Niederspannungs-Anlagen in Gebäuden
- FAA Advisory: AC 150/5340-26 (aktuelle Ausgabe), Maintenance of Airport Visual Aid Facilities
- Das Wartungspersonal hat nach der im ICAO Airport Services Manual, Teil 9, beschriebenen Vorgehensweise zu arbeiten.
- ANSI/NFPA 79 Elektrotechnische Normen für Werkzeugmaschinen in der Metallbearbeitung
- Nationale und örtliche elektrotechnische Vorschriften und Normen

# <span id="page-13-0"></span>**1.2.2 Bestimmungsgemäße Verwendung**

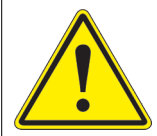

# **VORSICHT**

**Verwenden Sie die Ausrüstung nur in der vom Hersteller vorgesehenen Weise.**

Die Ausrüstung wurde zu einem bestimmten Zweck entwickelt. Verwenden Sie die Ausrüstung nicht für andere Zwecke.

• Wird die Ausrüstung zu anderen als den in der Anleitung beschriebenen Zwecken verwendet, kann dies zu schweren Verletzungen, zum Tod oder zu Sachschäden führen. Verwenden Sie die Ausrüstung nur in der in diesem Handbuch beschriebenen Weise.

**Eine Nichtbeachtung dieser Anweisung kann zu schweren Verletzungen oder zu Schäden an der Ausrüstung führen.**

# **1.2.3 Sicherheitsvorkehrungen für die Materialhandhabung: Lagerung**

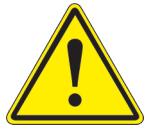

# **VORSICHT**

# **Unsachgemäße Lagerung**

Lagern Sie die Ausrüstung sachgemäß.

• Wenn die Ausrüstung vor der Installation noch gelagert wird, muss sie gegen Wettereinflüsse geschützt und frei von Kondenswasser und Staub gehalten werden.

**Eine Nichtbeachtung dieser Anweisung kann zu Schäden an der Ausrüstung führen.**

# **1.2.4 Betriebssicherheit**

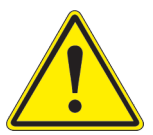

# **VORSICHT**

# **Unsachgemäßer Betrieb**

Diese Geräte dürfen nur in der vom Hersteller angegebenen Weise betrieben werden.

- Die Geräte dürfen nur von qualifiziertem Personal mit entsprechenden physischen Voraussetzungen und uneingeschränkter Urteils- und Reaktionsfähigkeit bedient werden.
- Vor Betrieb der Geräte sind alle Handbücher und Anleitungen zu den Systemkomponenten zu lesen. Der sichere und effiziente Betrieb der Geräte setzt ein gründliches Verständnis von Aufbau und Funktionsweise der Systemkomponenten voraus.
- Vor dem Anschalten der Geräte sind alle Sicherheitsverriegelungen, Brandmeldesysteme und sonstigen Schutzvorrichtungen wie Paneele und Abdeckungen zu überprüfen. Alle Vorrichtungen müssen voll funktionsfähig sein. Ist dies nicht der Fall, darf das System nicht betrieben werden. Automatische Sicherheitsverriegelungen, verriegelte elektrische Abschaltsicherungen oder pneumatische Ventile dürfen nicht deaktiviert bzw. überbrückt werden.
- Schützen Sie die Ausrüstung mit Schutzvorrichtungen gemäß den geltenden Sicherheitsvorschriften.
- Müssen Schutzvorrichtungen während der Installation entfernt werden, sind diese unmittelbar nach Abschluss der Arbeiten wieder anzubringen und auf Funktionstauglichkeit zu prüfen.
- Verlegen Sie die elektrischen Leitungen in einem geschützten Kabelweg. Stellen Sie sicher, dass die Leitungen nicht durch bewegliche Teile und Geräte etc. beschädigt werden können.
- Geräte mit offensichtlichen oder bekannten Fehlfunktionen dürfen nicht betrieben werden.
- Versuchen Sie nicht, elektrische Geräte zu betreiben oder zu warten, wenn Wasser ansteht.
- Verwenden Sie die Geräte nur in den Umgebungen, für die sie ausgelegt sind. Betreiben Sie die Geräte nicht in feuchten, feuergefährlichen oder explosiven Umgebungen, es sei denn die Geräte sind für Verwendung in solchen Umgebungen ausgelegt.
- Niemals freiliegende elektrische Leitungen an den Geräten berühren, solange der Strom EINGESCHALTET ist!

#### **Eine Nichtbeachtung dieser Anweisungen kann zu Schäden an der Ausrüstung führen.**

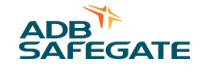

# <span id="page-14-0"></span>**1.2.5 Wartungssicherheit**

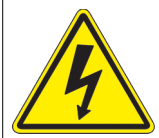

# **GEFAHR**

#### **Gefahr elektrischer Schläge**

Zu dieser Ausrüstung können Komponenten gehören, die sich elektrostatisch aufladen.

- Ein System mit fehlerhaften Komponenten darf nicht betrieben werden. Bei Fehlfunktion einer Komponente muss das System sofort AUSGESCHALTET werden.
- Setzen Sie das System stromlos und sichern Sie es gegen Wiederanschalten.
- Reparaturen dürfen nur von qualifiziertem Personal durchgeführt werden. Reparatur oder Ersatz der fehlerhaften Komponente(n) sind nach den Anleitungen im zugehörigen Handbuch durchzuführen.

**Eine Nichtbeachtung dieser Anweisungen kann zum Tod oder zu Schäden an der Ausrüstung führen.**

## **1.2.6 Sicherheitsvorkehrungen für die Materialhandhabung: Elektrostatische Entladungen**

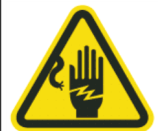

# **VORSICHT**

#### **Elektrostatisch empfindliche Komponenten**

Zu dieser Ausrüstung können Komponenten gehören, die sich elektrostatisch aufladen.

- Schützen Sie die Ausrüstung vor elektrostatischen Entladungen.
- Elektronische Module und Komponenten sollten nur berührt werden, wenn es unvermeidlich ist, z. B. für Lötarbeiten oder zum Ersetzen von Bauteilen.
- Bringen Sie durch Berühren eines geerdeten leitfähigen Teils des Schaltschranks das Potenzial Ihres Körpers auf das des Schaltschranks, bevor Sie andere Komponenten des Schaltschranks berühren.
- Elektronische Module und Komponenten dürfen nicht in Kontakt mit stark isolierend wirkenden Materialien wie Kunststoff-Platten oder Kunststofffaser-Bekleidung gebracht werden. Sie müssen auf leitfähigen Unterlagen abgelegt werden.
- Die Spitze des Lötkolbens muss geerdet sein.
- Elektronische Module und Komponenten müssen in leitfähigen Verpackungen gelagert und transportiert werden.

**Eine Nichtbeachtung dieser Anweisung kann zu Schäden an der Ausrüstung führen.**

# <span id="page-15-0"></span>**1.2.7 Gefahr von Lichtbogenüberschlägen und elektrischen Schlägen**

# **GEFAHR**

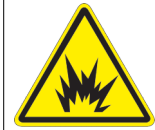

#### **Serienkreise weisen gefährliche Spannungen auf.**

Die Ausrüstung erzeugt Hochspannungen, um die gewünschte Stromstärke zu erzielen – NICHT trennen, während sie mit Spannung versorgt wird.

- Wartung, Fehlersuche und Fehlerbehebung sowie Reparaturen dürfen nur von qualifiziertem Personal durchgeführt werden.
- Der Umgang mit dieser Ausrüstung ist nur entsprechend geschultem Personal, das mit Geräten von ADB SAFEGATE vertraut ist, gestattet.
- Ein geöffneter Flughafenstromkreis kann mehr als 5000 V AC erzeugen, obwohl er auf einem Messgerät als AUS angezeigt wird.
- Ziehen Sie niemals den Stecker eines in Betrieb befindlichen Gerätes in einem Konstantstromkreis, denn dies kann zu einem Lichtbogenüberschlag führen.
- Das System zuerst stromlos schalten und gegen Wiedereinschalten sichern.
- Verwenden Sie immer Sicherheitsvorrichtungen, wenn Sie an diesem Gerät arbeiten.
- Befolgen Sie die in den Produkthandbüchern beschriebenen Wartungsverfahren.
- Die Ausrüstung darf nur gewartet und angepasst werden, wenn eine andere mit Erster Hilfe und HLW vertraute Person anwesend ist.
- Nach Abschluss der Arbeiten sind alle eventuell abgezogenen Massekabel und Erdleiter wieder anzuschließen. Erden Sie alle leitfähigen Komponenten.
- Verwenden Sie nur von ADB SAFEGATE zugelassene Ersatzteile. Durch die Verwendung nicht zugelassener Teile oder durch nicht genehmigte Änderungen an der Ausrüstung können behördliche Genehmigungen hinfällig werden und Sicherheitsrisiken entstehen.
- Prüfen Sie die Sicherheitsverriegelungen regelmäßig auf Funktionstauglichkeit.
- Elektrische Geräte dürfen nicht gewartet werden, wenn Wasser ansteht. In sehr feuchten Umgebungen ist bei der Bedienung und Wartung elektrischer Ausrüstung besondere Vorsicht geboten.
- Verwenden Sie Werkzeuge mit Isoliergriffen, wenn Sie an elektrischer Flughafenausrüstung arbeiten.

## **Eine Nichtbeachtung dieser Anweisungen kann zum Tod oder zu Schäden an der Ausrüstung führen.**

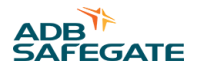

# <span id="page-16-0"></span>**2.0 Einleitung**

# **2.1 Über das Handbuch**

Das Kapitel **Sicherheit** enthält allgemeine Sicherheitshinweise zur Arbeit mit dem RELIANCE™ Intelligent LightingSystem. Spezifische Warnhinweise zu bestimmten Tätigkeiten sind in den einzelnen Kapiteln an den passenden Stellen eingefügt. Lesen Sie die Hinweise zu Ihrer eigenen Sicherheit, bevor Sie mit den Arbeiten beginnen.

Das Kapitel **Einleitung**enthält allgemeine Informationen über das RELIANCE IL System wie etwa über zugehörige Systemkomponenten, technische Daten, Eigenschaften und Vorteile.

Die Kapitel **Installation, Betrieb und Bedienung, Wartung** und **Support** sind handlungsorientierte Kapitel, in denen bestimmte Handlungsziele während des Produktlebenszyklus behandelt werden.

Sie können das Benutzerhandbuch zu Informationszwecken komplett durchlesen oder bestimmte Punkte selektiv nachschlagen. Kontaktieren Sie ADB SAFEGATE, wenn Sie Fragen haben.

# **Tipp**

- 1. Machen Sie sich mit dem Aufbau und dem Inhalt vertraut.
- 2. Führen Sie die Handlungen komplett und in angegebener Reihenfolge aus.

# **2.2 Gelieferte Komponenten**

Das RELIANCE™ IL System besteht aus folgenden Komponenten:

- RELIANCE IL SRU *Modulen* (auch SRUoder RU genannt) des Typs, der am besten zu Ihren Systemanforderungen passt;
- der Kontroll- und Kommunikationsinheit, Control and Unit (auch Unit oder abgekürzt CU), die in den Control and Communication Unit Konstantstromregler (CCR) Typ E eingebaut ist;Central Unit CU Control System for Airfield Lighting **CCR**
- dem RFID handheld reader und
- dem Wartungs-Tool lucDMC.

# **Anmerkung**

Da der Lieferumfang von Ihrem Projekt abhängt, d. h. Ihrer speziellen Systemkonfiguration- und auslegung, kann keine allgemein gültige Teilliste genannt werden. Kontaktieren Sie bei Bedarf das ADB SAFEGATE Vertriebs- und Projektmanagement-Team für eine Teilliste zu Ihrer Bestellung oder eine persönliche Beratung. In der Regel ist die Teilliste in den Projektunterlagen enthalten.

# **2.3 Einleitung zu RELIANCE IL**

Das ADB SAFEGATE RELIANCE IL ist ein Modul des Control System for Airfield Lighting COSAL.Das RELIANCE IL

# <span id="page-17-0"></span>**2.4 Funktionsweise**

ADB SAFEGATE RELIANCE IL ist ein Nachfolgeprodukt des COSAL SCROLL Einzellampensteuerungs-Systems. RELIANCE ILermöglicht es dem Benutzer, Lampen bzw. Lampensegmente in einem mit konstantem Strom betriebenen Serienkreis einzeln zu steuern und überwachen. Einzelne Lampen oder Segmente können innerhalb eines Serienkreises getrennt voneinander geschaltet werden. Durch diese Funktion können ganze Start- und Landebahnen und / oder Rollbahnen abgebildet oder schaltbare Haltebalken mit einer gemeinsamen Stromversorgung gruppiert werden. Das System wurde entwickelt, um ausfallsichere Flughafenbefeuerungssysteme aufzubauen. Die RELIANCE IL SRU Module dienen zur Überwachung jedes einzelnen Feuers im Serienkreis. RELIANCE IL (in der Branche zu *Einzellampensteuerungen* gezählt) bilden die Grundlage einer dynamischen Planung der Start- und Landebahn-Befeuerung und einer genauen Überwachung, einschließlich der in ICAO-Vorschrift, Anhang 14, Fehlererkennung bei benachbarten Komponenten. Der Kreis ist phasengesteuert auf der Grundlage eines Thyristors und erzielt *Effektivspannungen* (*RMS*) zwischen 1,6 und 6.6 Ampere ( bei 0,1 bis 100 % Lichtintensität).

Das Airfield Ground Lighting Control and Monitoring System (ALCMS) verarbeitet von den Steuerpulten der *Flugverkehrskontrolle* (*FVK*) oder *Flugsicherheits-Überwachungssystemen* (*ASMS*) gesendete Befehle (z. B. Radarüberwachung). Es schlüsselt die Befehle in logische und physikalische (oft redundante) Feuersegmente in Befeuerungskreisen oder einzelnen Feuer auf.

Der Lampenausgang wird von einer elektronischen Komponente kurzgeschlossen, sobald er einen gültigen AUS-Befehl von einem Modul empfängt. So wird der Serienstrom an der Last vorbeigeleitet (*Bypass*). Durch den *Bypass* wird die Lampe ausgeschaltet. Der Konstantstromregler muss vollständig ausgeschaltet werden, wenn alle Feuer AUS sein sollen. Auf diese Art kann Energie gespart werden.

Im umgekehrten Fall wird der *Bypass* einer Lampe geöffnet und der Strom fließt durch den Glühdraht, sobald die elektronische Komponente einen gültigen AN-Befehl empfängt. Das Feuer wird eingeschaltet. Der Ausgang wird kurzgeschlossen, wenn eine Überspannung an am Lampenausgang gemessen wurde. So werden Hochspannungen an den Lampenausgängen vermieden.

Eine Prüfung der angeschlossenen Lampen ist zyklisch vorzunehmen für AN- und AUS-Zustände. Dabei ist der Prüfungszyklus festzulegen. Lampentestbefehle zum Senden der Testergebnisse werden automatisch und zyklische in den Serienkreis geleitet, wenn keine Befehle empfangen werden.

Die CU wird in den Einschub des CCR eingebaut und überwacht den Datenfluss im Serienkreis.

Die CU hört die Sensorleitung des CCR ab, demoduliert und filtert die Steuerbefehle. Die CU filtert auch die Rückmeldung des CCR und der Module aus dem Serienkreis, die durch Oberwellen gekennzeichnet sind. Die CU leitet die berechneten Ergebnisse an die Kommunikationseinheit des CCR weiter, die an das ALCMS angeschlossen ist.

Der CCR sendet den Befehl erneut, wenn ein fehlerhafter Befehl auf der Kreisleitung erkannt wird. Dies dient dazu, im Fall eines fehlerhaften Befehls eine hohe Zuverlässigkeit und eine schnelle Reaktionszeit zu gewährleisten.

Es gibt folgende Besonderheit: der CCR setzt den Strom synchron zum Befehl herab, wenn mehr als ein vorgegebener Prozentsatz der Feuer — im Verhältnis zur Auslegung des Kreises und der Anzahl an Feuern, die angeschaltet bleiben gleichzeitig ausgeschaltet werden müssen, um den Kreis gegen Schäden verursachende Überspannungen zu schützen.

Ein Methode — die Basisbandmodulation und *Zeitmultiplex-Verfahrens* (*TDMA*) kombiniert ― wird angewendet, um eine Signalabschwächung zu verhindern, die durch die Induktivität des Transformators im Kreis hervorgerufen wird. Durch diese Methode wird der Austausch der Steuerbefehle und der Rückmeldungen zwischen dem CCR und den Modulen sichergestellt. Es wird ein Fehler korrigierender, verschachtelter Kode mit CCR-Prüfbits und einer 2-aus-3-Auswahlmethode für die Datenerfassung benutzt, um die Zuverlässigkeit der Kommunikation zu erhöhen.

Die Module schalten nach einer festgekten Zeit automatisch in den Fail-safe-Modus, wenn die Verbindung zur CU getrennt ist. Der Fail-safe-Modus kann individuell für jedes Modul auf AN oder AUS eingestellt werden.

# **Anmerkung**

AN bedeutet in diesem Fall Betrieb im Blink-Modus, wenn gleichzeitig *RGL*-Betrieb aktiviert ist.

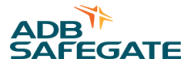

# <span id="page-18-0"></span>**2.5 Funktionsbeschreibung des Self-Test-Modus**

Im Self-Test-Modus messen zwei Schalter im Inneren des Moduls die Ausgangsspannung des Moduls unabhängig vom anderen und begrenzen diese Spannung. A SRU des Typs 111 oder 112 hat zwei von einander unabhängige Schalter, um auf einzelne Ausfälle zu reagieren. Um einen über lucDMC zu deaktiviert werden und zu testen, ob der andere defekt ist. Für ein besseres Verständnis dieser Funktion können Sie die folgenden Schritte des Self-Test-Verfahrens lesen, die von dem Modulschaltern durchlaufen werden:

# **Testschritte — Self-Test:**

- 1. Prüfen, ob die Stromstärke 4 A übersteigt, und den zuletzt erfassten Wert speichern.
- 2. Setzen Sie lucDMC und das RFID-Handlesegerät DRH100 ein, um den Self-Test zu starten.
- 3. Sehen Sie sich das Ergebnis des Self-Tests an.

# **Anmerkung**

Die Feuer schalten sich während des Self-Tests aus.

Die Benachrichtigung "test done — test passed" (Test abgeschlossen — Test bestanden) wird im im Feld **self test state** (Self-Test Status) angezeigt, wenn der Test positiv war.

#### **Abbildung 1: Teststatus — Test bestanden**

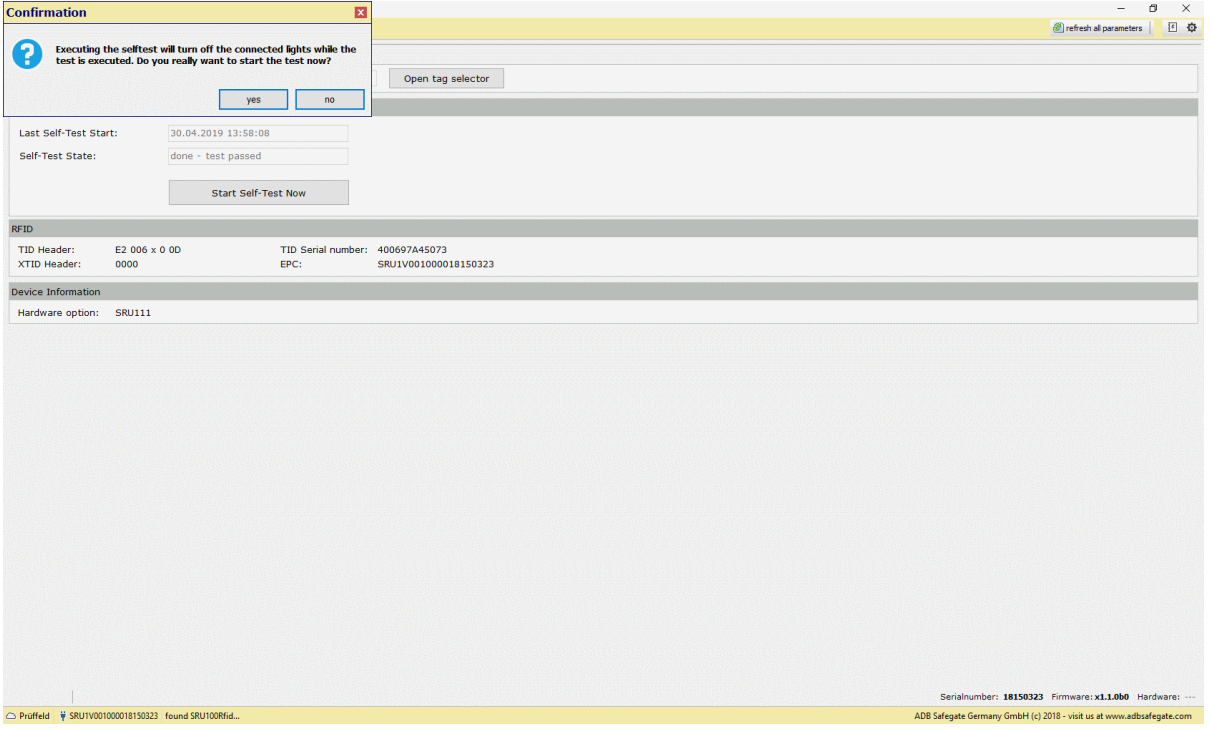

Der Test wird abgelehnt, da die Meldung auf defekte Ausrüstung hinweist.

Wenn Sie die falsche Stromstärke wählen (weniger als 6,6 A), wird die Benachrichtigung "Test denied — wrong current" (Test nicht möglich — falsche Stromstärke) im Feld **self test state** (Self-Test Status) angezeigt.

# **2.6 Plandaten, Beschränkungen und Leistungsdaten**

Das aktuelle RELIANCE IL unterstützt innerhalb eines Serienkreises 70 einzelne Feuer (bei einkanaligen Modulen) bzw. 140 einzelne Feuer (bei zweikanaligen Modulen), da die Anzahl an Transformatoren auf 70 beschränkt ist. Gleichzeitig werden einzelne Koordinierungen der CU und der Module vermieden, indem ein ungerader Maximalwert gesetzt wird. Es wird empfohlen (Anzahl an Modulen + 10), um die Zuverlässigkeit der Kommunikation zu erhöhen.

<span id="page-19-0"></span>Feuer sollten in Segmente gruppiert und einer Segmentadresse zugewiesen werden, wenn es sinnvoll ist zu so verfahren, um eine optimale Systemimplementierung zu erzielen. Bis zu 24 Segmentadressen (Kreissegmente) können innerhalb eines Kreises eingesetzt werden. Bei Standardeinstellung können 24 Segmente geschaltet werden. Die Größe der Segmente kann zwischen 1 und maximal 127 Modulen liegen.

Eine oder zwei Segmentadressen werden verwendet, wenn Module geschaltet werden. Damit wird sichergestellt, dass die Bedienung der angeschlossenen Feuer vollkommen unabhängig voneinander erfolgen kann.

Ein Höchstmaß an Zuverlässigkeit wird erzielt, indem für den Sekundärtransformator eine Bemessungsleistung gewählt wird, die zweimal so hoch ist wie der Leistungsverlust der Ausrüstung (i. d. R. Feuer und Sekundärkabel), die an die Lampenausgänge der Module angeschlossen sind (SRU Typ 101 und 102 oder 111 und 112). Die Leistung muss mindestens 200 W betragen.

Bis zu 24 Lampen bzw. Lampensegmente können mit einem Steuerbefehl von weniger als einer Sekunde gleichzeitig geschaltet werden.

Gültige Informationen über die durchgebrannten Lampen oder Fehlfunktionen der Module (Hardware-Fehler) werden zyklisch ausgewertet. Die Zykluszeit kann auf Werte zwischen 5 Sekunden und mehreren Minuten programmiert werden.

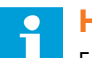

# **HINWEIS**

Es ist wichtig, dass bei Einbau von Komponenten des neuen RELIANCE IL in Ihren Kreis auch die übrigen Komponenten kompatibel sind.

# **2.7 Allgemeine Informationen**

# **2.7.1 Einzellampensteuerungs- und Überwachungssystem**

## **Konformität**

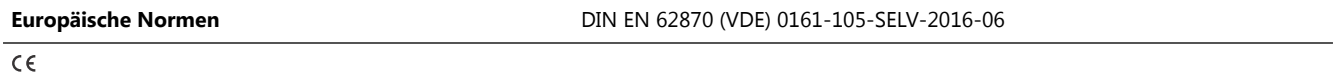

# **Anwendungsbereiche**

- Das ADB Safegate COSAL® (Control System for Airfield Lighting) Steuerungs- und Überwachungssystem für Flughafenbefeuerung versorgt, steuert und überwacht Einzellampen oder Lampensegmente in Serienstromkreisen,
- ermöglicht es der Flugverkehrskontrolle (Air Traffic Controllers, ATC) Einzellampen oder Lampensegmente der Anflug-, Start- / Landebahn-, Rollbahn-, Haltebalken- und Vorfeldbefeuerung zentral fernzusteuern und zu überwachen,
- sendet Befehle über die bereits bestehenden Serienstromkreis-Kabel des Flughafens,
- RELIANCE™ Intelligent Lighting (IL) ist ein Modul des COSAL Systems zur Fernsteuerung und -überwachung von Einzellampen

#### **Funktionen**

- Blinkfunktion zur Steuerung von Start- /Landebahn-Haltefeuern (Runway Guard Lights, RGL)
- zyklische Lampenfehlererkennung mit parametrierbarer Zykluszeiteinstellung

#### **Vorteile**

- mehr Sicherheit und Effizienz im Bodenverkehr
- keine Master-Einheit erforderlich
- Zentraleinheit (CU) mit lucDMC konfigurierbar; Fernsteuereinheiten (Module) über die CU oder RFID (mit lucDMC) konfigurierbar
- Der Thyristor regelt den Serienstrom und generiert Steuerbefehle, die an die RELIANCE Intelligent Lighting SRU Module in den Serienkreisen gesendet werden.

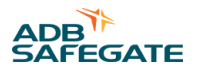

- Kontroll- und Überwachungssystem (CMS)
- kein extra Kabel zur Datenübertragung an die Module (RU) erforderlich
- geringe Verlustleistung, geringe Leistungsaufnahme
- bis zu 70 RU und 24 Segmente pro Kreis
- Blinkfunktion zur Steuerung von Haltebalkenfeuern und Start- / Landebahn-Haltefeuern (optional)
- Möglichkeit zur Synchronisierung der Blinkfunktionen (optional)
- Datenübertragung mithilfe eines Fehler erkennenden Codes
- Die SRU Typen 111 und 112 liefern eine Ausgangsspannung <50 V RMS für den Einsatz in SELV-Systemen gemäß DIN EN 62780.
- Redundante Feldbusschnittstelle bei CCR und CU
- niedrige Wartungskosten erzielt durch Übertragung von Lampenrückmeldungen
- Es ist möglich das Modul ohne Stromversorgung es parametrieren
- zuverlässige Kommunikation
- durch die vollständige Integration in den Regler und die intelligente Regelung synchron zum Steuerbefehl ist der Lampenkreis bei plötzlichen Laständerungen (Schalten von großen Segmenten) vor Überstrom geschützt
- automatische Wiederholung des gesendeten Befehls für mehr Sicherheit bei der Datenübertragung
- Fernprogrammierung über den Serienkreis möglich
- Synchronisation der Start- / Landebahn-Haltefeuer (optional)
- zyklische Lampenfehlererkennung mit parametrierbarer Zykluszeiteinstellung
- Fail-safe-Modus kann bei jedem Modul auf AN oder AUS gestellt werden

## **Aufbau**

- RELIANCE Intelligent Lighting besteht aus einer CU zur Steuerung und Kommunikation sowie verschiedenen Modulen.
- RELIANCE Intelligent Lighting SRU Module werden mit FAA-konforme Steckverbindern zwischen den Feuern und den Lampentransformatoren im Serienkreis installiert.

# **Empfehlungen und weitere Anforderungen**

Bei der Verwendung in bestehenden Installationen (Bestandsanlagen) ist die maximale Kabellänge und die Anzahl der Feuer zu überprüfen.

Besondere Anforderungen an Lampentransformatoren, z. B. als Teil von DIN-EN-62870-Systemen, sind zu beachten. Weitere Informationen erhalten Sie von Ihrem technischen Vertriebsmitarbeiter.

Empfohlen werden E-I-Core-Transformatoren mit 200 W Leistung. Ein ADB Safegate CCR Typ E ist als erforderlicher Bestandteil für Ihre RELIANCE Einzellampensteuerung nötig.

# **Netzwerktopologie**

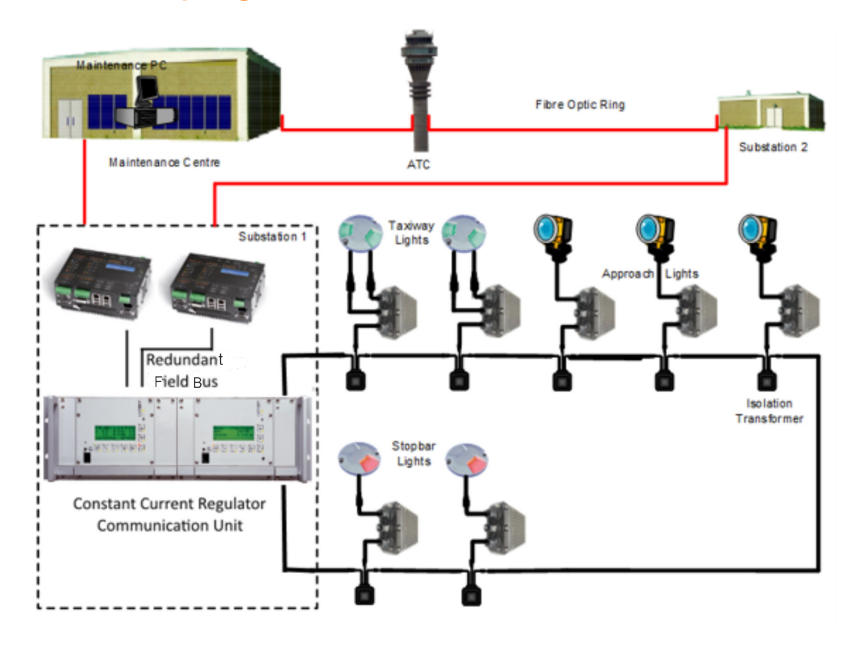

# **Option mit RELIANCE Intelligent Lighting Zentraleinheit (RELIANCE Intelligent Lighting CU) für RELIANCE Intelligent Lighting mit Modul**

In ADB SAFEGATE COSAL Konstantstromreglern (Constant Current Regulators E, CCRE) der Typen 501-E, 505-E, 506-E, 805-E, 105E, 531-E, 525-E und 117-E ist eine RELIANCE Intelligent Lighting CU integriert (die eine Master- Einheit anderer Anbieter ersetzt). Diese Reglertypen sind speziell für den Einsatz in Kombination mit dem RELIANCE Intelligent Lighting System und einem einkanaligen (Typ 101 oder 111) oder zweikanaligen RELIANCE Intelligent Lighting Modul (102 oder 112) konzipiert. Siehe Bestellschlüsseltabelle.

# **Optionales RELIANCE Intelligent Lighting Modul mit Spannungsbegrenzung für den Einsatz in DIN-EN-62870-Systemen**

RELIANCE Intelligent Lighting SRU Module der Typen 111 und 112 sind mit einer optionalen Spannungsbegrenzung für den Einsatz in Ihrem DIN-EN-62870-System ausgestattet.

#### **Angaben zum Kreis**

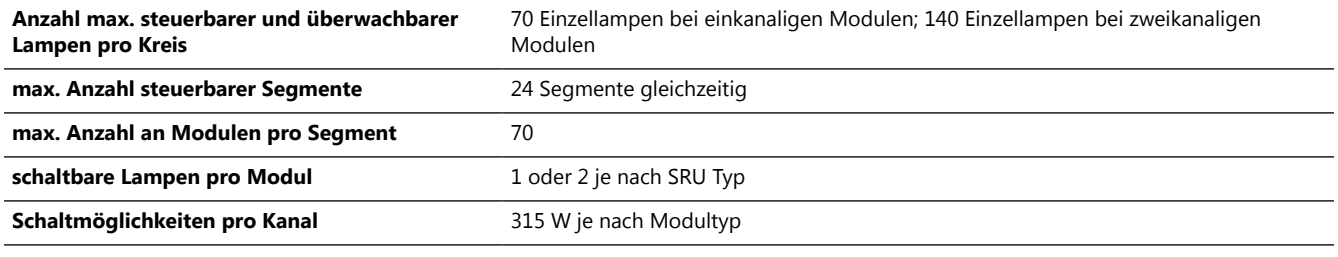

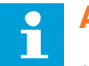

# **Anmerkung**

- Wir behalten uns das Recht vor, das Produkt ohne weitere Vorankündigung weiterzuentwickeln, sonstige technische Änderungen vorzunehmen sowie dieses Datenblatt zu ändern. Leistungsmerkmale und sonstige Daten können im konkreten Einsatz nicht immer in der beschriebenen Form zutreffen, insbesondere bei nicht bestimmungsgemäßen Einsatz oder bei Missachtung unserer Hinweise.
- Die in diesen Datenblättern enthaltenen Daten und Beschreibungen gelten für Lieferungen ab dem 01.05.2020. Kontaktieren Sie bitte das ADB SAFEGATE Vertriebsteam für weitere Informationen zu diesem Datenblatt.

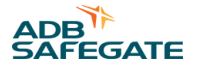

# <span id="page-22-0"></span>**2.7.2 Einzellampensteuerungs- und Überwachungssystem**

## **Konformität (aktuelle Version)**

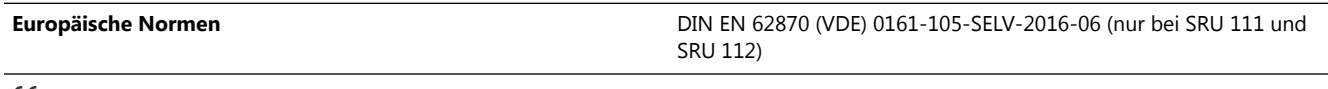

#### €

### **Anwendungsbereiche**

Das ADB SAFEGATE RELIANCE™ Intelligent Lighting (IL) SRU Modul (früher als "SCROLL Remote Unit" bezeichnet) ist eine Komponente des RELIANCE Intelligent Lighting Einzellampensteuerungs- und Überwachungssystems, durch das die Kommunikation zwischen dem Regler und den Einzellampen oder Lampensegmenten ermöglicht wird.

## **Aufbau**

Das RELIANCE Intelligent Lighting SRU Modul ist in zwei Variante erhältlich, das heiß mit Einkanalig

(SRU 101 oder SRU 111) oder Zweikanalig (SRU 102 oder SRU 112)

**RELIANCE Intelligent Lighting SRU Modultyp — Ausführung mit einem Kanal RELIANCE Intelligent Lighting SRU Modultyp — Ausführung mit zwei Kanälen**

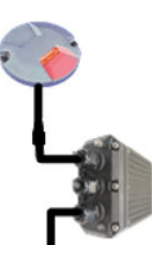

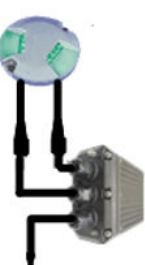

Die SRU Typen mit einem Kanal ist für einstrahlige Feuer vorgesehen und die SRU Typen mit zwei Kanälen für zweistrahlige Feuer. Das zusätzliche Kabel ist der Eingang des Sekundärtransformators.

# **Eigenschaften und Vorteile**

- Module über die CU oder RFID (mit lucDMC) konfigurierbar
- SRU Typ 111 und 112 begrenzen im Rahmen eines SELV-Systems die Leerlaufspannung am Ausgang auf <50 V RMS
- Parametrierung über RFID ohne Kabel und Stromversorgung

# **Betriebsbedingungen**

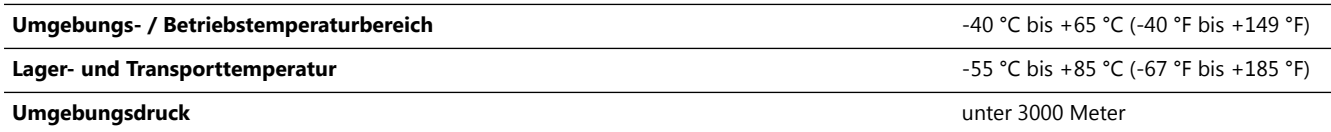

**maximale Ausgangsleistung**

### **Leistungsdaten**

- SRU 101: 315W@CF2 (einkanalig)
- SRU 102: 315W@CF2 (zweikanalig)
- SRU 111: 190W@CF2 (einkanalig)
- SRU 112: 95W@CF2 (zweikanalig)

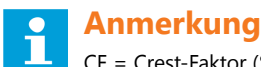

CF = Crest-Faktor (Scheitelfaktor)

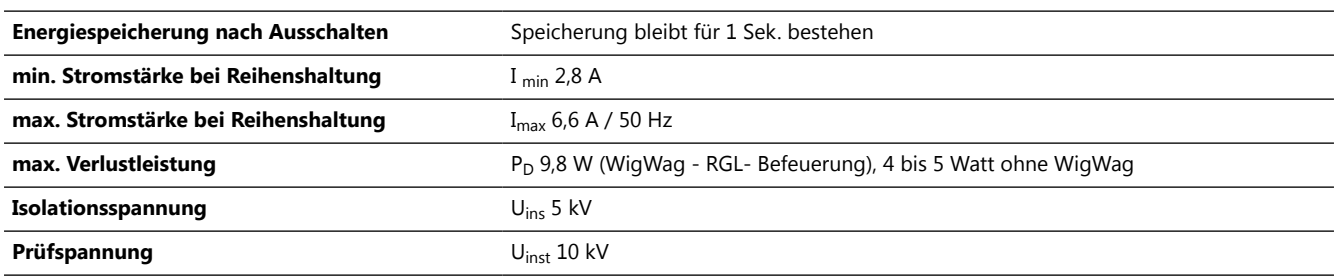

# **Angaben zum Schutz**

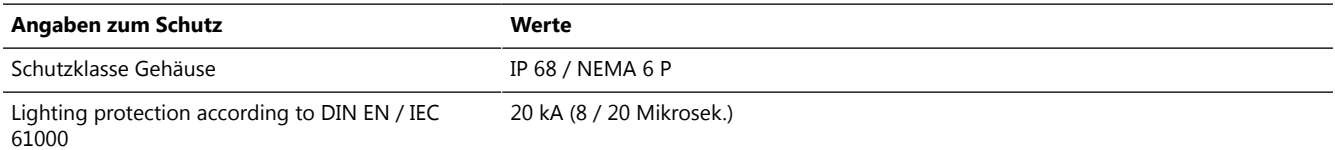

#### **Abmessungen**

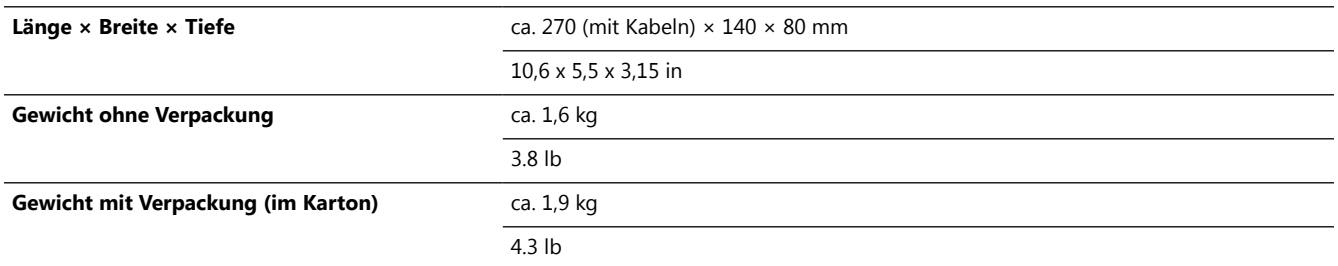

# **Optionales RELIANCE Intelligent Lighting Modul mit Spannungsbegrenzung für den Einsatz in DIN-62870- Systemen**

RELIANCE Intelligent Lighting SRU Module der Typen 111 und 112 sind mit einer optionalen Spannungsbegrenzung für den Einsatz in Ihrem DIN-EN-62870-System ausgestattet.

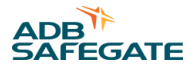

## **Bestellschlüssel**

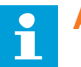

# **Anmerkung**

- A-Codes: Die A-Codes stehen für SRU Module, die vor der Auslieferung nicht von ADB SAFEGATE parametriert werden. Sie können als Reserve bestellt und später vom Flughafenpersonal parametriert werden. Sie werden bestellt, damit sei bei der Inbetriebnahme in zukünftigen Projekten oder als Ersatzteile zur Verfügung stehen.
- P-codes: Bei Bestellung einer SRU mit P-Kode, wird ein Produkt mit einem A-Kode für den Einsatz an einer bestimmten Stelle auf dem Flughafen parametriert und dem Kunden geliefert. Paramteriert bedeutet, dass das Modul mit der Feueradresse für einen bestimmten Platz (ein bestimmtes Feuer) programmiert wurde und nur am vorgesehenen Ort funktioniert. Die Produkte mit P-Kodes werden bei systembezogenen Projekten eingesetzt, bei denen die Module bereits vor der Bestellung eingeplant wurden.

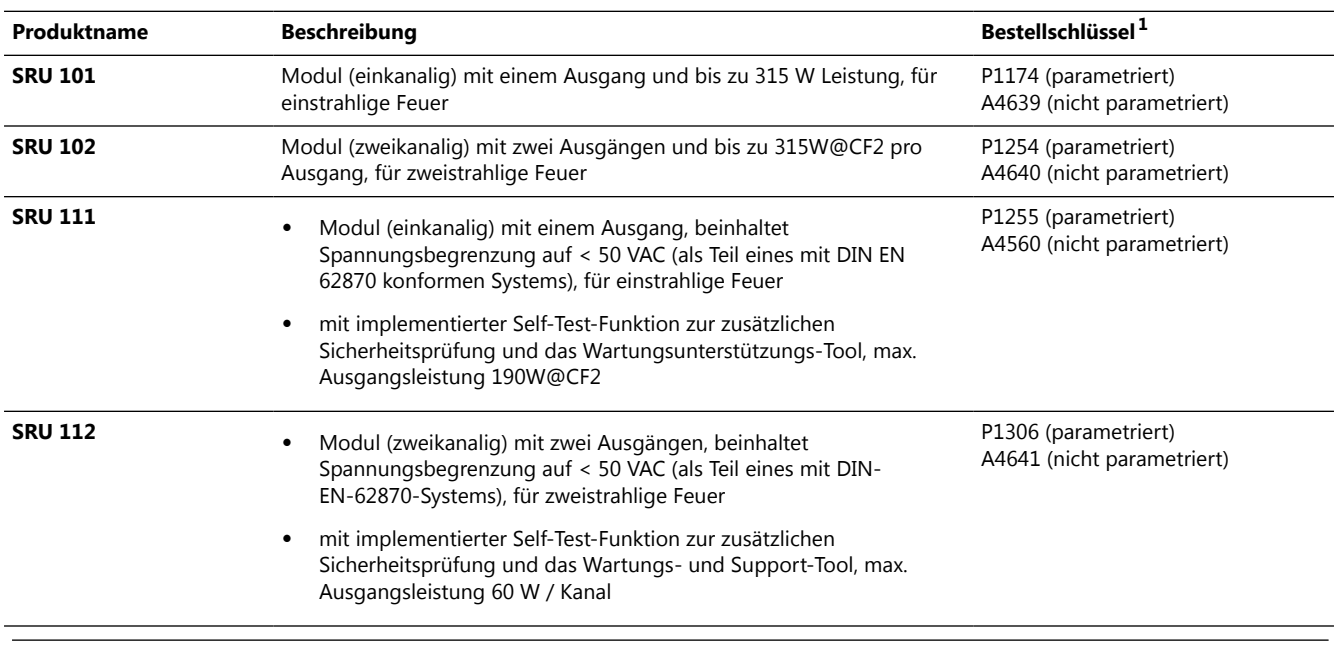

# **Anmerkung**

CF = Crest-Faktor (Scheitelfaktor)

#### **Anmerkungen**

<sup>1</sup> Siehe den Hinweis zu A- und P-Kodes und lesen Sie ihn sorgfältig, bevor Sie Module bestellen.

# **Verpackungsdaten**

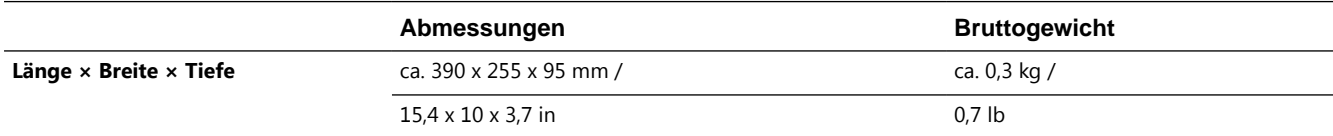

#### <span id="page-25-0"></span>**Merkmale**

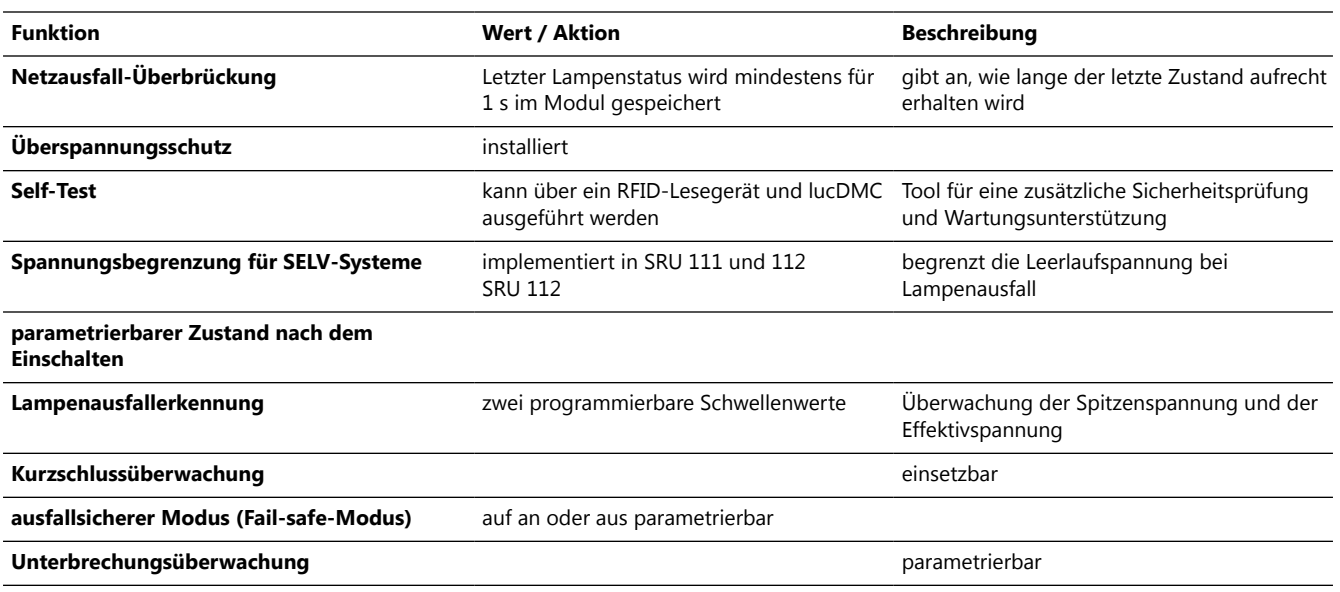

*Wir behalten uns das Recht vor, das Produkt ohne weitere Vorankündigung weiterzuentwickeln, sonstige technische Änderungen vorzunehmen sowie dieses Datenblatt zu ändern. Leistungsmerkmale und sonstige Daten können im konkreten Einsatz nicht immer in der beschriebenen Form zutreffen, insbesondere bei nicht bestimmungsgemäßen Einsatz oder bei Missachtung unserer Hinweise.*

*Die in diesen Datenblättern enthaltenen Daten und Beschreibungen gelten für Lieferungen ab dem 01.05.2020. Kontaktieren Sie bitte das ADB SAFEGATE Vertriebsteam für weitere Informationen zu diesem Datenblatt.*

# **2.7.3 Überspannungsschutz**

Das RELIANCE IL SRU Modul der Typen 111 und 112 sind mit einem Überspannungsschutz ausgestattet.

Bei einem Lampenausfall oder einer Überlastung des Outputs schließt das Modul den Lampentransformator kurz, um Überspannungen zu vehindern.  $1$ 

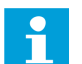

## **HINWEIS**

SRU Module dürfen nicht an einen Lampentransformator angeschlossen werden, wenn das System bestromt ist. *Spannungsspitzen* des Transformators können eine Überlastung des Schutzelemente zu Folge haben, die zu Schäden an den Modulen führt.

# **2.7.4 Self-Test-Funktion der Module, Typ 111 und 112**

Bei Typ 111 und 112 und ist die *Self-Test*-Funktion implementiert.

Bei Anwendung der *Self-Test*-Funktion überwachen die Module sich selbst und prüfen, ob die integrierte Spannungsbegrenzung funktioniert.

Der Self-Test kann über das RFID-Handlesegerät DRH100 () gestartet werden.

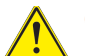

# **GEFAHR**

Der Self-Test darf nur als zusätzliches Hilfsmittel genutzt werden, da durch ihn alleine kein Verlass auf die Sicherheit Ihres DIN-EN-62870 -Systems ist. Vor Beginn der Arbeiten am Kreis muss das System vom Netz getrennt werden oder die Spannungsbegrenzung manuell nachgeprüft werden. Gemäß dem Flughafen-Sicherheitskonzept ist sicherzustellen, dass das Modul auch bei Prüfung mit extenen Messgeräten ordnungsgemäß funktioniert.

<sup>1</sup> Bei konventionellen Transformatoren, die nicht für DIN-EN-62870 -Systeme zugelassen sind, wird keine sichere Trennung vom Primärkreis gewährleistet. Konventionelle Transformatoren bieten keine Schutztrennung.

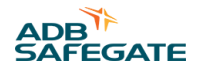

# <span id="page-26-0"></span>**2.7.5 Konstantstromregler E mit RELIANCE IL Zentraleinheit und SRU Modul mit Spannungsbegrenzung**

# **Konformität**

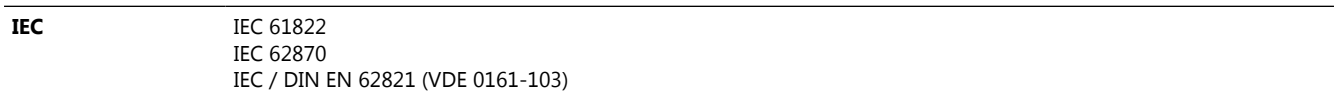

# **Übersicht**

Das Kontrollsystem für die Flughafenbefeuerung von ADB SAFEGATE – COSAL® dient zur Versorgung, Steuerung und Überwachung von Serienkreisen.

Der Konstantstromregler Typ E (CCRE)® ist eine Komponente des COSAL® Systems. Der Konstantstromregler wurde speziell für den Einsatz in Flughafenbefeuerungssystemen entwickelt und sorgt für die zuverlässige Versorgung von Serienkreisen für die Feuer und Schilder der Rollbahnen.

# **Leistungsdaten**

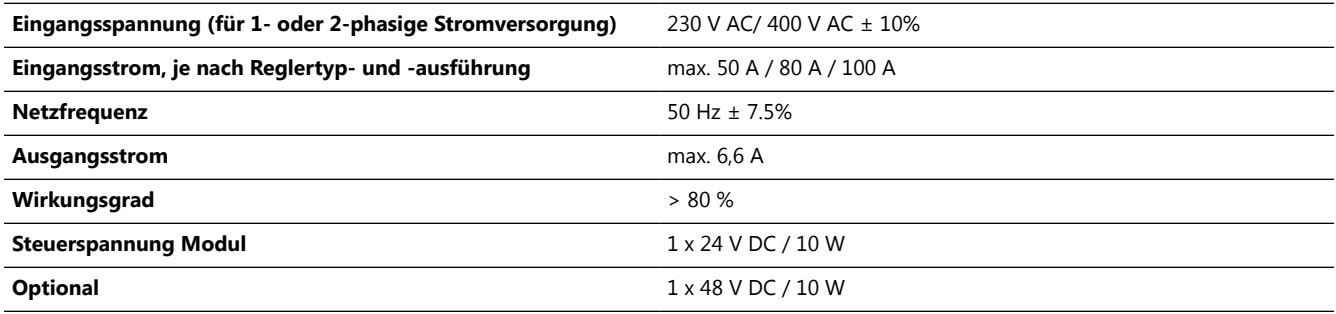

# **Aufbau**

Der CCRE besteht aus einer Konsole mit einer Größe von 19 Zoll. Diese verfügt an der Vorderseite über ein hintergrundbeleuchtetes 4-zeiliges LCD-Display und eine Membrantastatur zur Konfigurierung und manuellen Bedienung. Ein Schranksystem (das auch in verschiedenen Einbauhöhen geliefert werden kann) dient zur Aufnahme von maximal 8 Reglereinschüben mit möglichen 16 Regelkreisen. Die Strom- und Steuerungsverbindungen werden durch das Aufstecken der rückseitig vorhandenen Steckverbinder hergestellt.

# **Merkmale**

- direkte Feldbusverbindung (einfacher oder redundanter CAN-, RCOM-, Direct field bus connection (CAN, RCOM, MODBUS oder einfacher bzw. redundanter Profibus-Anschluss)
- parallele Schnittstelle erhältlich
- Anschluss anderer Feldbussysteme über einen Bus-Konverter möglich (z. B. Interbus S)
- alle Bedienungsparameter können über das intuitive Bedienerführung im Menü und eine integrierte Folientastatur
- Parametrierung alternativ über serielle Parametrierschnittstelle (RJ45) an der Frontplatte
- kontinuierliche Anzeige der folgenden Betriebsdaten des Reglers:
	- Bezeichnung des Kreises (z. B. TXE 006, THR 19-1 etc.)
	- Sollwerte der Kategorien, des Serienkreisstrom und der Leistung (optional)
	- Istwerte der Kategorien, des Serienkreisstrom und der Leistung (optional)
- kontinuierliche Anzeige der folgenden Betriebsdaten des Serienkreises:
	- Wert Isolationswiderstand:
	- Lampenausfall (Prozentsatz / numerischer Wert)
- Speicherung aller Betriebsparameter auf einer austauschbaren Speicherkarte, wodurch die Neukalibrierung nach dem Ersetzen des Reglers entfällt
- Anzeige des Isolationswiderstands in den Reglereinschub eingebaut
- über den Mikroprozessor gesteuert, vollständig digital
- 8 Helligkeitsstufen
- optionale Integration für ein Modul als Teil einer Einzellampensteuerung (RELIANCE IL)
- 1 oder 2 Regelkreise pro 19-Zoll-Einschub
- ist lieferbar als Komponente für Systemschränke, Kombischränke oder Kompaktregler
- Vor-Ort-Bedienersteuerung über eine Folientastatur
- Optionaler Kippschalter oder separate Verriegelung zum Wechseln zwischen Vor-Ort- und Fernbedienung

# **Optional mit RELIANCE IL Zentraleinheit (CU) zum RELIANCE IL SRU Modul**

In ADB SAFEGATE® COSAL® Konstantstromreglern E (Constant Current Regulators E, CCRE) der Typen 501-E, 505-E, 506- E, 805-E, 105-E, 531-E, 525-E und 117-E ist eine RELIANCE IL Zentraleinheit integriert (die eine Master-Einheit anderer Anbieter ersetzt). Die genannten Reglertypen sind in Kombination mit einem SRU Modul des Typs 111 (einkanalig) oder 112 (zweikanalig) speziell zur Verwendung mit einer RELIANCE IL Einzellampensteuerung ausgelegt. Siehe Bestellschlüsseltabelle.

# **Optionales SRU Modul mit Spannungsbegrenzung für den Einsatz in DIN-EN-62870 -Systemen**

RELIANCE IL SRU Module der Typen 111 und 112 sind mit einer optionalen Spannungsbegrenzung für den Einsatz in einem SELV-System ausgestattet.

# **Technische Daten**

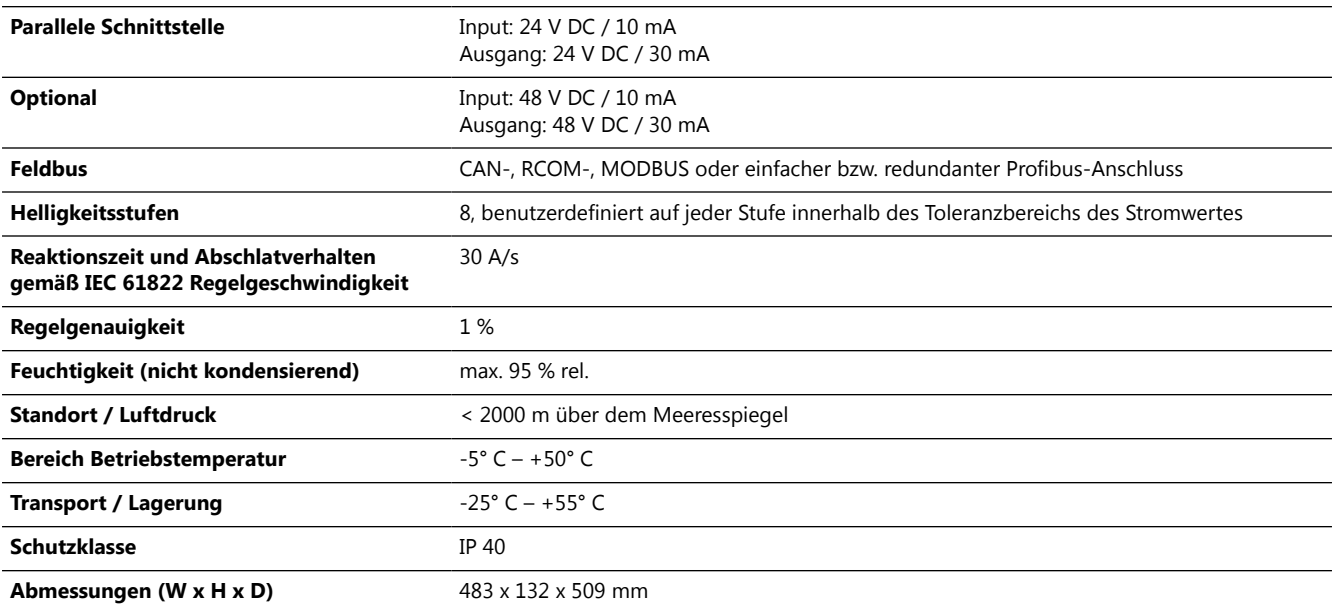

# **Bestellschlüssel**

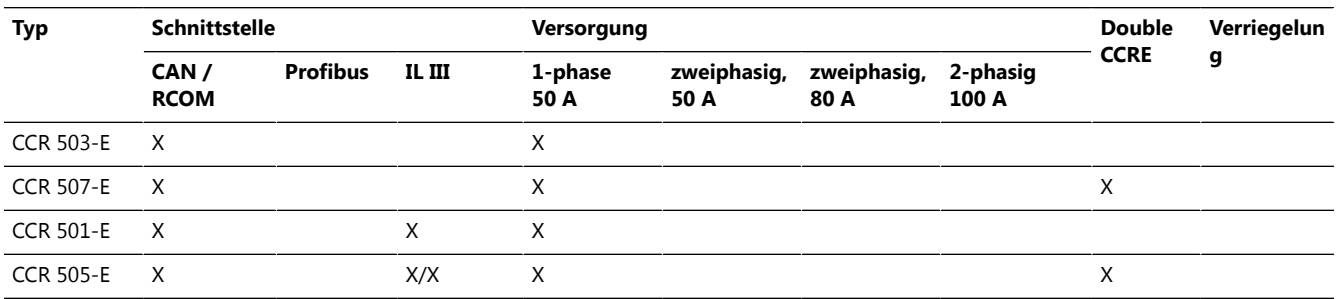

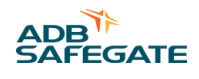

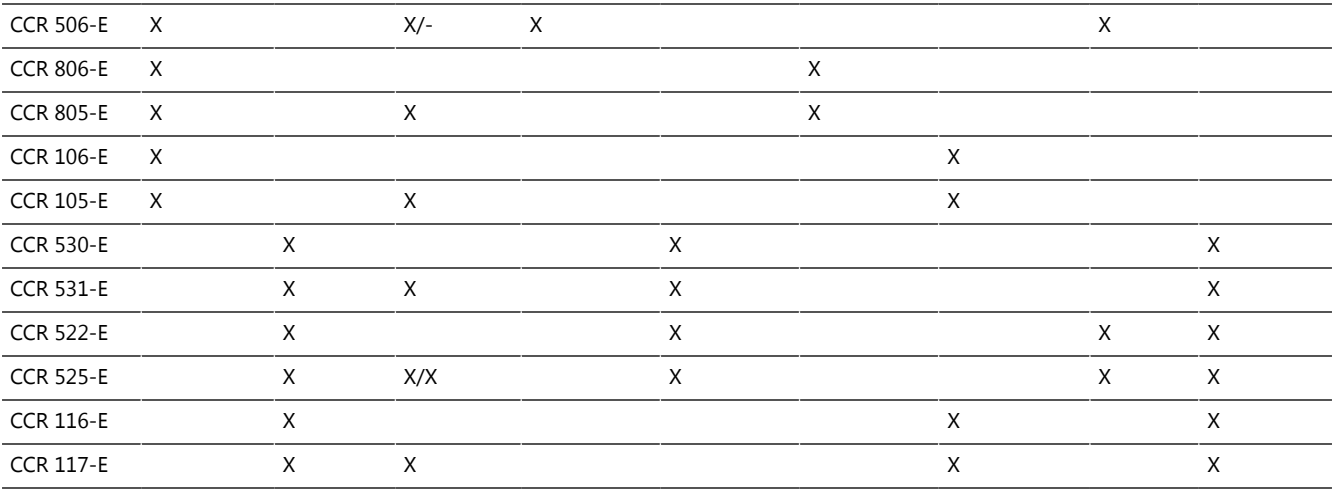

# <span id="page-29-0"></span>**2.7.6 RELIANCE IL Control and Communication Unit**

# **Abbildung 2: RELIANCE IL Central Unit**

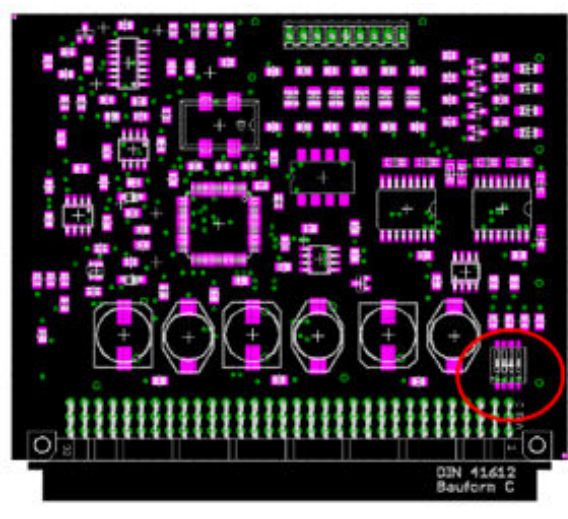

Die ADB SAFEGATE RELIANCE IL Control and Communication Unit (CU) weist dieselben Funktionen auf wie die Master-Einheit von Mitbewerbern. Die Steuereinheit wird — im Gegensatz zu Produkten von Mitbewerbern — bei Kauf des optionalen SCROLL in den ADB SAFEGATE Constant Current Regulator type E (CCRE®) mit optionlem RELIANCE IL IIIeingebaut. Es handelt sich dabei um eine optionale *Platine* (Printed Circuit Board, *PCB*) im CCR, die von der Firmware des ADB SAFEGATE CCR erkannt wird. Der CCRaktiviert das RELIANCE IL SRU Modul, sobald eine CUerkannt wird. Die Control and Communication Unit hört den Serienkreis ab und fordert Rückmeldungen von dem Modulen an. Die Rückmeldungen werden in Form von Telegrammen an den CCR gesendet.

#### **Abbildung 3: COSAL CCRE mit RELIANCE IL Central Unit**

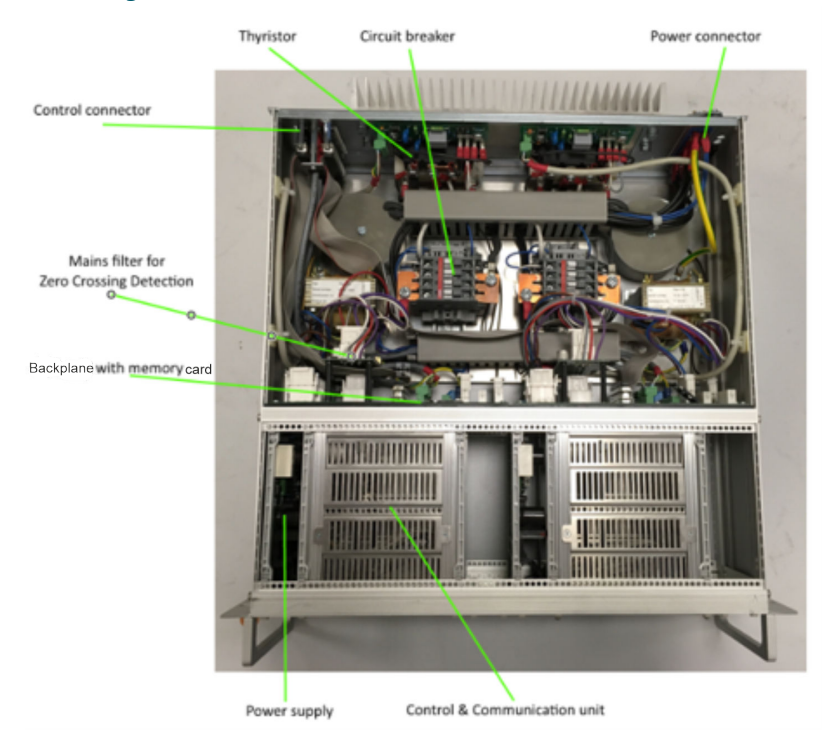

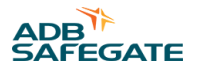

# <span id="page-30-0"></span>**2.7.7 RFID-Technologie**

Alle erhältlichen ADB SAFEGATE Geräte können mit einem RFID-Handlesegerät (RFID handheld reader) in Verbindung mit dem Wartungs-Tool lucDMC parametriert werden. Für detaillierte Informationen siehe die betreffenden Kapitel.

## **2.7.8 RFID-Handlesegerät DRH100**

## **Konformität**

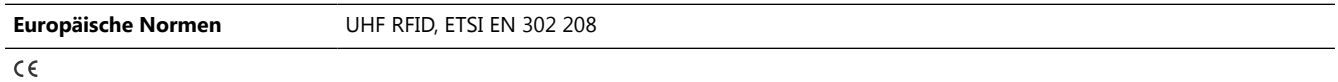

#### **Anwendungsbereiche**

- Das RFID-Lesegerät von ADB SAFEGATE ist ein schnurloser Datenadapter, der eine Verbindung zwischen Modulen und Software von ADB SAFEGATE herstellt und
- es dem Benutzer ermöglicht, jedes Modul von ADB SAFEGATE mit einer RFID-Antenne zu parametrieren (ist durch ein RFID-Symbol auf bzw. am Modul gekennzeichnet).

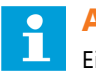

# **Anmerkung**

Ein PC mit lucDMC Software und ein USB-A-Anschluss sind zur Nutzung erforderlich.

### **Merkmale**

- "Buzzer" (akkustisches Signal) und Vibration, um hergestellte Verbindung zu signalisieren
- Multifunktionstaste (Funktion wird von der Software lucDMC bestimmt)

## **Technische Daten**

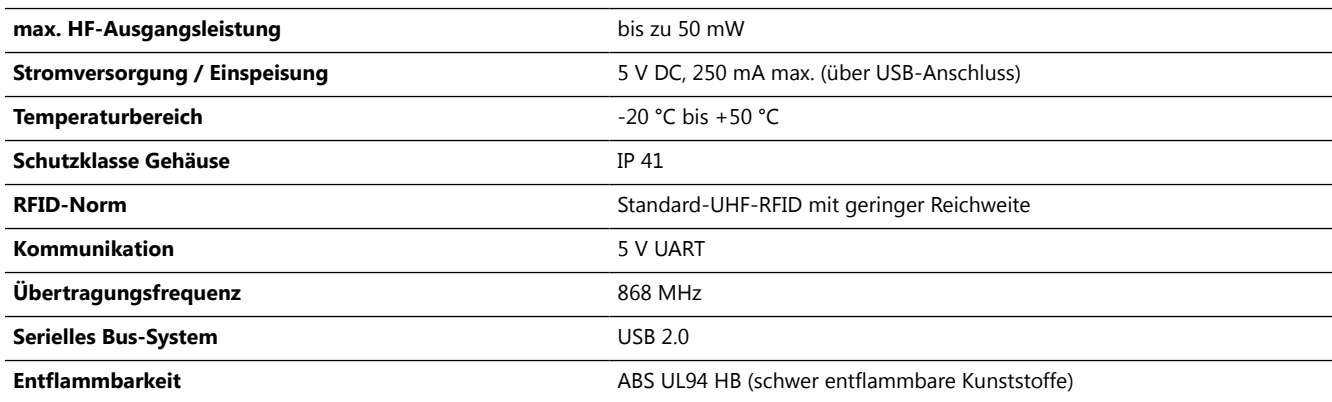

## **Abmessungen**

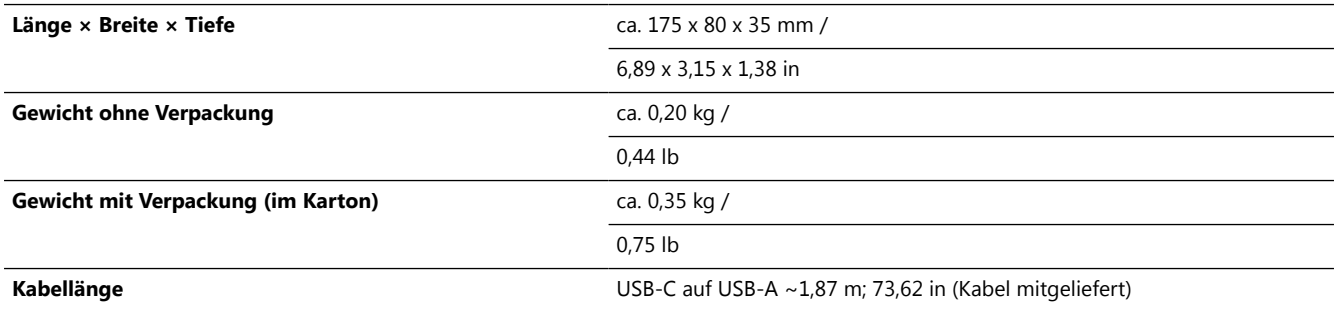

# **RFID-Symbol auf dem Etikett des RELIANCE IL SRU Moduls**

Jedes RELIANCE IL SRU Modul hat ein Etikett, das die Stelle angibt, wo das RFID-Lesegerät DRH100 zu platzieren ist.

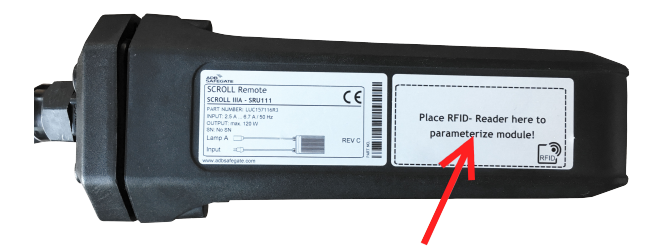

Das orangene Wellensymbol zur Verbindung auf dem Lesegerät zeigt an, wo sich die RFID-Antenne befindet, d. h. an welcher Stelle das Lesegerät an der Vorderseite des Moduls platziert werden muss, um eine Verbindung herzustellen.

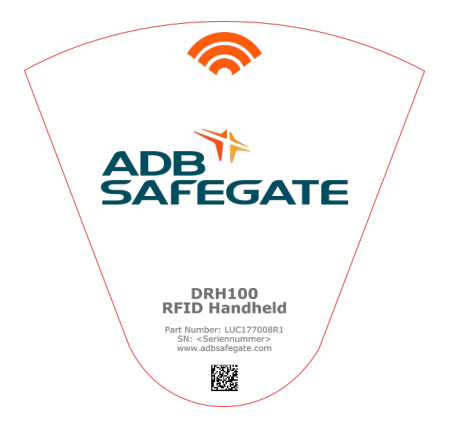

## **lucDMC Schnittstelle zum Parametrieren des RELIANCE IL SRU Moduls**

Das RFID-Lesegerät wurde entwickelt, um den Parametrierungsvorgang eines RELIANCE IL SRU Moduls zu vereinfachen. Kontaktieren Sie bitte das ADB SAFEGATE Vertriebsteam für weitere Informationen über LucDMC von ADB SAFEGATE (Device Management Console, Geräteverwaltungsgerät).

# **Lieferumfang**

- RFID-Handlesegerät DRH100
- USB-2.0.-Kabel

# **Verpackungsdaten**

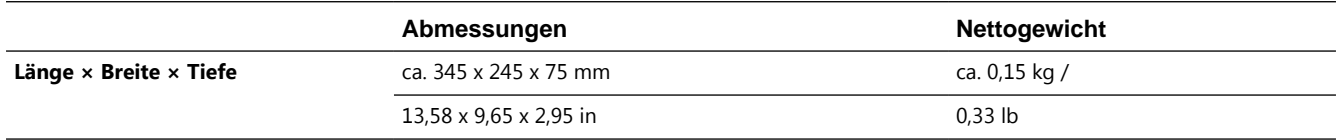

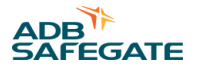

# **Anmerkung**

- Wir behalten uns das Recht vor, das Produkt ohne weitere Vorankündigung weiterzuentwickeln, sonstige technische Änderungen vorzunehmen sowie dieses Datenblatt zu ändern. Leistungsmerkmale und sonstige Daten können im konkreten Einsatz nicht immer in der beschriebenen Form zutreffen, insbesondere bei nicht bestimmungsgemäßen Einsatz oder bei Missachtung unserer Hinweise.
- Die in diesen Datenblättern enthaltenen Daten und Beschreibungen gelten für Lieferungen ab dem 01.05.2020. Kontaktieren Sie bitte das ADB SAFEGATE Vertriebsteam für weitere Informationen zu diesem Datenblatt.

# **2.8 Wartungs-Tool lucDMC**

# **Beschreibung**

<span id="page-32-0"></span>i

Die lucDMC Software wird zur Paramertierung eines ADB SAFEGATE Moduls eingesetzt. Dazu benötigen Sie einen Parametrieradapter von ADB SAFEGATEsowie ein Netzwerkkabel und ein Serienkabel (siehe auch den Abschnitt über den [lucDMC Parametrieradapter](#page-47-0)). Für die Installation von lucDMC benötigen Sie einen Rechner, auf dem Windows installiert ist (10 oder spätere Version). Zusätzlich werden Geräten von Geräten empfangene Daten in grafischer Form dargestellt. Zu dem gibt des Optionen für den Betrieb des Konstantstromreglers (CCRE).

# **Anwendungsbereiche**

lucDMCvon ADB SAFEGATE (Device Management Console) ist eine Software, die mit allen ADB SAFEGATE Produkten kompatibel ist. Das Tool wurde für die Konfiguration von Kreistopologien und Einstellungsparametern entwickelt.

Zu den parametrierbaren Einstellungen können unter anderen folgende gehören:

- automatische Symmetriefaktor-Korrektur
- Zeitintervall zur den automatischen Lampentest
- Zeitintervall für die erneute Befehlssendung
- Modulationsintensität

Das Tool lucDMCermöglicht dem Benutzer auch Folgendes:

- den Kreis während der Inbetriebnahme zu steuern
- die Qualität der Rückmeldungen zu prüfen
- Daten auf einer Festplatte zu speichern

#### **Installation**

Für die Installation muss die lucDMC CD-ROM in ein geeignetes Laufwerk eingelegt werden. Starten Sie anschließend das Setup-Programm über folgenden Pfad and befolgen Sie die Anweisungen:

"D:\\setup-lucDMC-vXXX.exe"

# **Wichtig**

Der Buchstabe für die Laufwerkbezeichnung ist vom benutzten System abhängig. Das "XXX" im Dateinamen ist ein Platzhalter für die Versionsnummer des Programms.

# <span id="page-33-0"></span>**Benutzeroberfläche**

Geräte von ADB SAFEGATE können mit lucDMC konfiguriert werden. Das auf Ihrem Rechner installierte lucDMC muss mit dem gewünschten Gerät verbunden sein, damit die *Benutzeroberfläche* (*GUI*) geladen wird.

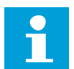

# **Anmerkung**

Die LucDMC Benutzeroberfläche sieht je nach verbundenem lucDMC Safegate Gerät immer anders aus.ADB SAFEGATE Nachdem die Verbindung erfolgreich hergstellt wurde, wird die entsprechende Ausführung der *Benutzeroberfläche* geladen, da das Programm das angeschlossene Gerät erkennt. Verbindungen können je nach Gerätetyp über W-LAN oder USB hergstellt werden.

# **2.8.1 Benutzeroberfläche lucDMC — Hauptfenster bei Start**

Wenn Sie das Programm starten, sehen Sie zunächst das Start-Fenster. Dort finden Sie die Produktversion und die Dateiversion, die möglicherweise für spätere Service-Zwecke relevant wird.

#### **Abbildung 4: Start-Fenster — lucDMC**

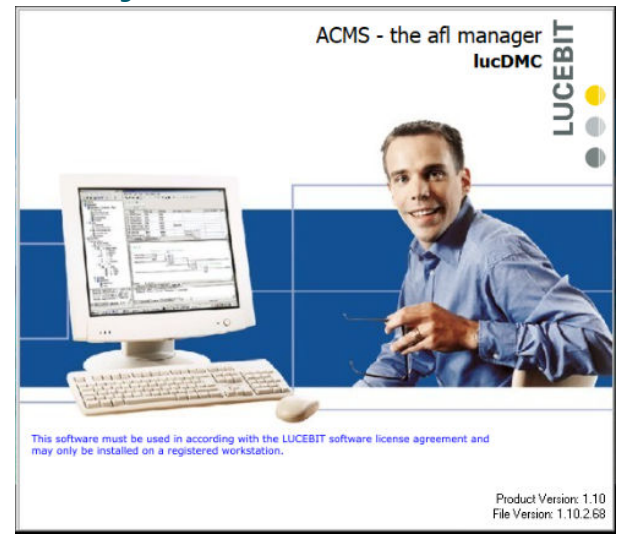

# **Anmerkung**

Sie können die Angaben zur Version auch einsehen, wenn Sie im Anwendungsfenster ("application window") auf den Menüpunkt **Über** klicken:

#### **Abbildung 5: Fenster Über — lucDMC**

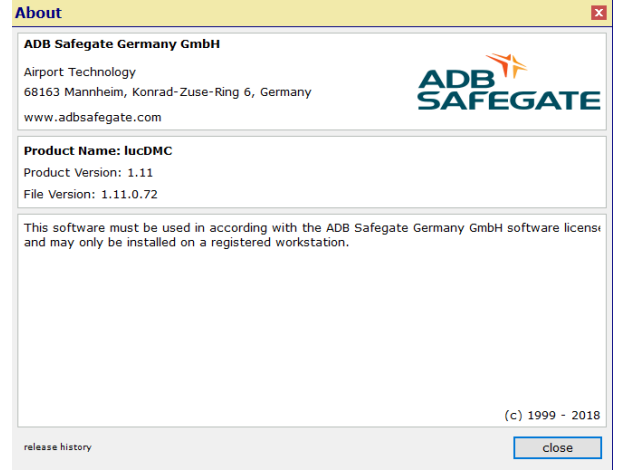

Dann erscheint das Dialogfenster **Sprachauswahl**. Wählen Sie eine Sprache und klicken auf **anwenden**.

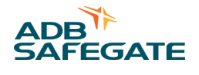

<span id="page-34-0"></span>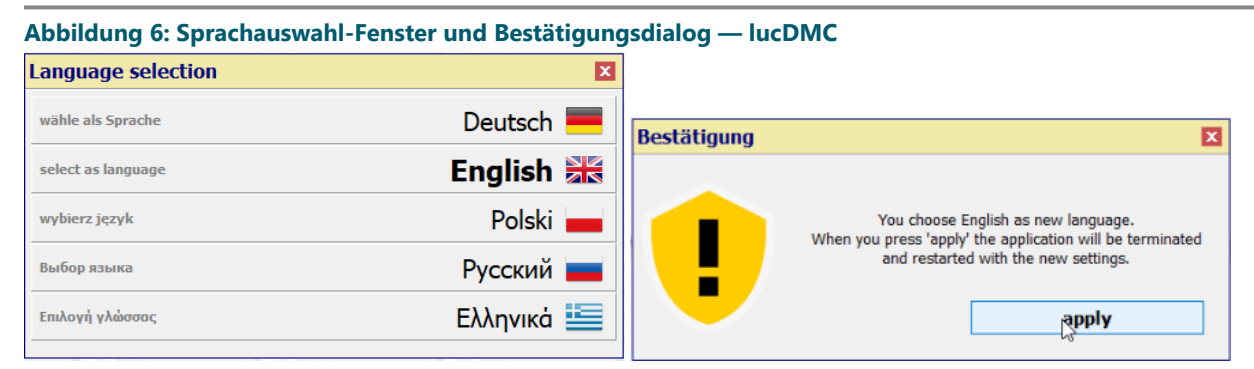

Nach der Sprachauswahl werden die Einstellungen geladen:

## **Abbildung 7: Startbildschirm — Einstellungen laden**

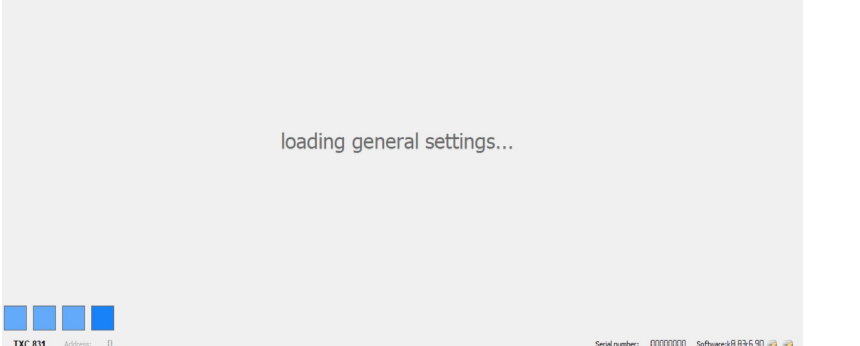

Das Hauptfenster besteht aus drei Teilen:

Oben befindet sich eine Werkzeugleiste mit Schaltflächen für allgemeine Funktionen.

In der Mitte werden je nach verbundenem Gerät Bedienbefehle angezeigt.

Unten befindet sich die Statusleiste. Sie enthält Informationen zu **Verbindungseinstellungen**, **Verbindungsstatus** und **Herstellerangaben**.

#### **Anmerkung**

Die Bedienoberfläche zeigt lediglich Suche nach Geräten an**, wenn noch kein** ADB SAFEGATE Gerät angeschlossen ist.

# **2.8.2 Benutzeroberfläche lucDMC — Werkzeugleiste**

#### **Abbildung 8: Werkzeugleiste lucDMC — Menü Öffnen > SCROLL Konfiguration**

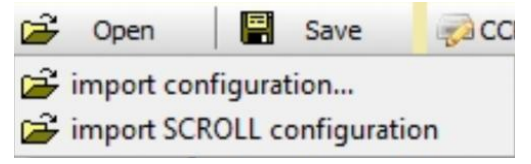

Mit **öffnen** können Sie eine frühere Konfigurationsdatei importieren, die Sie vorher auf einem Datenträger gespeichert haben. Das System prüft, ob die ausgewählte Datei mit dem Gerät kompatibel ist, wenn bisher noch keinADB SAFEGATE Gerät verbunden ist.

Wenn das Pop-up-Menü zum Konstantstromregler CCRE angezeigt wird, können Sie zwischen zwei Optionen aus dem Drop-down-Menü wählen: **Konfiguration importieren** oder **SCROLL Konfiguration importieren**.

Bei Reglern, die mit RELIANCE IL ausgestattet sind, können Sie **SCROLL Konfiguration importieren** wählen. Mit dieser Option können Sie die Segmentzuordnungen der Module speichern. Die Segmentzuordnungen der Module werden hier separat ohne Reglerparameter gespeichert.

<span id="page-35-0"></span>Klicken Sie auf "**speichern**", um die Konfiguration eines verbundenen Geräts auf einem Datenträger abzulegen. Diese Schaltfläche erscheint nur, wenn der Rechner mit einem ADB SAFEGATE Modul verbunden ist oder wenn bereits eine Konfiguration geladen wurde.

# **2.8.3 lucDMC Übersicht — SCROLL Konfiguration**

# **Gerätekonfigurations-Tool lucDMC**

Wenn Sie auf die Einstellungs-Schaltfläche klicken, wird folgendes Pop-up-Menü angezeigt:

# **Abbildung 9: Anwendungsfenster — lucDMC Einstellungen in der Werkzeugleiste**

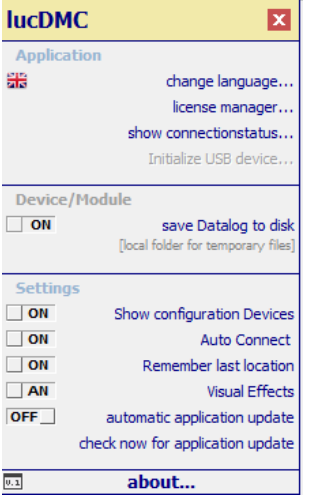

Unter **Schnittstellen-Einstellungen** können Sie alle relevanten Parameter zur Benutzeroberfläche einstellen.

Unter **Sprache ändern** können Sie zwischen verschiedenen Sprachen wählen. Zur Umsetzung wird die Anwendung neugestartet.

Sie können den **Lizenzmanager** benutzen, um eine Lizenz bei ADB SAFEGATE zu bestellen und sie nach Erhalt installieren.

Wenn Sie aus dem Menü den Punkt **Verbindungsstatus** auswählen, erscheint das **Verbindungsstatus** Fenster links unten.

# **Wichtig**

Programmaktualisierungen funktionieren nur mit einer guten Internetverbindung.
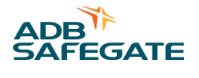

**P**reload all

### **Anmerkung**

Wenn die Option **automatische Anwendungsaktualisierung** eingeschaltet ist, sucht die "Verbindungsstatus"-Funktion bei jedem Programmstart auf dem ADB SAFEGATE Server nach neuen Aktualisierungen.

Sie können diese Suchroutine manuell direkt nach Anwendung der Menüoption **Suche jetzt nach Anwendungsaktualisierung** starten.

Die folgende Nachricht wird unter der Werkzeugleiste angezeigt, sobald eine neue Programmversion verfügbar ist:

#### **Abbildung 10: Nachricht** Aktualisierung verfügbar **— lucDMC**

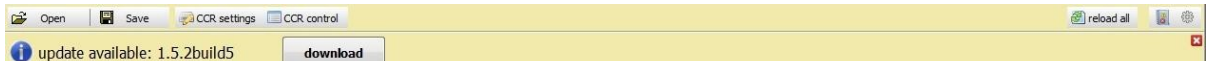

Nachdem Sie auf **herunterladen** haben, erscheint folgende Nachricht:

#### **Abbildung 11: Heruntergeladene Aktualisierung ausführen — lucDMC**

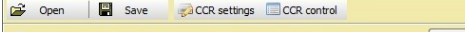

setup downloaded: setup-lucDMC-v1.5.2build5.exe execute

Wenn Sie auf **ausführen** klicken, werden Sie gefragt, ob sie die Setup-Datei speichern möchten. Die Programmaktualisierung wird gestartet. Die weitere Vorgehensweise ist identisch zur Erstinstallation.

Sie können eine Programmaktualisierung jederzeit ablehnen. Klicken Sie dazu auf das Kreuz.

Bei Auswahl des Menüpunktes **Über** öffnet sich ein Fenster mit Programm- und Herstellerinformationen.

ş Wenn sie auf die Schaltfläche klicken, öffnet sich im mittleren Abschnitt ein Protokoll-Fenster mit verschiedenen Ereignisbenachrichtigungen:

#### **Abbildung 12: Ereignisprotokoll — lucDMC**

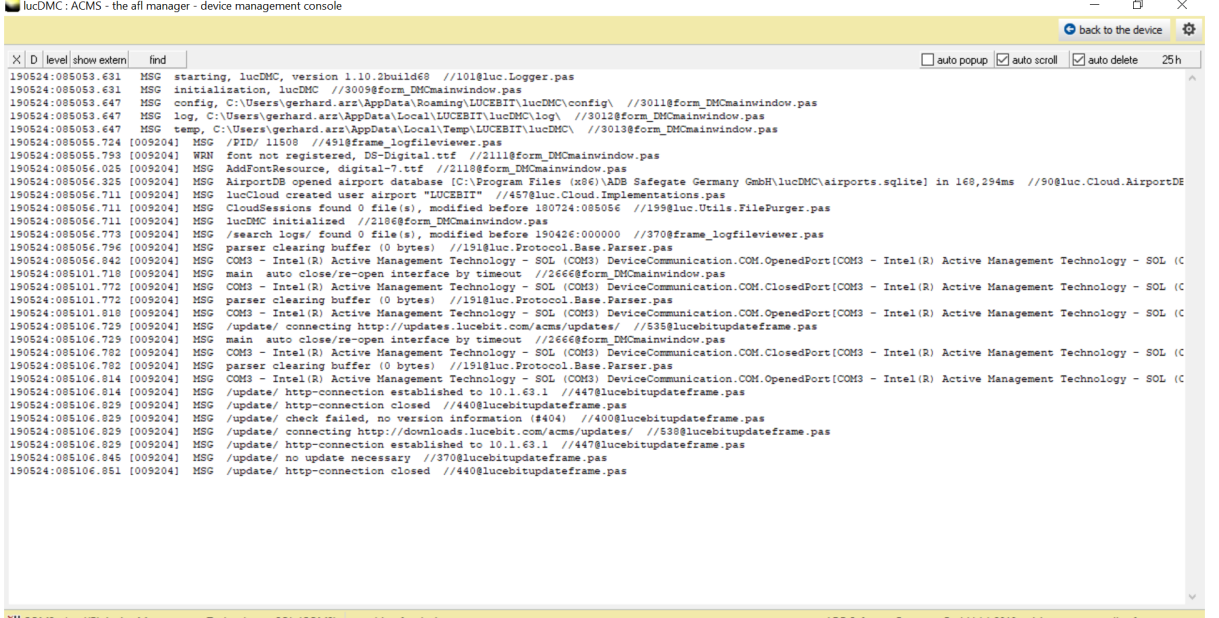

# **Anmerkung**

Sie können die Protokolldaten Ihrem ADB SAFEGATE Team zur Analyse zukommen lassen. Die Daten sind im Fall von Verbindungsproblemen besonders relevant.

Zusätzliche Schaltflächen für die Datenübertragung werden links neben der Schaltfläche sichtbar, wenn ein ADB SAFEGATE Gerät verbunden wird.

Sie können auf die Schaltfläche **alles neu laden** klicken, um die im Modul gespeicherten Parameter zu synchronisieren.

Sobald ein Parameter geändert wird (Steuerungselement in gelb markiert), wird die Schaltfläche angezeigt. Sie können diese Schaltfläche benutzen, um alle geänderten Parameter an das Gerät zu senden.

#### **Hauptfenster**

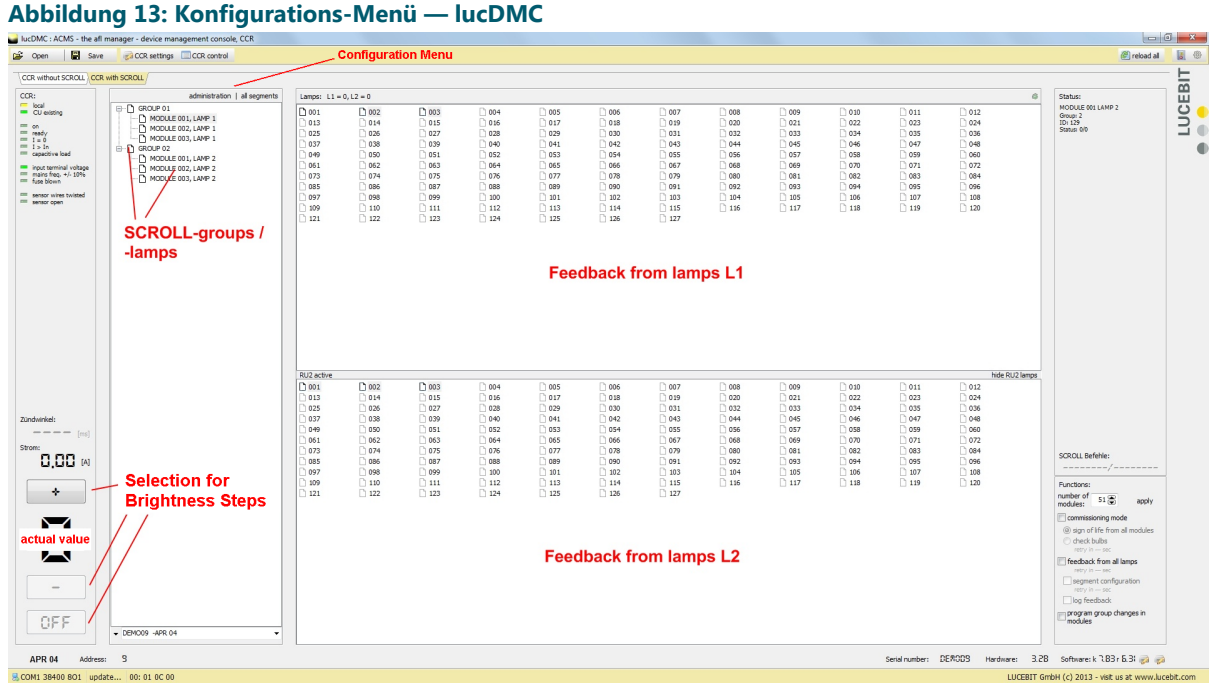

#### **Expertenmodus**

#### **Abbildung 14: Konfigurations-Menü — lucDMC**

日章 *D* reload all

Durch Klicken auf das Zahnrad-Icon können Sie in den **Expertenmodus** wechseln. Dort kann die Protokolldatei des Expertenmodus aufgerufen werden. Folgende Daten sollten Sie bei Bedarf den Service-Technikern zukommen lassen:

#### **Abbildung 15: Protokolldatei — Expertenmodus**

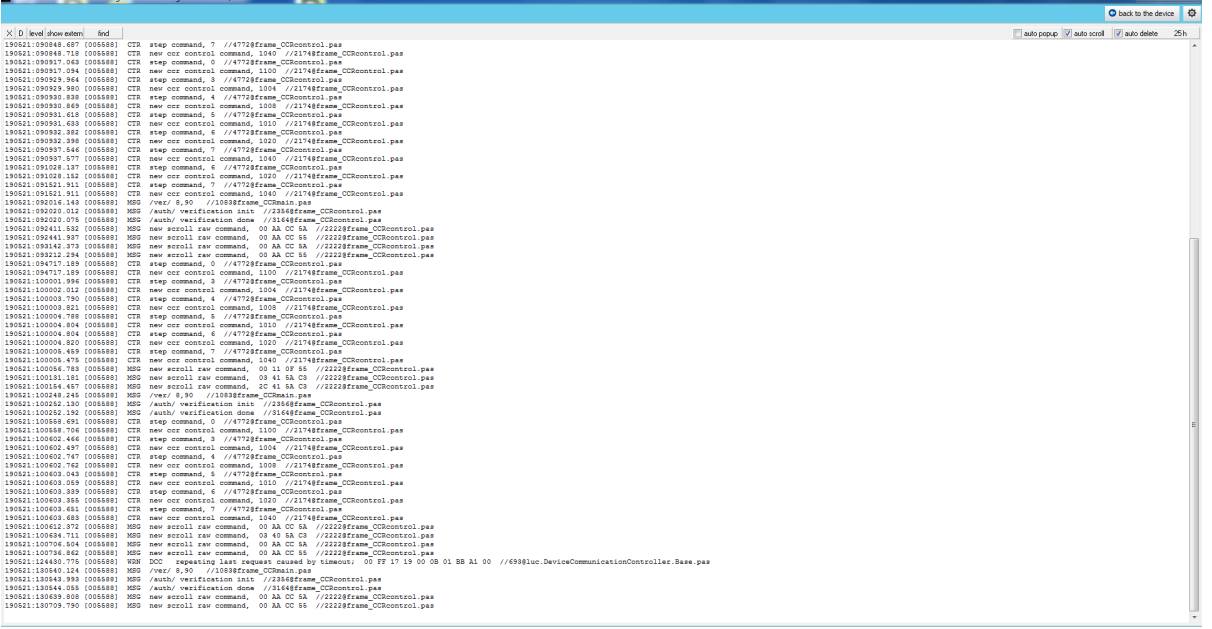

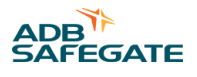

### **Fenster "Über"**

#### **Abbildung 16: Fenster "Über" — lucDMC**

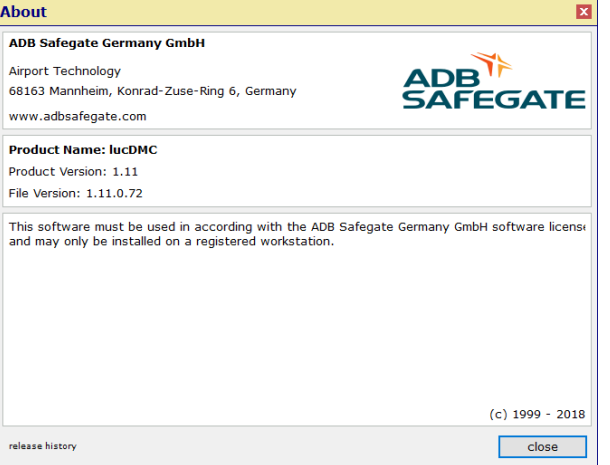

Klicken Sie auf die Schaltfläche **Über**, um das Fenster **Über** zu öffnen. Im Fenster wird beispielhaft eine aktuelle Software-Version angezeigt.

#### **Anmerkung**  $\epsilon$ Т

Die dort angezeigten Informationen können für Service- und Wartungsarbeiten von Bedeutung sein.

#### **Zustände Regler**

#### **Abbildung 17: Statusansicht 1 und 2 — lucDMC**

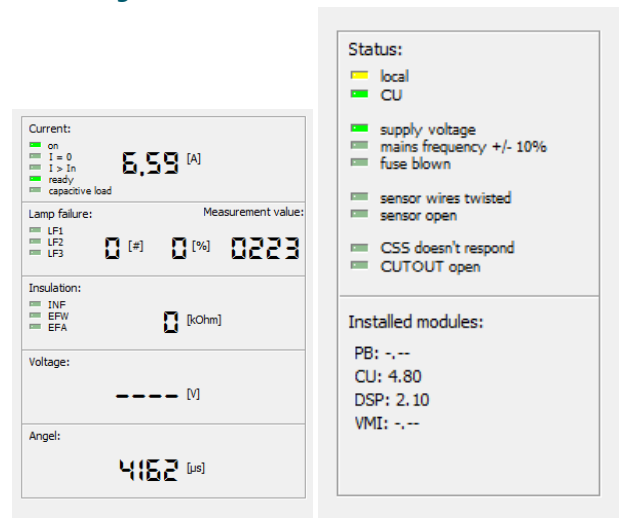

Der Status kann am CCRund den Reitern zur Steuerung verfolgt werden. Dabei werden Werte und Messungen angezeigt, die für den Regler eingestellt wurden.

#### **Fenster "Verwaltung" — Konfigurations-Menü zu RELIANCE IL**

Wählen Sie einen Sollwert zwischen 2,8 und 6,6 A, um die folgenden Befehle zu verwenden:

#### **Abbildung 18: Befehle Drop-down-Menü — lucDMC**

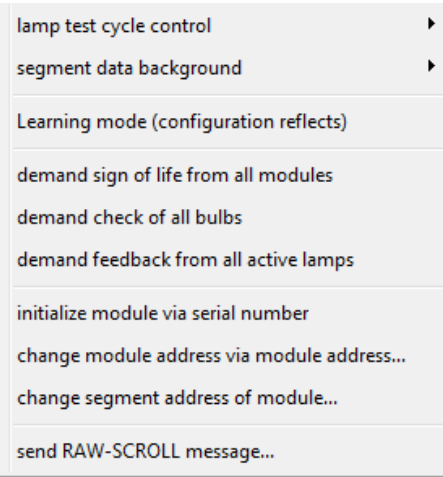

#### **Legende zu Befehlen**

#### **Lebenszeichen von allen Modulen anfordern**

Alle Module senden Rückmeldungen mit der Lampenadresse zu Lampe 1.

#### **Lampentest befehlen**

Jedes Modul mit funktionstüchtiger Lampe gibt Rückmeldung, einschließlich der Adressen von Modul 1 und 2.

#### **Lebenszeichen von allen aktiven Lampen anfordern**

Jedes Modul mit funktionstüchtigen Lampen gibt Rückmeldung, was auch die Adressen von Modul 1 und 2 beinhaltet.

#### **Modul über Seriennummer initialisieren**

Verwenden Sie diesen Befehl, um ein neues Modul zum Serienkreis hinzuzufügen

#### **Moduladresse über Moduladresse ändern**

Verwenden Sie diesen Befehl, um die Adresse eines kürzlich parametrierten Moduls zu ändern.

#### **Segmentadresse eines Moduls ändern**

Verwenden Sie diesen Befehl, um kürzlich parametrierter Moduls bestimmten Segmenten zuzuordnen.

#### **einen RAW-SCROLL-Befehl senden**

Verwenden Sie diesen Befehl, um gültige SCROLLTelegramme an die Module und die Central Unitzu senden. Die Befahle sind in entsprechenden Excel-Tabellen vermerkt.

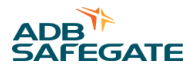

### **lucDMC Reiter**

#### $\setminus$ CCR without SCROLL  $\bigwedge$ CCR with SCROLL  $\bigwedge$ Scroll quality  $\bigwedge$ SRU self test  $\bigwedge$ Scripting  $\bigwedge$

#### **Tabelle 1: lucDMC Reiter**

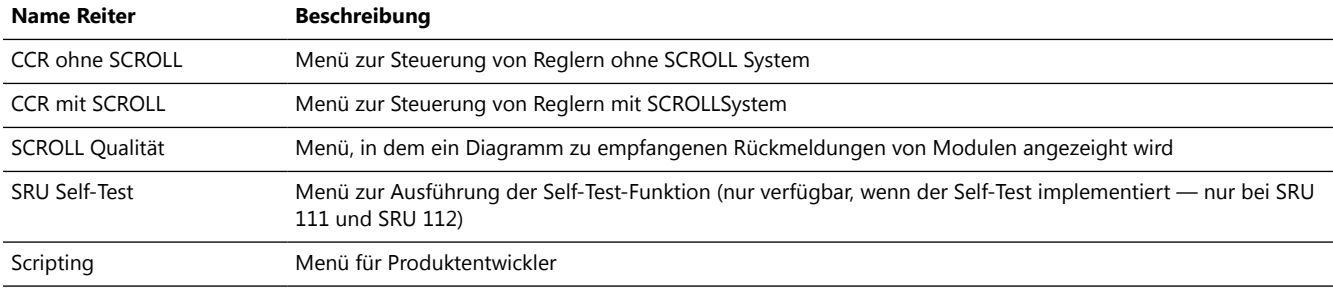

#### **lucDMC Icons**

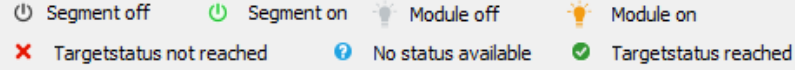

#### **Tabelle 2: lucDMC Icons**

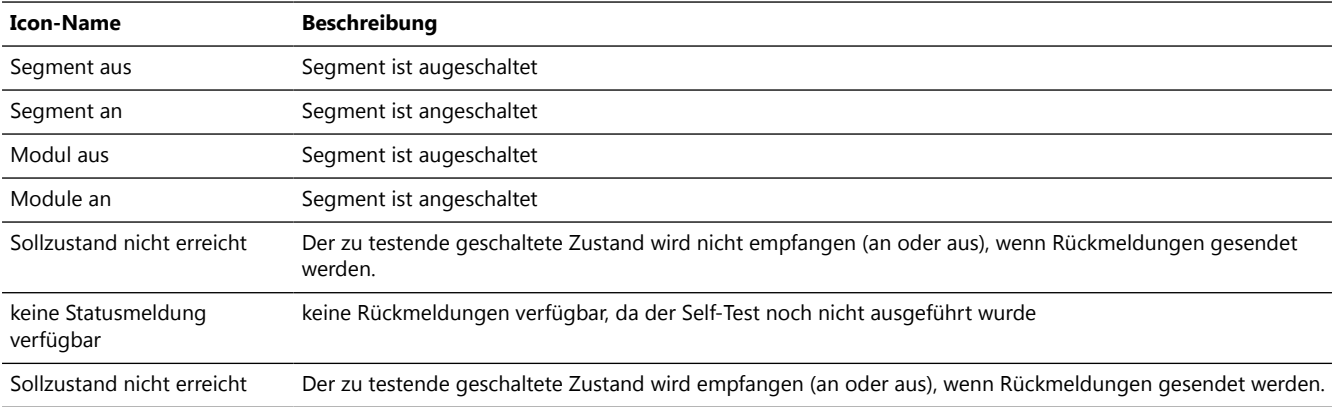

#### **2.8.4 lucDMC Initialisierung**

Während der Initialisierungsphase werden alle Parameter an lucDMC übertragen. Verschiedene Meldungen erscheinen auf der Benutzeroberfläche wie beispielsweise Suche nach Geräten, inklusive des Namens des Gerätes. Zusätzlich bleiben Sie durch eine kontinuierliche Anzeige zum Verbindungsstatus links unten

#### **Abbildung 19: Startfenster — Konfiguration und Einstellungen laden**

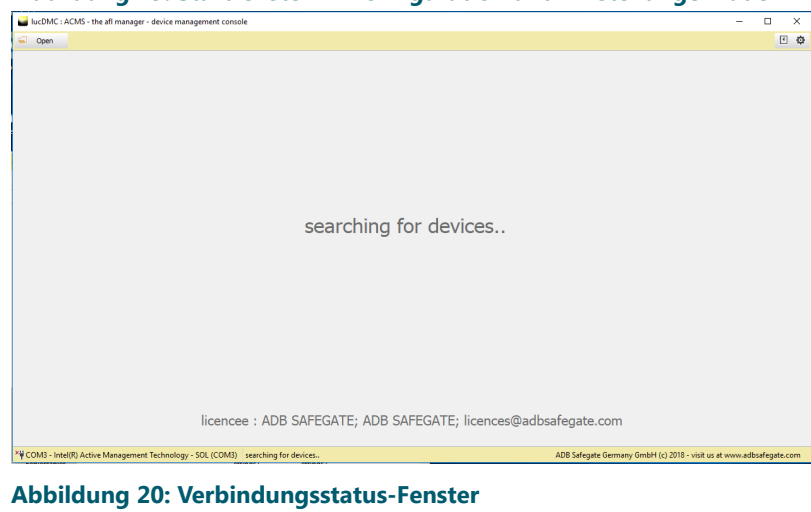

**Connection status** ×  $\blacksquare$ No connection established yet.<br>..Trying to set up a new session in the background  $c^{\intercal}$ o elected interface: \*# Disconnect COM3 - Intel(R) Active Management Technology - SOL (COM3) + [RFID] DRH001 - none - 0

Sie können auf **CCR Einstellungen** klicken, um die Steuerelemente auf der Benutzeroberfläche zum Parametrieren des Reglers anzeigen zu lassen.

Sie können auf **CCR Steuerung** klicken, um die Steuerelemente auf der Benutzeroberfläche zum Bedienen des Reglers und zum Konfigurieren von SCROLL anzeigen zu lassen.

Über der Statusleiste werden Angaben wie der Kreisname und die Geräteadresse kontinuierlich angezeigt.

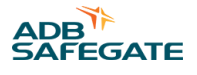

### **2.8.5 lucDMC — allgemeine Einstellungen**

Unter **allgemeine Einstellungen** können Sie Parameter für den Regler festlegen wie den Kreisnamen, Helligkeitswert der Stufen etc. Die Erklärungen zu den Parametern können Sie im Bedienungsteil des Handbuchs zum CCRE nachlesen.

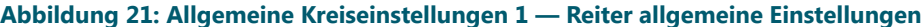

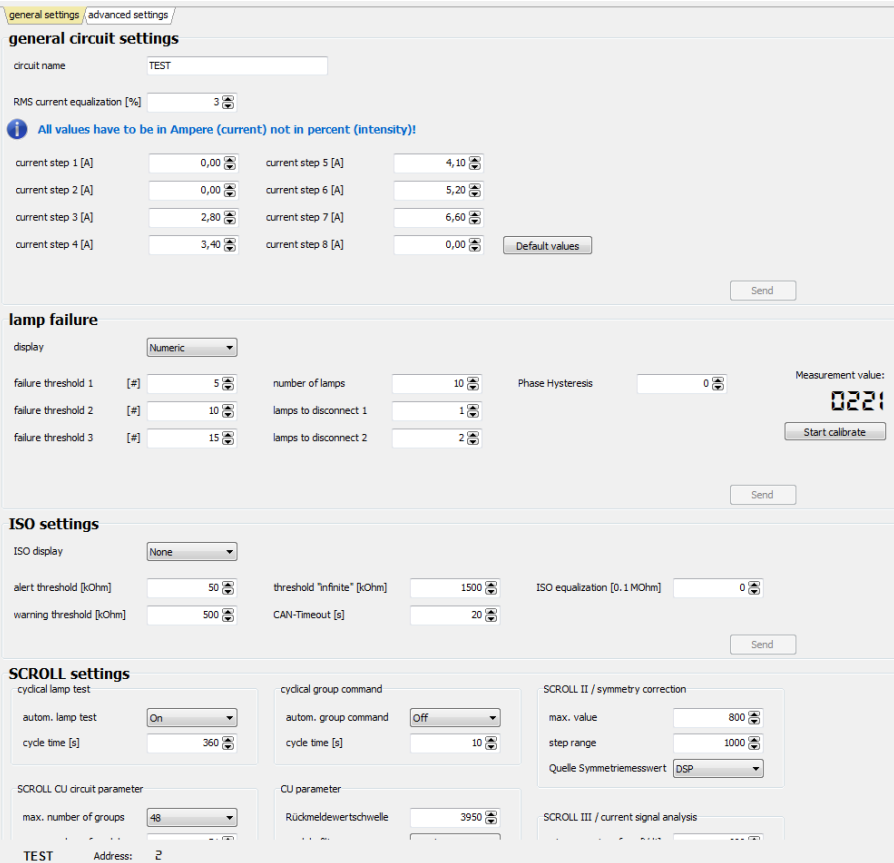

#### general settings  $\Bigl/\Bigl/\Bigl/\mathrm{advanced\ settings}\Bigr/$  $\begin{tabular}{|c|c|} \hline \quad \quad \quad & \quad \quad & \quad \quad \\ \hline \quad \quad & \quad \quad & \quad \quad \\ \hline \quad \quad & \quad \quad & \quad \quad \\ \hline \quad \quad & \quad \quad & \quad \quad \\ \hline \quad \quad & \quad \quad & \quad \quad \\ \hline \quad \quad & \quad \quad & \quad \quad \\ \hline \quad \quad & \quad \quad & \quad \quad \\ \hline \quad \quad & \quad \quad & \quad \quad \\ \hline \quad \quad & \quad \quad & \quad \quad \\ \hline \quad \quad & \quad \quad & \quad \quad \\ \hline \quad \quad & \quad \quad & \quad \quad \\ \hline \quad \quad &$ lamp failure display  $\boxed{\text{Numberic}} \qquad \qquad \blacktriangleright \qquad \qquad$ urement value: failure threshold 1  $[$  $5\overline{5}$ number of lamps  $10\frac{m}{m}$  $\overline{\bullet}$ Phase Hysteresis 0223  $10\frac{2}{30}$  $1\overline{\odot}$ failure threshold 2  $[\#] % \centering \includegraphics[width=0.9\textwidth]{images/TrDiag-Architecture.png} % \caption{The first two different values of $g_I$ and $g_I$ are shown in the left, and the second two different values of $g_I$ are shown in the right, and the third two different values of $g_I$ are shown in the right, and the third two different values of $g_I$ are shown in the right, and the third two different values of $g_I$ are shown in the right, and the third two different values of $g_I$ are shown in the right, and the third two different values of $g_I$ are shown in the right, and the third two different values of $g_I$ are shown in the right, and the third two different values of $g_I$ are shown in the right, and the third two different values of $g_I$ are shown in the right, and the third two different values of $g_I$ are$ lamps to disconnect  $\mathbf 1$ Start calibrate failure threshold 3  $[\#] % \centering \includegraphics[width=0.9\textwidth]{images/TrDiag-Architecture.png} % \caption{The first two different values of $g_I$ for each~\ac{e}, (a) the number of~\ac{e}, (b) the number of~\ac{e}, (c) the number of~\ac{e}, (d) the number of~\ac{e}, (e) the number of~\ac{e}, (f) the number of~\ac{e}, (g) the number of~\ac{e}, (h) the number of~\ac{e}, (i) the number of~\ac{e}, (j) the number of~\ac{e}, (k) the number of~\ac{e}, (l) the number of~\ac{e}, (l) the number of~\ac{e}, (l) the number of~\ac{e},$  $15\frac{6}{5}$ lamps to disconnect 2  $2\overline{\odot}$  $\begin{tabular}{|c|c|} \hline & Send & \\ \hline \end{tabular}$ **ISO settings** ISO display None  $\qquad \qquad \bullet$ alert threshold [kOhm]  $50<sup>2</sup>$ threshold "infinite" [kOhm]  $1500$ ISO equalization [0.1 MOhm]  $\overline{\bullet}$  $500<sup>2</sup>$  $20<sup>2</sup>$ warning threshold [kOhm] CAN-Timeout [s]  $\begin{tabular}{|c|c|} \hline & Send & \\ \hline \end{tabular}$ **SCROLL settings** cyclical group command SCROLL II / symmetry correction autom, lamp test  $\boxed{On}$   $\rightarrow$ autom. group command  $[off \qquad \qquad \bullet]$ max. value  $800\text{ m}$  $360\frac{20}{100}$  $10\frac{20}{20}$  $1000\frac{m}{m}$ cycle time [s] cycle time [s] step range Quelle Symmetriemesswert  $\boxed{\text{DSP}}$ SCROLL CU circuit parameter CU parameter max. number of groups 48  $\overline{\phantom{a}}$ Rückmeldewertschwelle 3950 SCROLL III / current signal analysis  $51\overline{2}$ module filter No Filter  $\qquad \qquad \bullet$ 600 高 max. number of modules min. current surface [i/dt]  ${\small \textsf{noise reduction}}$ RU type 2 SCROLL modulation gain  $100\frac{20}{20}$ 50 高 Yes  $\overline{\phantom{0}}$ block RAW command  $150\frac{m}{m}$  $\overline{\mathsf{N}}$  $\cdot$ min. current pulse width delay lamps test after<br>group command  $5\frac{60}{200}$ **SCROLL Feedback Comper** behaviour at power cut Powerfail behaviour No  $\qquad \qquad \bullet$ Apply for all modules Compensation Level  $200$   $\bullet$  $\begin{tabular}{|c|c|} \hline & Send & \\ \hline \end{tabular}$

**Abbildung 22: Allgemeine Kreiseinstellungen 2 — Reiter allgemeine Einstellungen**

Bei der Konfiguration von RELIANCE IL mit dem RFID handheld reader DRH100 sieht das Einstellungsmenü wie folgt aus:

#### **Abbildung 23: Dialogfenster — Daten vom Gerät abrufen**

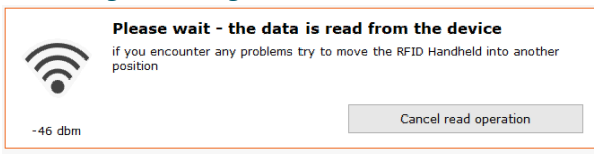

Klicken Sie auf das Modul in der Liste, um es zu konfigurieren oder parametrieren.

#### **Abbildung 24: Modulkonfiguration mit dem RFID reader DRH100**

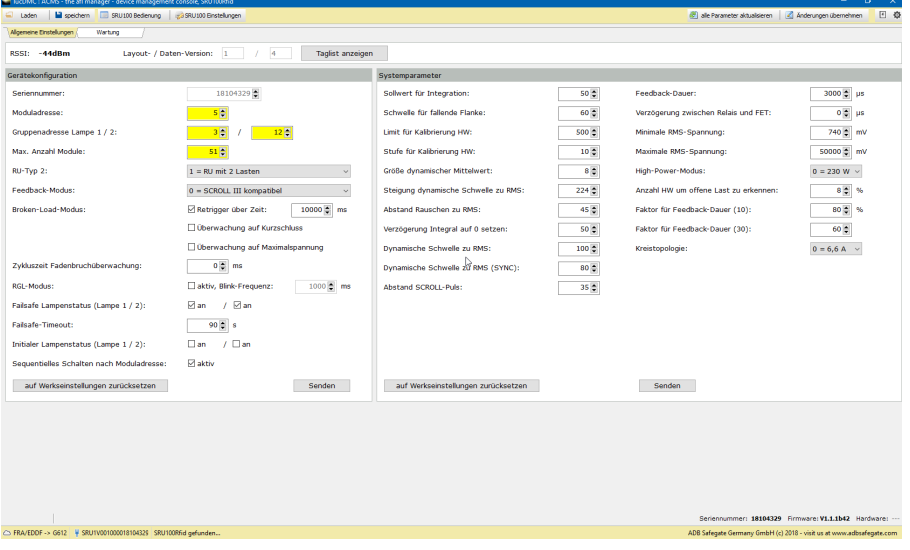

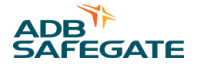

### **2.8.6 lucDMC — erweiterte Einstellungen**

Unter **erweiterte Einstellungen** können Sie Parameter für den Regler festlegen wie PID-Inhalte, Zündwinkel etc. Die Erklärungen zu den Parametern können Sie im Bedienungsteil des Handbuchs zum CCRE nachlesen. Daher wird an dieser Stelle nicht genauer darauf eingegangen.

### **Wichtig**

Alle erweiterten Einstellungen sind nur von entsprechend geschultem Personal vorzunehmen. Eine Nichtbeachtung dieser Anweisung kann zu einem Systemausfall führen.

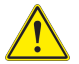

### **VORSICHT**

Die Geräte dürfen nur von geschultem Personal mit entsprechenden physischen Voraussetzungen und uneingeschränkter Urteils- und Reaktionsfähigkeit bedient werden.

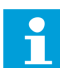

#### **Anmerkung**

Vor Betrieb der Geräte sind alle Handbücher und Anleitungen zu den Systemkomponenten zu lesen. Der sichere und effiziente Betrieb der Geräte setzt ein gründliches Verständnis von Aufbau und Funktionsweise der Systemkomponenten voraus.

#### **Abbildung 25: Reglerparameter 1 — erweiterte Einstellungen**

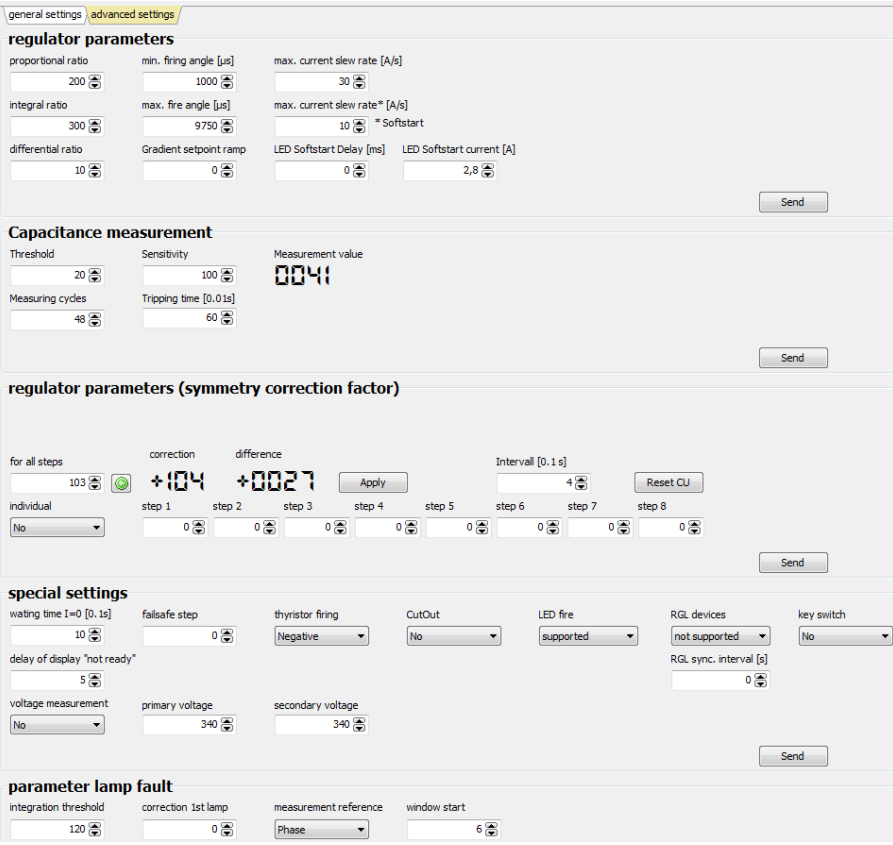

#### **Abbildung 26: Reglerparameter 2 — erweiterte Einstellungen**

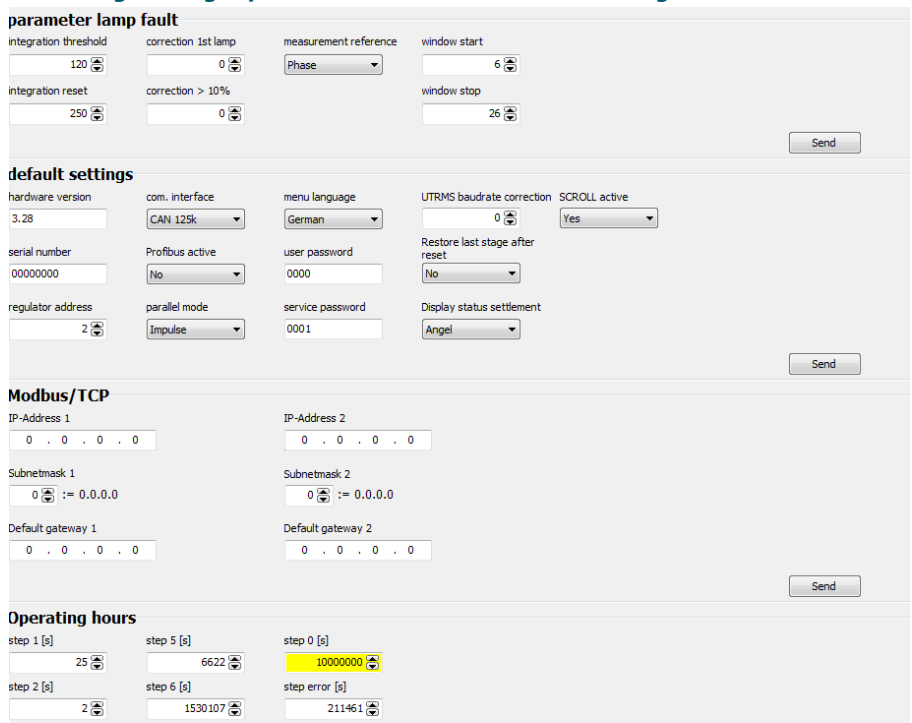

### **Abbildung 27: Reglerparameter 3 — erweiterte Einstellungen**

#### **Operating hours**

183333

step  $7 [s]$ 2224553

step 3 [s]

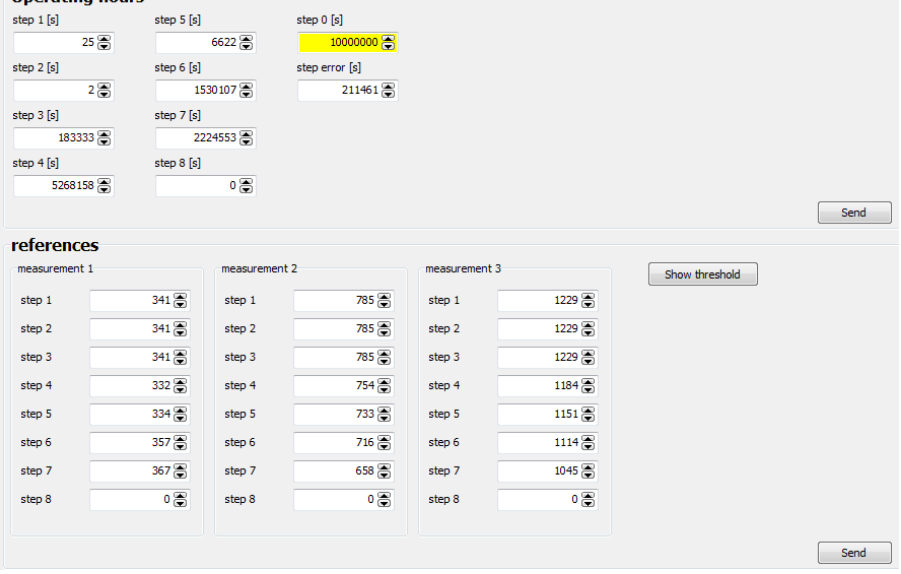

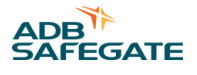

#### **Reiter CCRE ohne SCROLL**

Im Reiter **CCR ohne SCROLL** werden alle vom Regler übertragenen Messdaten links angezeigt. Sie können den Zahlenblock in der Mitte nutzen, um den Regler in der gewünschten Stufe an- oder auszuschalten. Der Status des Reglers wird rechts daneben angezeigt.

#### **Abbildung 28: Reiter CCR ohne SCROLL** CCR without SCROLL CCR with SCROLL Scroll quality SRU self test Scripting Current: Status:  $\begin{array}{rcl}\n\text{min} & \text{on} \\
\hline\n\text{min} & \text{min} \\
\text{min} & \text{max}\n\end{array}$  $\begin{array}{c}\n\hline\n\text{I}\n\\
\hline\n\text{I}\n\\
\hline\n\text{O}\n\end{array}$ 2 5  $6,\!50$   $^{\rm{M}}$ E Ч 6  $\frac{100}{100}$  supply voltage<br> $\frac{100}{100}$  mains frequency +/- 10% **Step** Lamp failure: sensor wires twisted ŧ ٦  $= \begin{bmatrix} 1 & 0 \\ 1 & 0 \\ 0 & 1 \end{bmatrix}$ 0 0 0 0223 E CSS doesn't respone Insulation  $\equiv \frac{\text{INF}}{\text{EFW}}$ OFF  $\mathbf{g}$ Installed modules:  $\Box$  [kOhm] PB: -.--<br>CU: 4.80<br>DSP: 2.10<br>VMI: -.--Voltage:  $\begin{tabular}{ll} \multicolumn{2}{l}{} & \multicolumn{2}{l}{} & \multicolumn{2}{l}{} \\ \multicolumn{2}{l}{} & \multicolumn{2}{l}{} & \multicolumn{2}{l}{} \\ \multicolumn{2}{l}{} & \multicolumn{2}{l}{} & \multicolumn{2}{l}{} \\ \multicolumn{2}{l}{} & \multicolumn{2}{l}{} & \multicolumn{2}{l}{} \\ \multicolumn{2}{l}{} & \multicolumn{2}{l}{} & \multicolumn{2}{l}{} \\ \multicolumn{2}{l}{} & \multicolumn{2}{l}{} & \multicolumn{2}{l}{} \\ \multicolumn{2}{l}{} & \multic$ Angel:  $4151$  [us]

#### **Reiter CCRE mit SCROLL**

Im Reiter **CCR mit SCROLL** werden der Status des Reglers, der aktuell gemessene Wert und die Steuerelemente zum An- oder Ausschalten des Reglers links angezeigt. Rechts davon befinden sich die Steuerelemente zur Konfiguration von RELIANCE IL. Die Vorgehensweise für die Konfiguration kann den Anweisungen zur Parametrierung des SRU Moduls entnommen werden. Daher wird an dieser Stelle nicht genauer darauf eingegangen.

#### **Abbildung 29: Reiter CCR mit SCROLL**

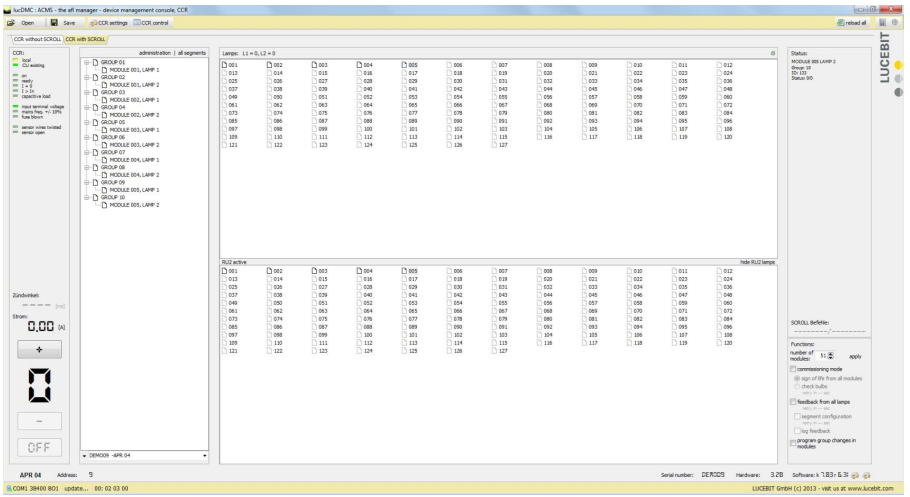

### **2.8.7 lucDMC Parametrieradapter**

In diesem Abschnitt wird auf den Parametrieradapter eingegangen. Siehe Datenblatt zu USB Dongle ADA004-RS232 für weitere Informationen über den Parametrieradapter USB-Dongle ADA004 RS232.

Parametrieradapter (USB Dongle ADA004-RS232)

- zur Verwendung in Kombination mit dem Wartungs-Tool lucDMC
- wandelt die Signale um, die zwischen einem Gerät und der COM-Port eines Rechners ausgetauscht werden

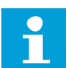

### **Anmerkung**

Siehe Datenblatt zu USB Dongle ADA004-RS232 für weitere Informationen. Die lucDMC Lizenz kann über den ADA004 bereitgestellt werden.

#### **2.8.8 USB-Dongle ADA004 RS232**

#### **Anwendungsbereiche**

ADA 004-RS232 ist ein RS232-USB-Seriell-Wandler.

#### **Unterstützte Funktionen**

- USB-Seriell-Wandler (EIA-232-F, RS232)
- native USB-Schnittstelle wird von lucDMC von ADB SAFEGATE unterstützt
- native USB-Schnittstelle wird von der HMI-Schnittstelle der ACMS-HMI von ADB SAFEGATE unterstützt
- ADB SAFEGATE Lizenz-Dongle (optional)
- ADB SAFEGATE Lizenz-Cube (optional)

#### **Beschreibung**

Die RJ45-Pinbelegung ist mit der Wartungsschnittstelle kompatibel (RJ45) jedes Produkts von ADB SAFEGATE kompatibel, für CAT6 geeignetes, verdrilltes Doppelkabel für Ethernet erforderlich.

Eine VCP-Funktion wird von Windows 10 unterstützt. Bei vorangegangenen Windows Versionen ist die Installation eines ADA004-VCP-Gerätetreibers erforderlich. Der Gerätetreiber ist einzeln erhältlich.

#### **Technische Daten**

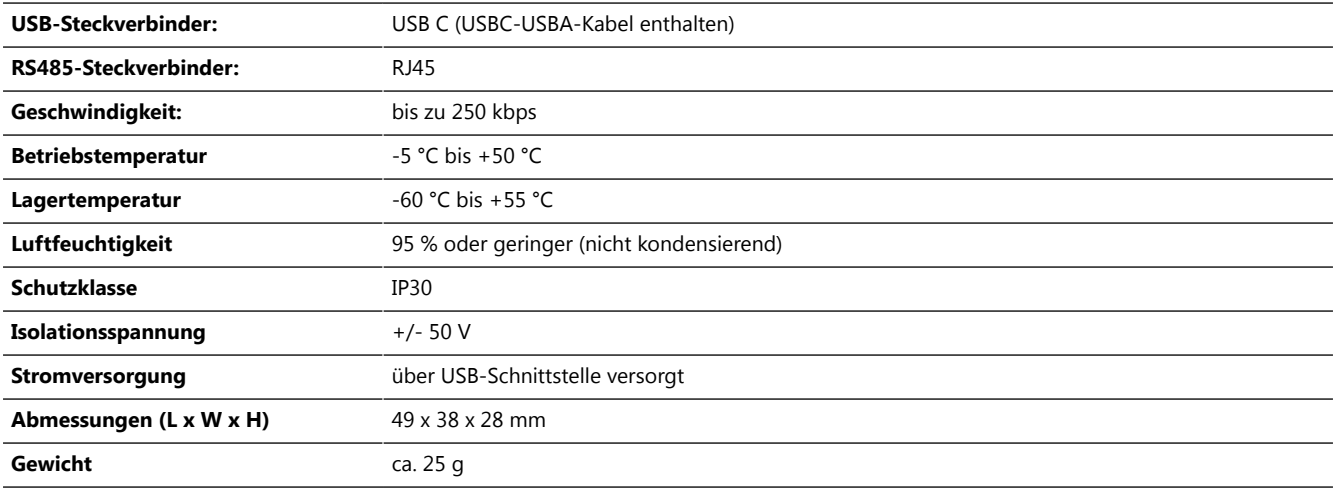

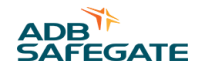

#### **RS233-Verbindungen**

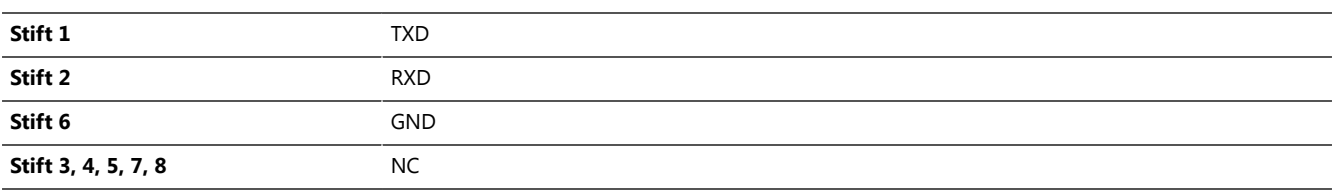

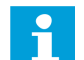

# **Anmerkung**

Alle Stifte sind isoliert.

#### **empfohlener RJ45-Adapter**

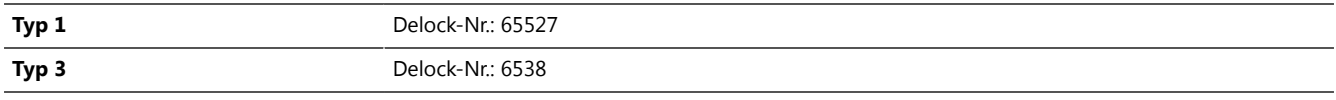

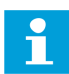

## **Anmerkung**

Beide Standard-Typen sind auf dem freien Markt erhältlich.

#### **Bestellschlüssel**

ADA004-RS232 (USB-Kabel enthalten)

#### **Verbindungsdiagramm**

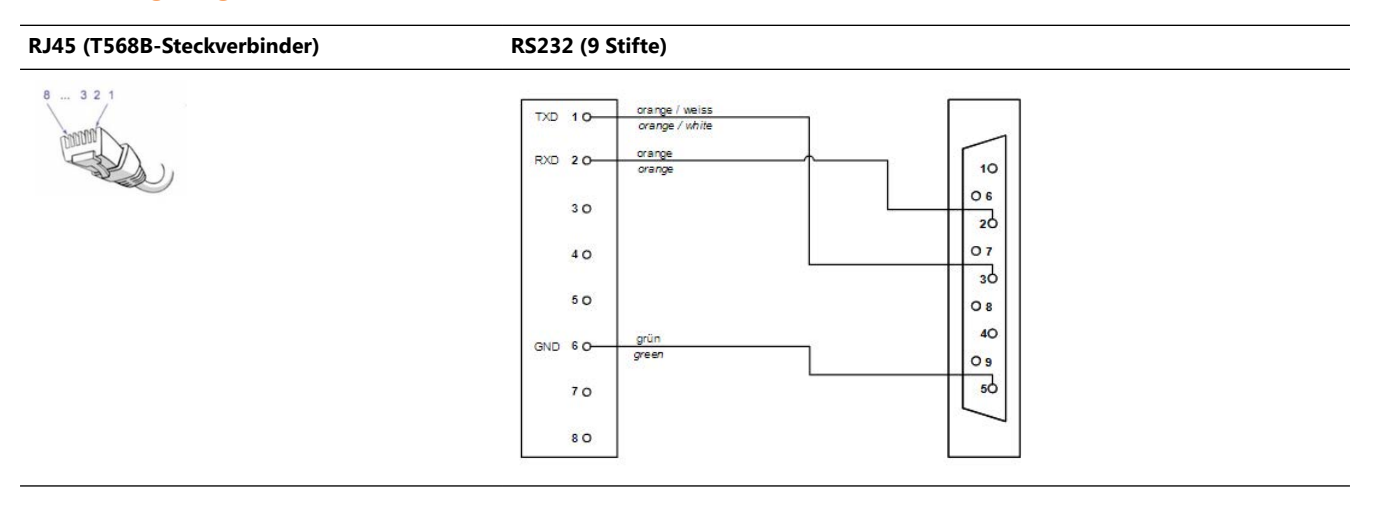

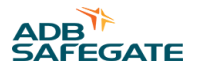

# **3.0 Installation**

Im Abschnitt "Installation" ist die Vorgehensweise zur Installation von RELIANCE IL beschrieben.

### **3.1 Projektplanung zum System**

Folgende Anforderungen sind für eine gesamtheitliche Projektplanung zur Systemeinführung zu erfüllen:

- Anforderungen bezüglich der Streckenführung (Segmentzuordnung, Strecken etc.)
- Verfahren zur Vermeidung von Systemausfällen (Redundanz, Aufteilung eines Serienkreises etc.)
- maximal mögliche Lastschwankung im Kreis (harmonische Verzerrung, Crest-Faktor)
- maximal erlaubte Zykluszeit für Überwachung
- für die Primärverkabelung gewählte Strecke um sicherzustellen, dass die Stromflussrichtung bei allen Lampentransformatoren gleich ist
- die Transformator-Nennleistung muss groß genug sein, um die sichere Übertragung zu gewährleisten;

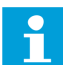

**Anmerkung**

bitte kontaktieren Sie das ADB SAFEGATE Projektmanagement-Team für weitere Informationen.

### **3.2 Ein SRU Modul installieren**

### **WARNUNG**

#### **Elektrischer Schlag**

Lesen Sie die Installationsanleitung komplett durch, bevor Sie mit der Installation beginnen.

- Prägen Sie sich vor Installation, Betrieb, Wartung oder Reparaturen an den Geräten die allgemeinen Sicherheitshinweise in diesem Kapitel ein.
- Lesen die Handbuch-Abschnitte zu den einzelnen Arbeiten und zum Umgang mit bestimmten Geräten sorgfältig durch und folgen Sie den Anweisungen.
- Befolgen Sie alle anzuwendenden Sicherheitsvorschriften, wie von Ihrem Betrieb, gemäß Industrienormen sowie von staatlichen oder anderen Aufsichtsbehörden vorgeschrieben.
- Die elektrischen Anschlüsse müssen den örtlichen Bestimmungen entsprechen.
- Verwenden Sie nur elektrische Leitungen, deren Querschnitt und Isolierung für den Nennstrombedarf ausreichen. Alle Verdrahtungen müssen den örtlichen Bestimmungen entsprechen.
- Elektrokabel sind geschützt zu verlegen. Stellen Sie sicher, dass diese beim Bewegen schwerer Ausrüstung nicht beschädigt werden können.

**Die Nichtbeachtung dieser Warnhinweise kann zu schweren Verletzungen oder Schäden an der Ausrüstung führen.**

ADB SAFEGATE RELIANCE IL SRU Module sind rechteckige Einheiten mit verschraubten Gehäusen. Siehe bitte das Produktdatenblatt für Abmessungen und Gewichtsangaben.

Module des Typs 101 oder 102 sind mit 2 Kabeln ausgestattet. Das erste Kabel wird zum Anschliessen des Moduls an den Serienkreistransformator über einen mit FAA-Stil 1 konformen Stecker (2-polig) verwendet. Das zweite Kabel, das mit einem mit FAA-Stil 3 konformen Steckverbinder ausgestattet ist, wird zum Anschließen des Moduls an das zu überwachende Feuer oder den Sensor verwendet.

Module des Typs 102 oder 112 oder sind mit 3 Kabeln ausgestattet. Das erste Kabel wird zum Anschließen des Moduls an den Serienkreistransformator über ein mit FAA-Stil 1 konformes Kabel verwendet. Das zweite Kabel, das mit einem mit FAA-Stil 3 konformen Steckverbinder ausgestattet ist, wird zum Anschließen des Moduls an das zu steuernde oder überwachende erste Feuer verwendet. Das dritte Kabel, das auch mit einem mit FAA-Stil 3 konformen Steckverbinder ausgestattet ist, wird zum Anschließen des Moduls an das zweite zu steuernde oder zu überwachende Feuer verwendet.

- 1. Schließen Sie das erste Modulkabel über den mit FAA-Stil 1 konformen Stecker an den CCR an.
- 2. Schließen Sie das zweite Kabel an das Feuer oder dem Sensor über den mit FAA-Stil 3 konformen Steckverbinder an das (erste) Feuer an.
- 3. Schließen Sie das dritte Kabel an das Feuer oder dem Sensor über den mit FAA-Stil 3 konformen Steckverbinder an das (erste ) Feuer an. Dies müssen Sie nur tun, wenn Sie eine Modul des Typs oder erworben haben.

### **Tipp**

Dichten Sie alle Steckverbinder mit Schrumpfschläuchen oder Isolierband ab.

Alle Module können — ebenso wie die Serienkreistransformatoren — in jede Vorrichtung und mit jeder Ausrichtung eingebaut werden.

### **Tipp**

Es wird empfohlen die Module waagerecht oder senkrecht nacheinander in den Montagerahmen einzubauen, Dabei sollten die Kabel nach unten hängen. Diese Anordnung ermöglicht einen einfachen Zugang und eine gute Wartbarkeit.

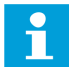

#### **HINWEIS**

SRU Module und die Steckverbinder sollten nicht ständig im Wasser liegen.

Der Parametriervorgang kann vom bei Fertigung oder vor Ort, direkt über die Leitung im Serienkreis oder über das Parametrier-Tool RFID handheld reader DRH100 vorgenommen werden (RFID-Handlesegerät). Die anzuwendende Methode hängt von den Anforderungen (hinsichtlich Planung) ab, die für Befeuerungs-Serienkreise gelten.

Alle Parameter werden dauerhaft im *Nur-Lese-Speicher* des Moduls (*EEPROM*) gespeichert. Typische Parameter sind beispielweise die Fail-safe-Option, die Feueradresse(n) (Ziffern) und eine der beiden Segmentadressen, zu denen das Modul gehören kann.

zu den Planungsdaten für jedes Modul gehören typischerweise folgende Parameter:

- Modultyp
- Nummer des Feuersegments
- Modulnummer im Serienkreis
- Segmentadressen, die vom Modul abgehört werden müssen
- die eindeutige Kennung (Modul-ID, die der Feuer-ID entspricht)
- **Einbauposition**

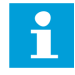

#### **Anmerkung**

Die Einzelsteuerung und Neuparametrierung eines Moduls im aktiven Serienkreis mit anderen Parametern im aktiven Serienkreis ist jederzeit über die individuelle Seriennummer möglich.

### **HINWEIS**

Sie sollten das Modul in einen Rahmen oder auf eine Montageschiene montieren, um zu verhindern, dass Kabel brechen oder Wasser in das Gehäuse eindringt. Eine korrekte Installation in die Einschübe vereinfacht die Arbeit, da die Kabelverbindungen einfacher verfolgt werden können.

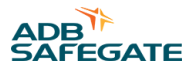

## **3.3 Erste Schritte mit einem neuen SRU Modul**

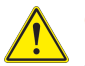

### **GEFAHR**

Andere als die hier und im Katalogblatt beschriebenen Verwendungen der Geräte können zu Sach- und Geräteschäden, ernsten Verletzungen oder zum Tod führen. Verwenden Sie die Geräte ausschließlich wie in diesem Handbuch beschrieben.

Bevor Sie ein neues SCROLL® Modul in einem Serienkreis bedienen können, muss das Modul konfiguriert werden.RELIANCE IL SRU

Schließen Sie das Modul an einen Regler an, der mit dem RELIANCE IL System kompatibel ist. Konfigurieren Sie den Regler mit dem Software-Tool lucDMC. Siehe den Abschnitt "Ein SCROLL Modul konfigurieren - Standard-Parameter für Anweisungen zur Konfiguration.

Folgende Einstellungen müssen vorgenommen werden:

- 1. Seriennummer: ist eine eindeutige Kennung eines Moduls in einem System
- 2. Moduladresse: ist eine eindeutige Kennung eines Moduls in einem Serienkreis
- 3. Segment für Lampe 1: Lampe 1 muss einem bestimmten Segment zugewiesen werden
- 4. Segment für Lampe 2: bei SRU102 oder SRU112 muss Lampe 2 einem anderen Segment zugewiesen werden

# **Anmerkung**

Für besondere Zwecke können Sie eine Lampe auch zwei verschiedenen Segmenten zuweisen.

5. Maximale Anzahl von Modulen pro Serienkreis: diese Einstellung ist besonders wichtig für mit SRU102 oder SRU112 ausgestattete Serienkreise.

### **Anmerkung**

Stellen Sie sicher, dass der Wert für alle Module im Serienkreis sowie die Zentraleinheit (Central Unit) des eingesetzten Reglers derselbe ist.

Zusätzliche Einstellungen, die bei den Modulen zu treffen sind, wenn LED-Feuer in Serienkreisen eingesetzt werden, sind Folgende:

LED-Last: "an" muss aktiviert sein

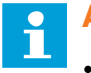

### **Anmerkung**

- Sondereinstellungen können mit dem Befehl "RAW-Telegramm" eingestellt werden.
- Siehe Abschnitt "CU-Befehle für [RELIANCE IL SRU Modul CU Befehle in lucDMC](#page-83-0) III Modul " für Anweisungen bezüglich der über RAW-Telegramme zu treffende Einstellungen.

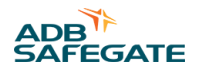

# **4.0 Betrieb**

Im Abschnitt Inbetriebnahme geht es um die Eigenschaften von RELIANCE IL.

### **4.1 Inbetriebnahme**

### **4.1.1 Inbetriebnahme-Liste zu RELIANCE IL**

Füllen Sie bitte die folgende Liste aus, wenn Sie im Rahmen der Inbetriebnahme die Systemkonfiguration bzw. die Systemparameter ändern. Die Liste mit den Änderungen wird bei späteren Service-Arbeiten benötigt.

#### **Inbetriebnahme-Protokoll für Serienkreise mit** RELIANCE IL

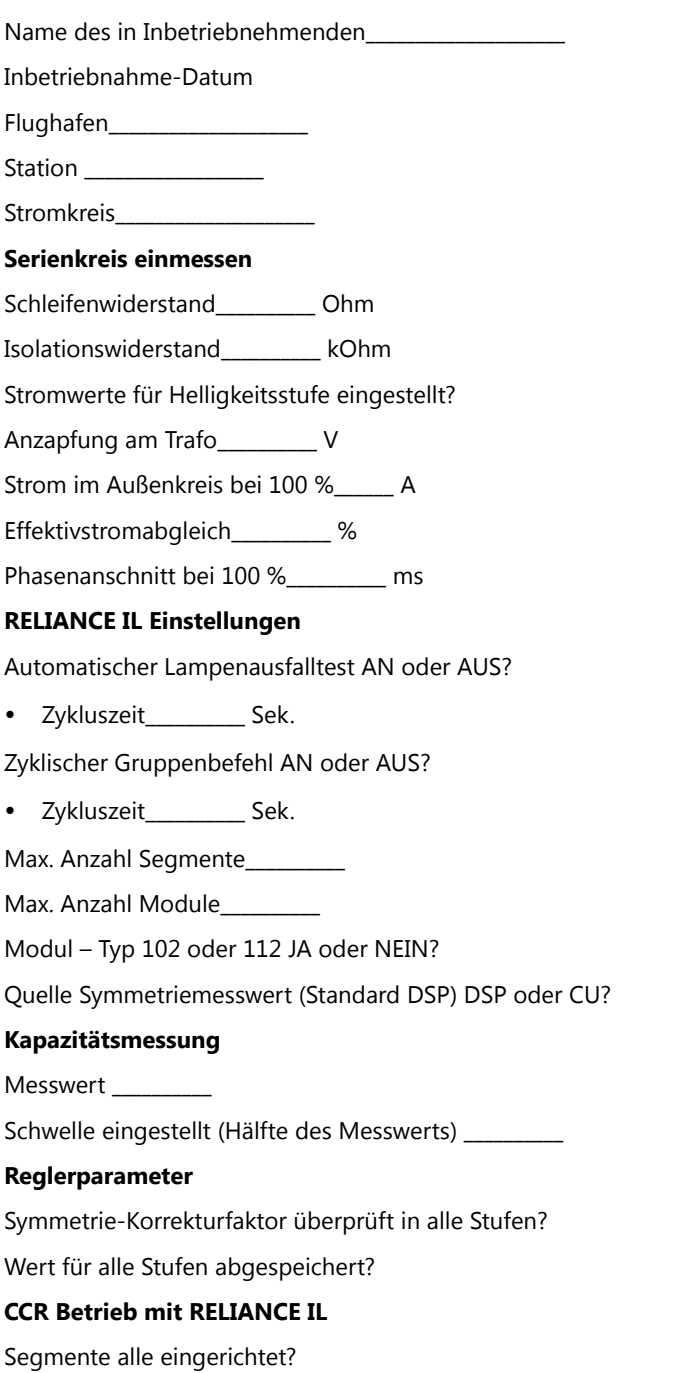

Rückmeldung aller Module in allen Stufen überprüft?

Rückmeldung aller Lampen in allen Stufen überprüft?

Rückmeldeschwellen in allen Stufen überprüft?

eingestellte Rückmeldeschwellen für alle Stufen \_\_\_\_\_\_\_\_\_\_\_\_\_\_\_\_\_\_\_\_\_\_\_\_\_\_\_\_\_\_\_\_\_

Min. Rückmeldeschwelle (Balkendiagramm)\_\_\_\_\_\_\_\_\_\_

#### **Außenkreis**

Schalten Sie alle Segmente an.

Einzellampen – Schalttests durchgeführt?

Segmente – Schalttests durchgeführt?

Leuchtrichtung aller Lampen überprüft?

#### **RELIANCE IL Einstellungen 2**

Modulfilter eingestellt?

Filter-Level

### **4.1.2 Allgemeine Bedingungen für fehlerfreie Steuerung**

Da Steuerbefehle als nicht wahrnehmbare Abweichung des Phasenwinkels auf die Leitung moduliert werden, ist es nicht vorgesehen, dass der CCR im "Vollsinus-Modus" betrieben wird.

Der Betriebs-Sollwert des CCR muss immer korrekt am die Maximalanzahl (wenn alle Feuer leuchten) der Last angepasst werden.

Die Stromflussdauer während des Betriebs-Sollwertes des CCR muss kürzer eingestellt werden, wenn die zu erwartenden Spannungsabfälle in der Befeuerungsstation bei mehr als -15 % liegen.

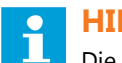

### **HINWEIS**

Die Rückmeldungen werden von den Spezifikationen des Lampentransformators bestimmt. Daraus ergibt sich, dass nur von ADB SAFEGATE genehmigte Lampentransformatoren in einen Serienkreis eingebaut werden dürfen. Die Bemessungsleistung sollte daher doppelt so hoch wie die angeschlossene Last von mindestens 200 W gewählt werden, um eine optimale Datenübertragung zu gewährleisten.

Jeder Lampentransformator im Serienkreis muss in der gleichen Stromflussrichtung (Polarität und Orientierung) eingebaut sein.

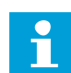

#### **HINWEIS**

Nur Transformatoren desselben Typs des gleichen Herstellers sollten als Ersatzteile verwendet werden. Transformatoren mit einer vordefinierten Wickelungsrichtung (Phasing) sowie Ringkerntransformatoren dürfen nicht verwendet werden.

Steuerbefehle haben dabei gegenüber Rückmeldungen Priorität. Steuerbefehle, die in kurzen Abständen wiederholt gesendet werden, können die Überwachungsfunktion beeinträchtigen.

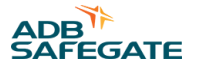

### **4.1.3 Inbetriebnahme eines Serienkreises mit RELIANCE IL über lucDMC**

In diesem Abschnitt wird nicht erklärt, wie ein Serienkreis ohne RELIANCE IL in Betrieb zu nehmen ist. Kontaktieren Sie das ADB SAFEGATE Service-Team für weitere Informationen über die Inbetriebnahme eines Serienkreises im Allgemeinen. In diesem Abschnitt wird erklärt, wie die Reglerparameter über lucDMC angepasst werden können, damit sie für den Einsatz des RELIANCE IL Systems geeignet sind. Führen Sie die folgenden Schritte durch, um das *Einzellampensteuerungs- System* RELIANCE IL in Betrieb zu nehmen:

1. **Gleichen Sie die Befehle aus, indem Sie den "Symmetrie-Korrektur-Faktor** "**im Reiter Erweiterte Einstellungen wie folgt parametrieren:**

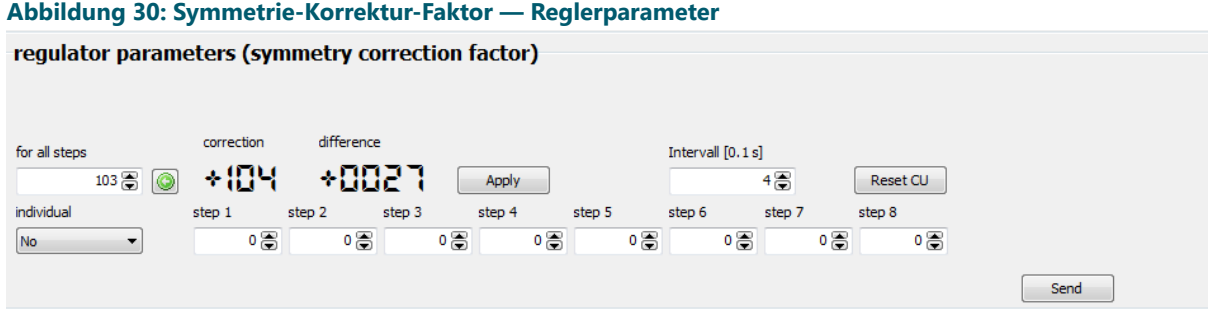

a) Stellen Sie für Intervall den Wert "4" ein.

Wenn für das Intervall 4 eingestellt ist, kann der Regler den Korrekturwert für den Signalausgleich automatisch alle 400 ms ändern.

- b) Stellen Sie den Helligkeitswert für den CCRE auf ca. 30 % (was 5,2 A entspricht).
- c) Siehe die Ansicht für **Korrektur** und **Abweichung** in lucDMC.

Der CCRE ändert den Korrekturfaktor automatisch so, dass die Abweichung ca. 0 beträgt. Die Abweichung beträgt niemals genau 0 und bleibt bei diesem Wert. In einem gut ausgeglichenen Kreis schwankt die Abweichung zwischen -20 und +20. Der Ausgleichsvorgang kann bis zu 2 Minuten dauern. Der Ausgleichsvorgang war erfolgreich, wenn der Regler aufhört, den Korrekturaktor zu ändern und sich die Abweichung zwischen +0 und -0 eingependelt hat.

- d) Klicken Sie auf den günen Pfeil und dann auf **anwenden**.
- e) Klicken Sie auf die Schaltfläche **senden**, die sich rechts unter den Felder für die Angabe der Helligkeit befindet. Der CCRE hat die Befehle zur Steuerung des Thyristors ausgeglichen. Die Korrekturwerte wurden auf der Speicherkarte gespeichert.

## **HINWEIS**

Prüfen Sie, ob die Stromflussrichtung des Primärkabels korrekt ist, wenn der Ausgleichsvorgang der Befehle vom CCRE nicht erfolgreich war. Das K- und das L-Sensorkabel könnten vertauscht sein.

#### 2. **Prüfen Sie die Stromflussrichtung der Sensorkabel und der Außenkreises**.

RELIANCE IL ist nur funktionsfähig, wenn der Serienkreis korrekt geplant in Betrieb genommen wurde. Die richtige Orientierung der Eingangs- und Ausgangskabel gehört ebenfalls zu einem korrekt geplanten und in Betrieb genommenen Serienkreis. Der gesamte Serienkreis muss die richtige Orientierung haben. Dazu gehören auch die Wicklungsrichtungen der Spulen in den Lampentransformatoren und die Orientierung der Sensorkabel. Führen Sie die unten beschriebenen Schritte aus, um zu testen, dass die Orientierung korrekt ist:

a) Schalten Sie den Serienkreis ein und stellen die Helligkeitsstufe auf 10 %.

b) Warten Sie mindestens 10 Sekunden bis die Module in den Fail-safe-Modus umschalten und somit alle Feuer leuchten.

- c) Führen Sie über lucDMC einen Lampentest aus: Wählen Sie den Reiter **CCR mit SCROLL** und klicken auf **Lampentest starten**.
- d) Beobachten Sie das grüne Symbol für LED-Lampen sowie die Zähleranzeige neben dem LED-Symbol:

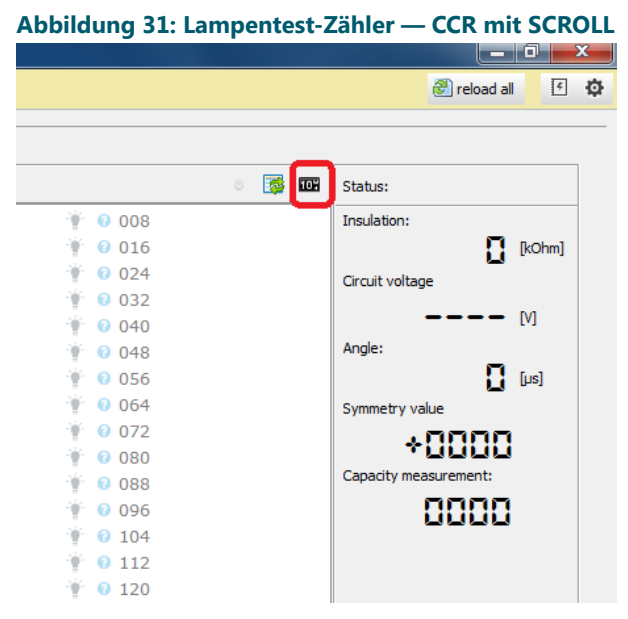

Der Zähler sollte nicht länger als 7 Sekunden laufen. Das grüne LED-Symbol sollte kurzzeitig blinken, wenn der Lampentest abgeschlossen ist.

#### **Tipp**

Schalten Sie den Regler kurzzeitig aus, tauschen das Sensorkabel und wiederholen den Test, falls der Zähler unkontrolliert weiter aufwärts zählt.

- 3. Prüfen Sie die Stromflussrichtung des Außenkreises.
	- a) Schalten Sie den Serienkreis ein und stellen die Helligkeitsstufe auf 10 %.
	- b) Warten Sie mindestens 10 Sekunden bis die Module (Remote Units) in den Fail-safe-Modus umschalten und somit alle Feuer leuchten.
	- c) Führen Sie über lucDMC einen Lampentest aus: Wählen Sie den Reiter **CCR mit SCROLL** und klicken auf **Lampentest starten**.
	- d) Prüfen Sie, ob die Rückmeldungen der Lampen korrekt angezeigt werden.

Wenn ein Lampensymbol ausgegraut ist, hat das Modul keine Rückmeldungen gesendet.

#### **Tipp**

Tauschen Sie den Außenkreis aus, falls keine Rückmeldungen empfangen oder erkannt wurden. Wenn die Rückmeldungen großer Lampenblöcke nicht angezeigt werden, (beispielsweise Module 12 bis 20, so könnte es daran liegen, das die externen Kabel miteinander vertauscht wurden. In diesem Fall kann der Außenkreis in der Station in Ihrer Richtung ungeschaltet werden, um dies zu testen. Starten Sie den Lampentest in diesem Fall erneut. Prüfen Sie, ob die Rückmeldungen der zuvor gestesteten Module immer noch fehlen (das Lampensymbol ist dann ausgegraut). Wenn die Rückmeldungen immer noch fehlen, dann wissen Sie nun, ab welcher Moduladresse Sie nach den vertauschten Kabeln suchen müssen.

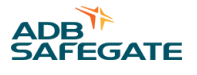

## **4.2 Befehle im Normalbetrieb**

Die Schaltbefehle für die Lampen werden im Normalbetrieb über das Segment gegeben. <sup>1</sup> Schaltbefehle Folgende Sachverhalte müssen bei der Bedienung beachten werden:

- es ist möglich, bis zu 24 Segmentadressen innerhalb eines Serienkreises festzulegen
- ein Kreis muss mindestens einer und maximal aus 70 Lampen bestehen
- Rückmeldungen vom Feld werden nach der Anforderung nacheinander von den Modulen gesendet <sup>2</sup>
- Reihenfolge der gesendeten Rückmeldungen entspricht der Ordnung der Adressen
- Intervall zur Rückmeldungsabfrage ist parametrierbar

## **4.3 Befehle im Service-Betriebsmodus**

Neben den zeitoptimierten Befehlen gibt es auch Spezialbefehle im Service-Betriebsmodus.

Um Spezialbefehle einsetzen zu können, muss der Constant Current Regulator auf "local"-Modus (Vor-Ort-Bedienung) eingestellt sein (siehe Abschnitt "Einen SCROLL Konstantstromregler parametrieren"). Zudem benötigen Sie einen für den Service vorbereiteten Rechner mit lucDMC, der an den Regler angeschlossen ist.

Im Service-Betriebsmodus sind alle Befehle verfügbar, die benötigt werden, um das Modul und die Feuer umfangreich auf Funktionsfähigkeit zu testen.

Die Konfiguration des Systems und der einzelnen Module können direkt im Serienkreis durchgeführt werden. Module können über ihre eindeutige Moduldresse oder die eindeutige Seriennummer für die erste (auf dem Modul-Etikett angegebene) Adresszuordnung gesteuert werden.

 $1$  In manchen technischen Dokumenten und der Benutzeroberfläche von lucDMC wird manchmal von "Gruppe" anstelle von "Segment" gesprochen. Der Fachbegriff "Segment" wird im Folgenden in den technischen Dokumenten fortgeführt, um konsitent zu bleiben.

<sup>2</sup> In manchen Abschnitten der technischen Dokumente und der Benutzeroberfläche wird manchmal von "Telegramm" anstelle von "Befehl" gesprochen.

## **4.4 Geräteeinstellungen lucDMC— Gerätekonfiguration**

#### **Abbildung 32: Gerätekonfiguration und Systemparameter — Geräteeinstellungen**

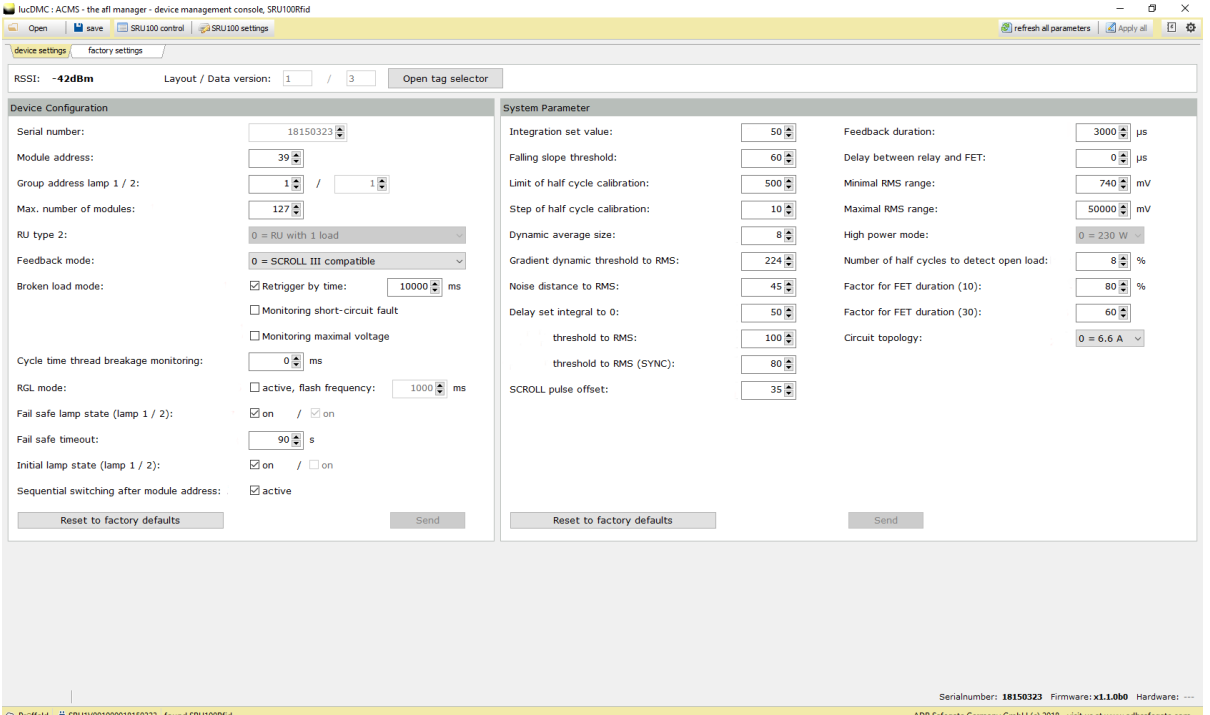

#### **Tabelle 3: Parameter zur Gerätekonfiguration — SRU Modul und System**

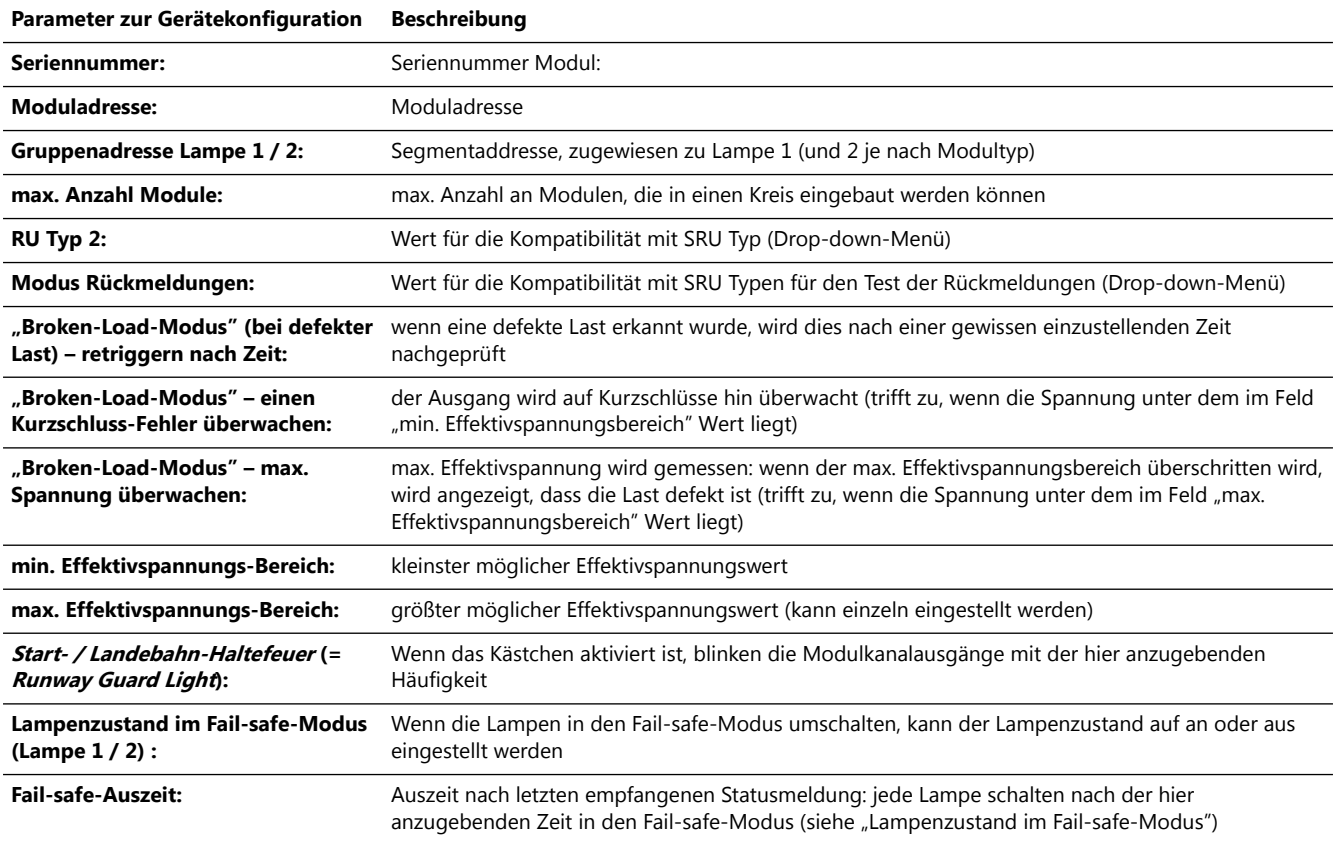

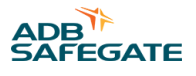

# **4.5 Geräteeinstellungen lucDMC — Systemparameter**

### **Abbildung 33: Gerätekonfiguration und Systemparameter — Geräteeinstellungen**

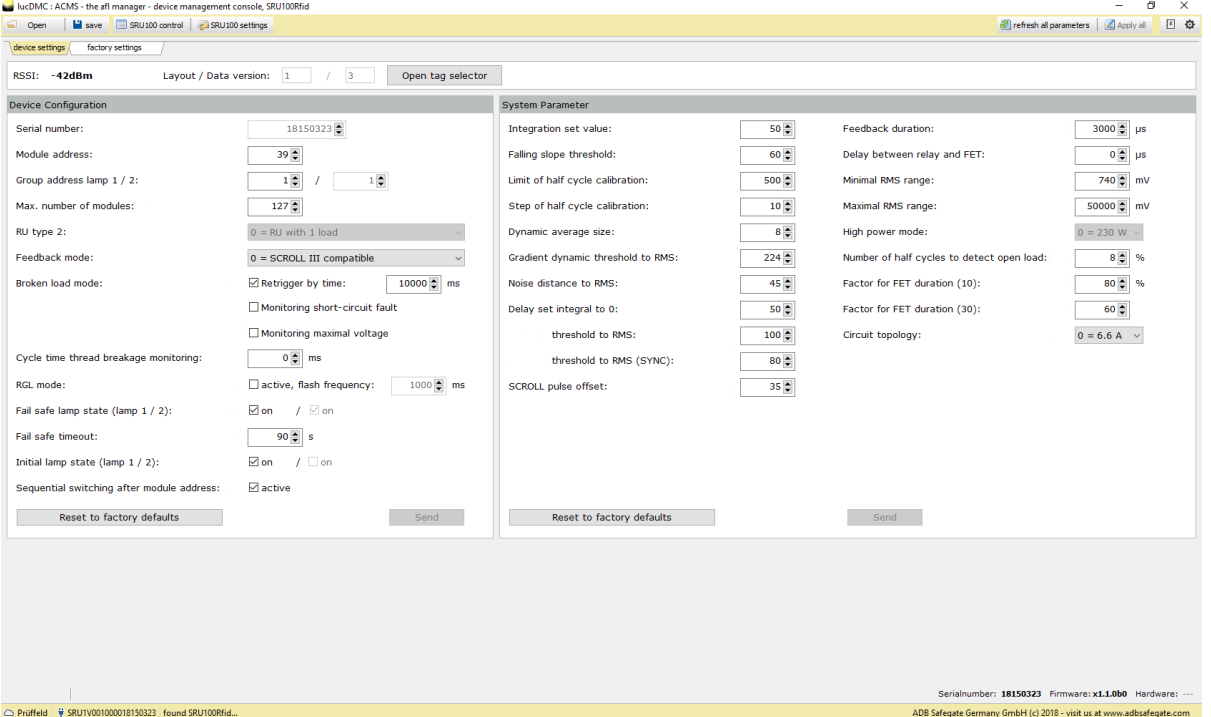

#### **Tabelle 4: Systemparameter — SCROLLModul und System**

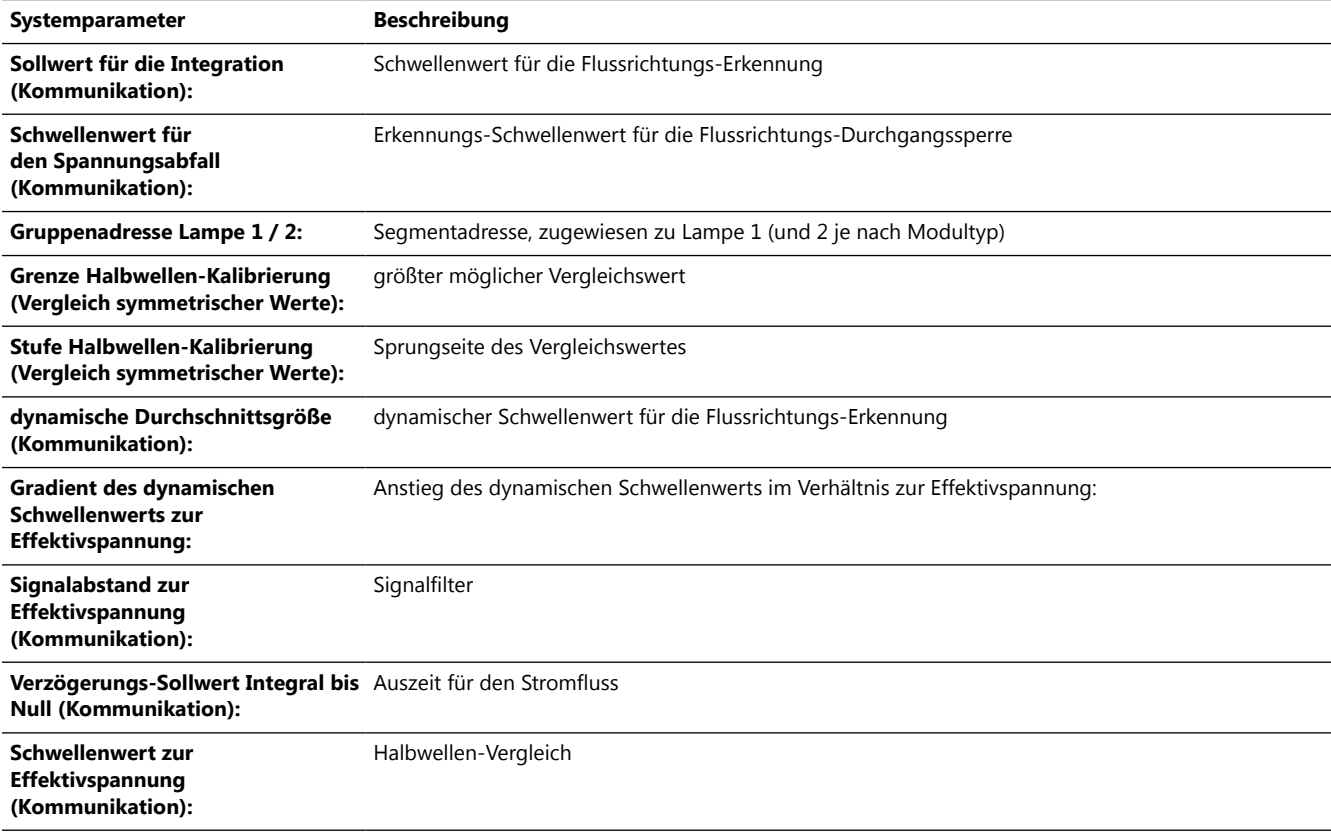

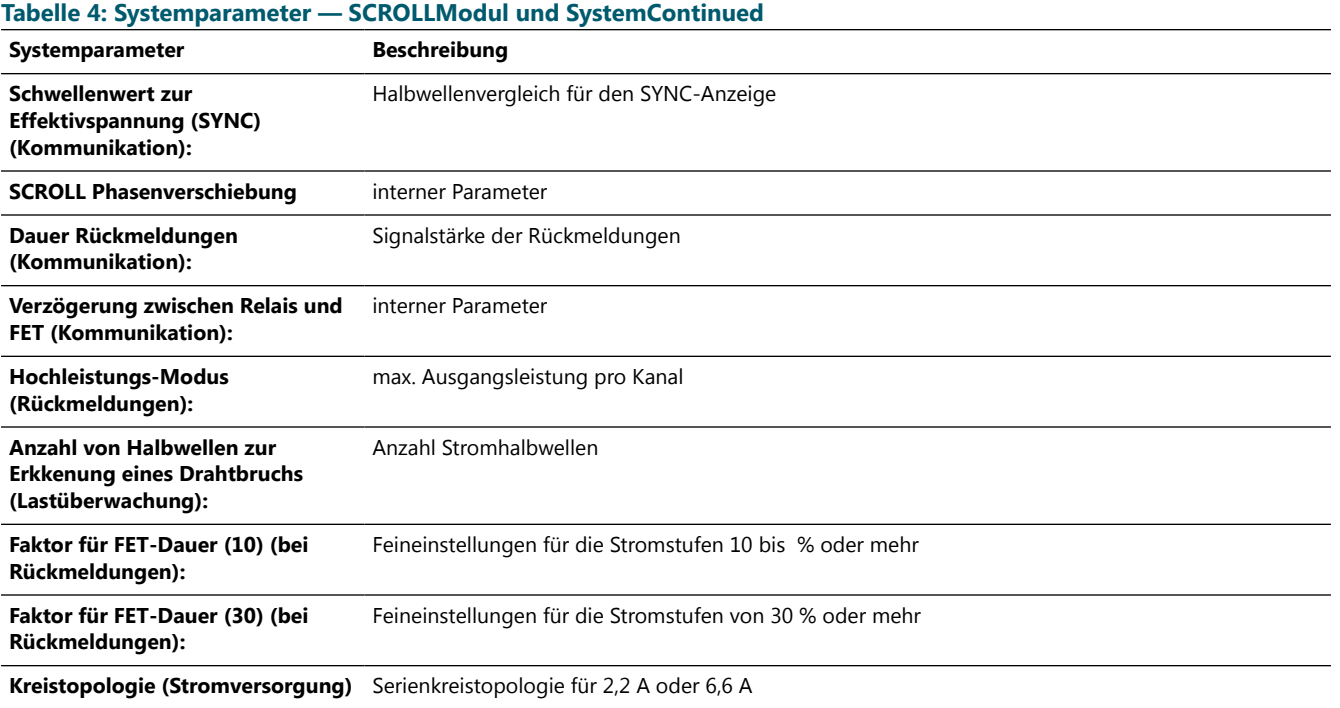

## **4.6 Allgemeine Parameter für den lucDMC in Constant Current Regulator type E einstellen**

- 1. Wählen Sie den Reiter **allgemeine Kreisparameter**.
- 2. Geben Sie einen Kreisnamen in das mit **Kreisname** gekennzeichnete Textfeld ein.

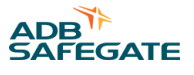

Der hier anzugebende Kreisname wird auf dem LCD-Display des CCRE und in den Visualisierungssystemen der Leittechnik-Station angezeigt. Zu den möglichen Zeichen gehören alle Buchstaben des Alphabets sowie Ziffern und einige Sonderzeichen wie Bindestrich oder Unterstrich. Der Kreisname darf nur 8 Zeichen umfassen.

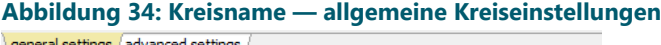

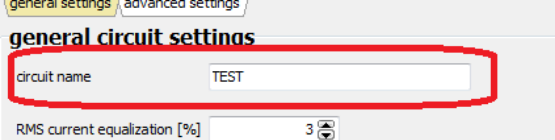

3. Wählen Sie den Reiter **allgemeine Einstellungen** und geben die gewünschten Werte für die zu "**Standard-Einstellungen**" (Werkseinstellungen) gehörenden Parameter ein:

#### **Abbildung 35: Standard-Einstellungen**

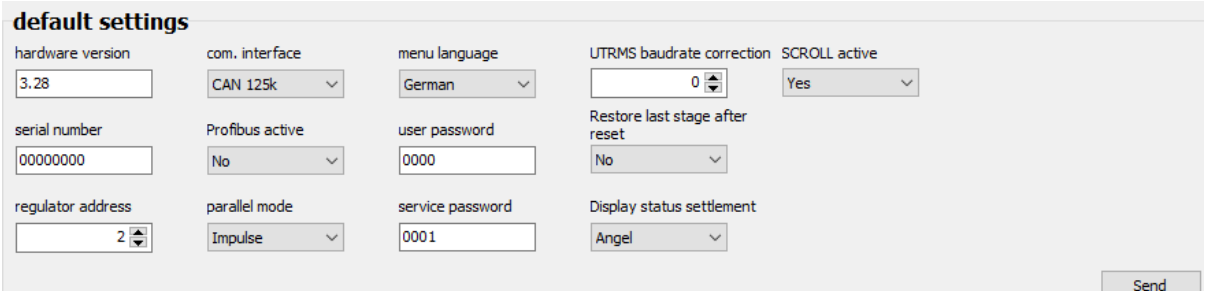

#### **Tabelle 5: Parameter CCRE**

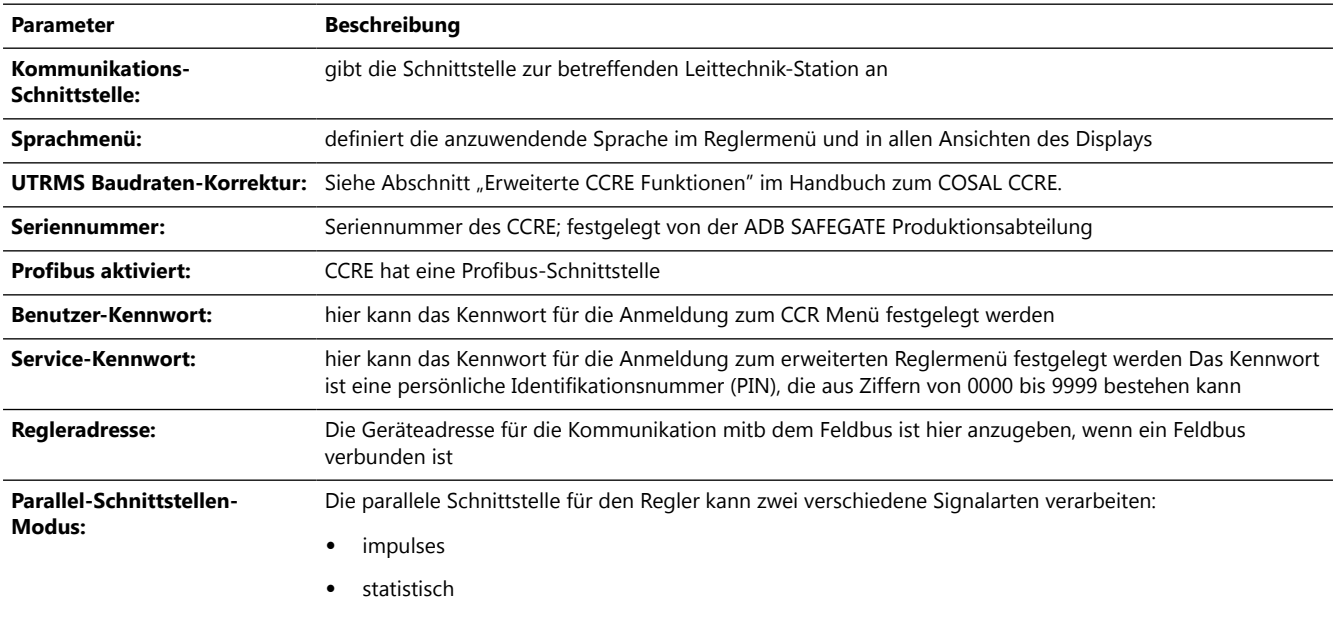

Der CCRE ist mit einem Zähler ausgestattet, der die Betriebsstunden in jeder Helligkeitsstufe festhält. Er ist in lucDMC zu finden und über einen Feldbus aufrufbar. Über den Feldbus können die Werte nur gelesen, über lucDMC dadgen auch Werte eingestellt werden.

### **4.7 Konfiguration**

#### **4.7.1 Konfigurationsmöglichkeiten**

Das Wartungs-Tool lucDMC ist ein wichtiges Tool zur Systemanpassung und Optimierung des RELIANCE IL und des COSAL E.Constant Current Regulator type E

Die passenden Parameter zu Ihrem System werden bei Inbetriebnahme eingestellt.

### <span id="page-63-0"></span>**Anmerkung**

Kontaktieren Sie das ADB SAFEGATE Service-Team, wenn unerwartet Systemstörungen auftreten sollten.

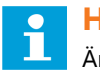

**HINWEIS**

Ändern Sie keine Parameter, wenn Sie nicht pber das erforderliche Knowhow verfügen.

#### **4.7.2 Ein SCROLL Modul konfigurieren — Standard-Parameter**

Stellen Sie sicher, dass die Kästchen "Rückmeldungen aller Lampen" und "Inbetriebnahme-Modus" nicht aktiviert sind. Vergewissern Sie sich darüber, bevor Sie ein Modul nach folgendem Schema programmieren:

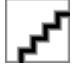

- 1. Führen Sie die im Abschnitt zur Parametrierung von SCROLL beschriebenen Schritte aus.
- 2. Stellen Sie den Regler auf eine Stufe zwischen 2,8 und 6,6 A ein.
- 3. Wählen Sie "Verwaltung" > "Modul über Seriennummer initialisieren".

Folgendes Dialogfenster öffnet sich:

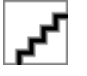

### **Anmerkung**

Halten Sie die anzugebenden Parameter aus der entsprechenden Excel-Liste bereit. Der zuständige ADB SAFEGATE Projektmanager hat diese Liste dem in Betrieb nehmenden Techniker gegeben. Bei Einsatz neuer SCROLL Module können die Parameter mit dem RFID-Handlesegerät eingescannt werden.

Beispiel für eine SCROLL Konfigurationsliste

#### **Projekt:**

Projektbeispiel mit SRU 001 Nummer: 5, SRU 001 Nummer: 8

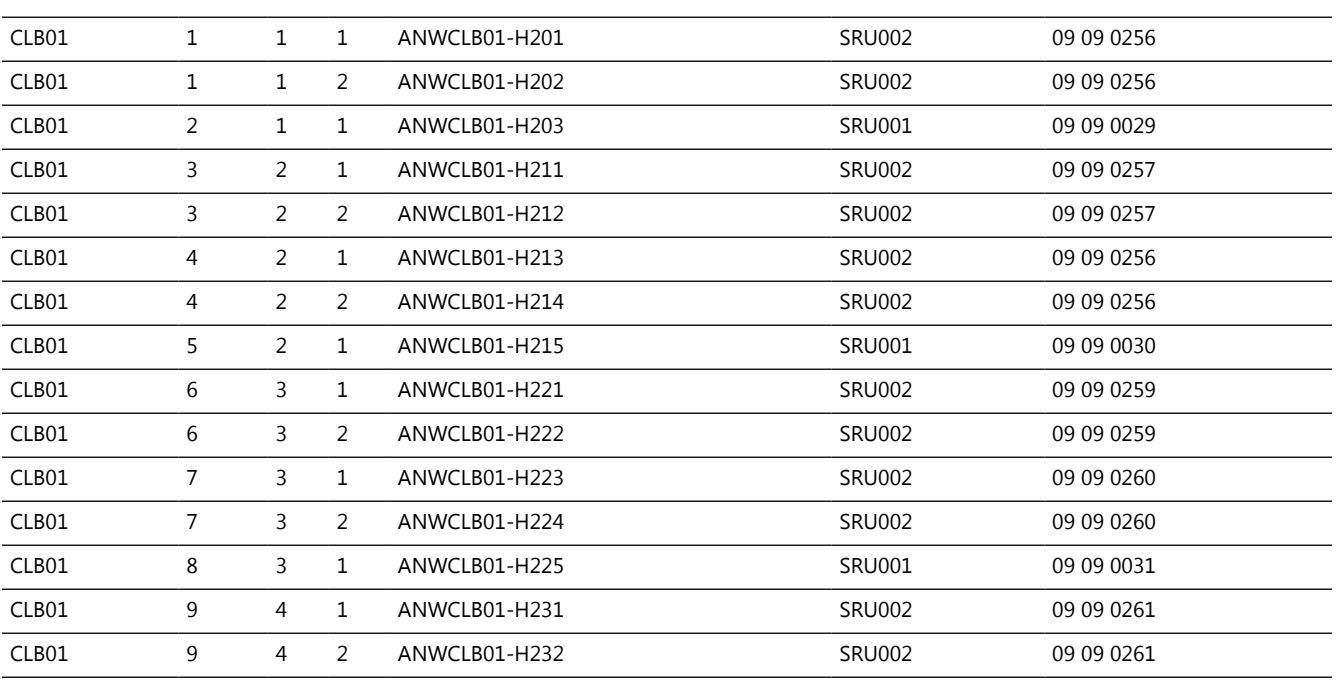

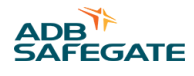

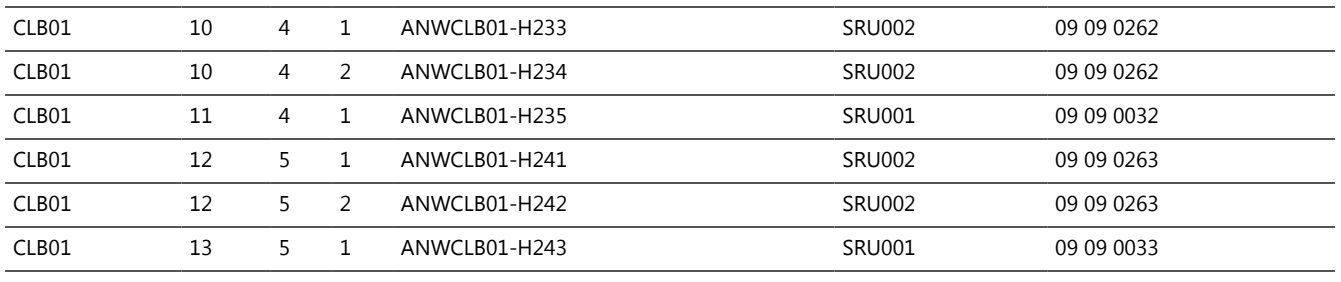

#### **Anmerkung**

Die Seriennummer besteht nur aus einer 4-stelligen Nummer, die am Ende des Nummernkodes zu finden ist. Beispielsweise wird in Zeile 1 der Tabelle nur 0256 von der Seriennummer 09 09 0256 angegeben.

Die Segmentnummern sind in der Liste der entsprechenden Lampe zugeordnet. Dasselbe gilt für die Moduladresse. Die maximale Anzahl an Modulen kann in der CU-Konfiguration nachgelesen werden:

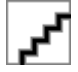

i

Beispieldaten für Nummer aus der Beispieltabelle:

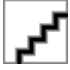

Die Parameter werden nach Anklicken der Schaltfläche "anwenden" an die SRU gesendet. Das Module ist vollständig programmiert und bereit für den Betrieb.

#### <span id="page-65-0"></span>**4.7.3 Ein SRU Modul konfigurieren — erweiterte Parameter**

In manchen Fällen sind weitere Parameter festzulegen. Bei den meisten Systemen ist diese Notwendigkeit auf den Einsatz von LED-Lampen bei den SRU zurückzuführen.

RAW-Befehle können über das Fenster "RAW-Befehle senden" ausgeführt werden.

#### **Abbildung 36: Fenster RAW-Befehle senden**

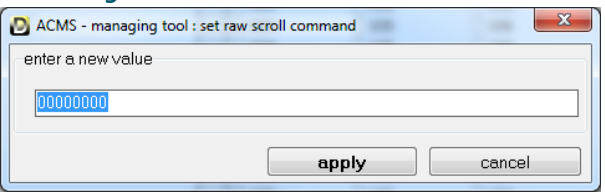

### **Anmerkung**

- Siehe Abschnitt [Ein SCROLL Modul konfigurieren Standard-Parameter](#page-63-0).
- Siehe Abschnitt [RELIANCE IL SRU Modul CU Befehle in lucDMC](#page-83-0) für weitere Informationen zu möglichen Befehlen.

#### **4.7.4 Ein SRU Modul konfigurieren — eine Lampe einem Segment zuweisen**

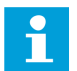

#### **Anmerkung**

Wenn Sie ein zweikanaliges Modul in Ihr System integriert haben, wird der erste Ausgang L1 im oberen Teil des Fensters und Ausgang L2 im unteren Teil angezeigt.

#### Abbildung 37: L1- und L2-Ausgang - Reiter "CCR mit SCROLL"

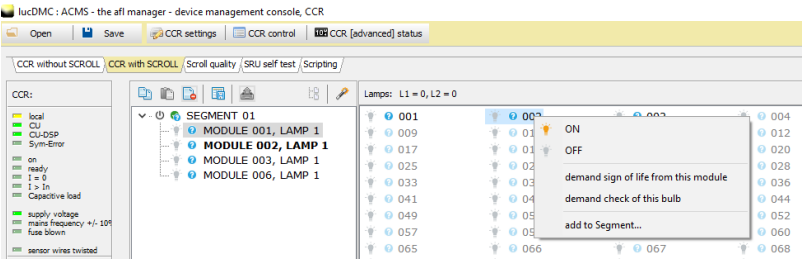

- 1. Klicken Sie mit der rechten Maustaste auf die Lampe.
- 2. Wählen Sie **zum Segment ... hinzufügen**. Das Fenster "Modulsegment 1 Lampe" erscheint.

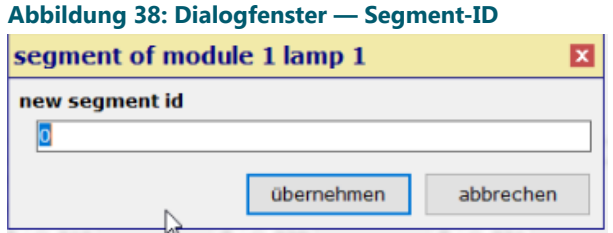

3. Geben Sie einen neuen Wert in das Feld **neue Segment-ID** ein und klicken **anwenden**. Das neue Segment wird auf das gewünschte Modul überschrieben.

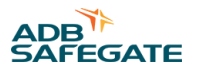

### **4.7.5 Ein SRU Modul konfigurieren — Adresse ändern**

- 1. Öffnen Sie das Programm lucDMC.
- 2. Klicken Sie auf den Reiter **CCR mit SCROLL**.
- 3. Klicken Sie mit der rechten Maustaste auf das Segment, dessen Adresse Sie ändern möchten.
- 4. Wählen Sie die Option **Moduladresse über Moduladresse ändern**.

#### **Abbildung 39: Drop-down-Menü — Reiter CCR mit SCROLL**

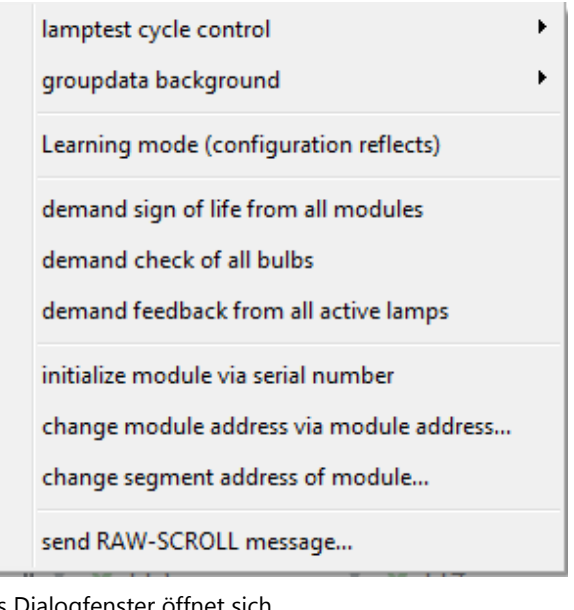

Das Dialogfenster öffnet sich.

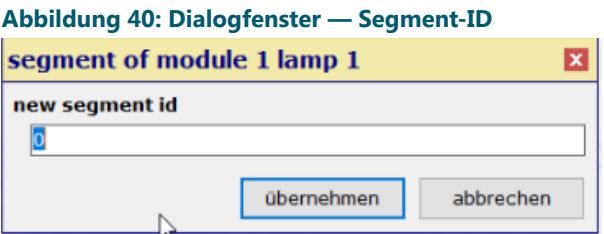

Sie können eine neue Moduladresse eingeben.

### **4.7.6 SRU Modulkonfigurations-Daten**

In diesem Abschnitt werden die Werte aufgelistet, die bei der Konfiguration des Reglers zur Integration des RELIANCE IL über lucDMC eingestellt werden können.

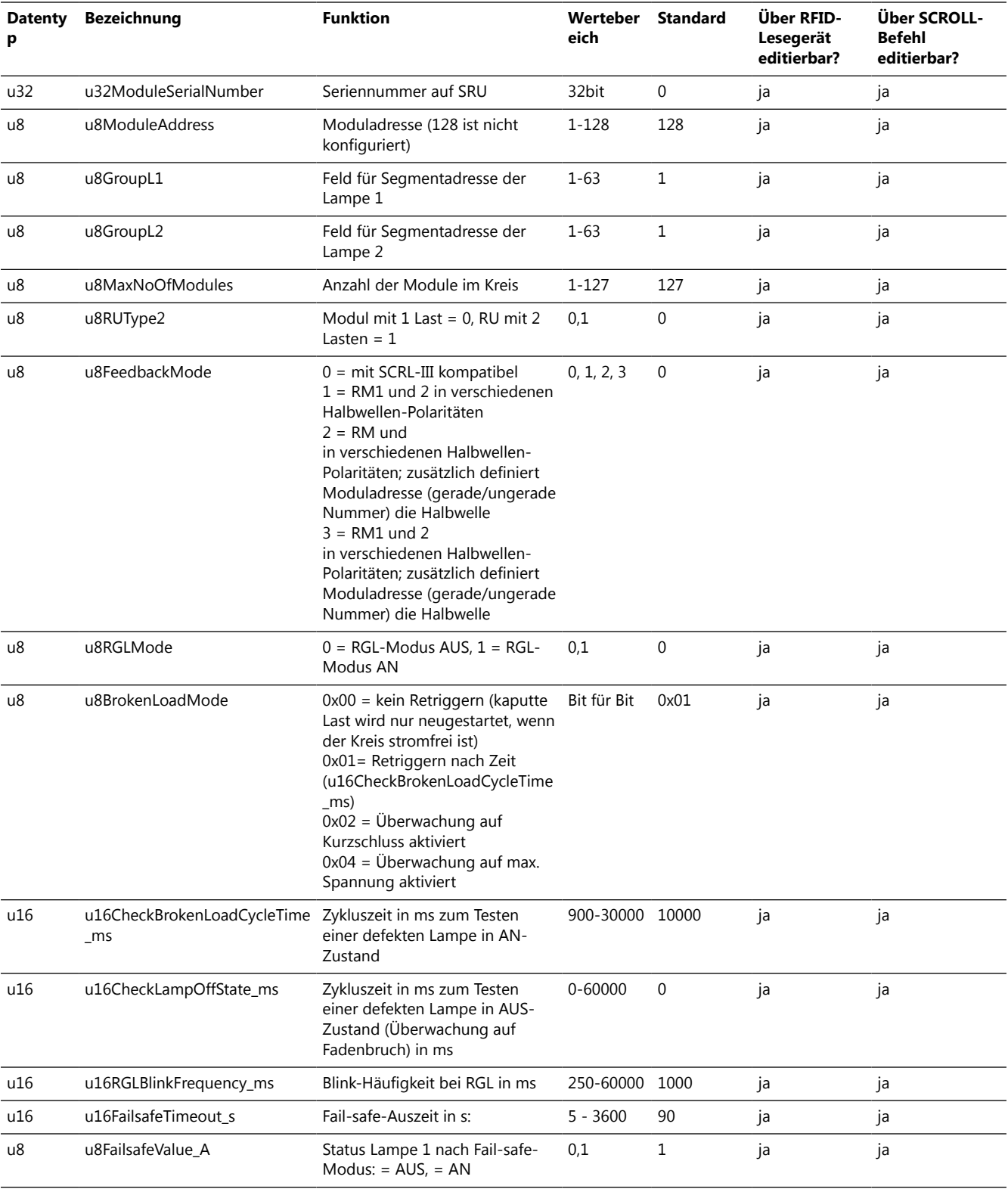

#### **Tabelle 6: SRU Modulkonfigurations-Daten**

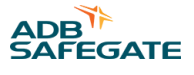

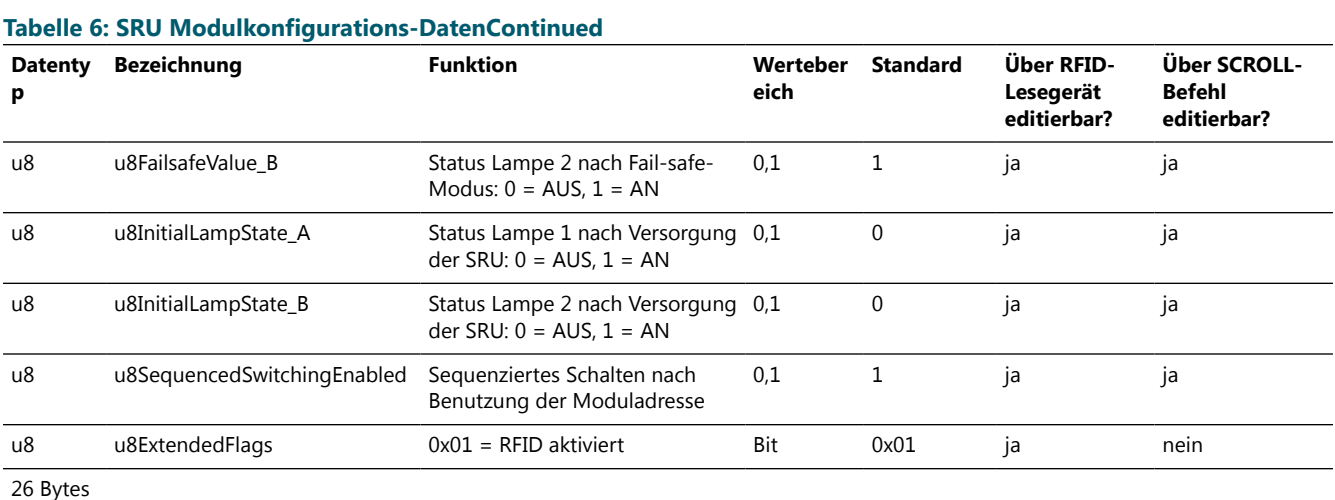

### **4.7.7 Ein SRUModul für LED-Feuer konfigurieren**

Siehe Abschnitt [Ein SRU Modul konfigurieren — erweiterte Parameter](#page-65-0).

### **4.8 Wechselbeziehungen zum CCRE**

### **4.8.1 Constant Current Regulator Typ E — Benutzeroberfläche**

Die Benutzeroberfläche des CCRE® ist wie folgt aufgeteilt: **Abbildung 41: CCR Display**

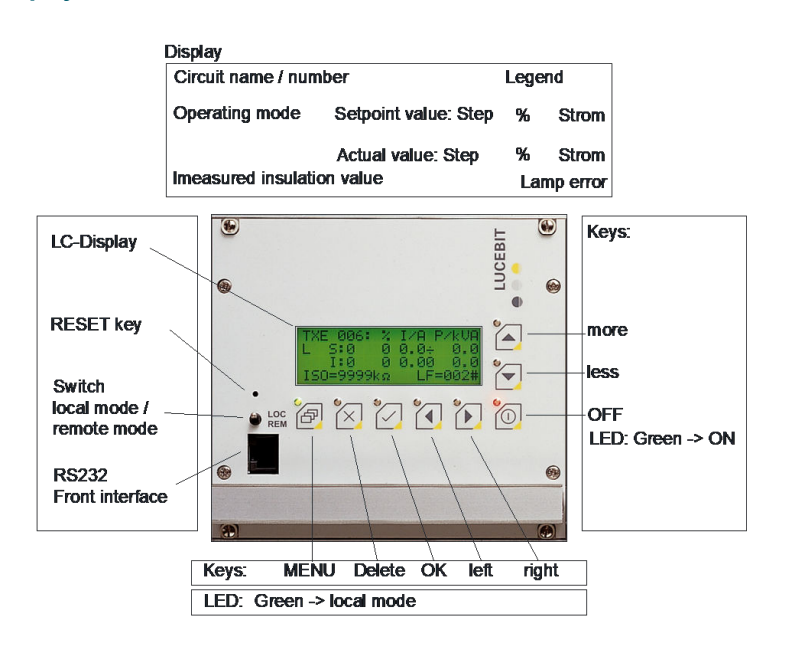

#### **4.8.2 Nennstrom des Constant Current Regulator type E**

Der Constant Current Regulator muss bei Serienkreis-Nennstrom ( 6,6 A) die korrekte Stromflussdauer des Thyristors eingestellt werden.

- Bei korrektem Arbeitspunkt sind ausreichend Regelserven und eine geringe harmonische Verzerrung gewährleistet.
- Wenn der richtige Spannungsabgriff am Transformator gewählt wird, müsste die folgende Leitzeit erreicht werden:
- ~ 6,1 ms ohne RELIANCE Module,
- ~ 5,8 ms mit ADB SAFEGATE RELIANCE IL

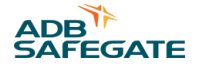

### **4.8.3 Constant Current Regulator type E — Fehlermeldungen**

In diesem Abschnitt ist eine Ansicht des CCRELCD-Displays-Fensters und einige Beispiel-Fehlermeldungen während des Betriebs abgebildet:

#### **CCRE LCD-Display Ansicht Fehlermeldungen** APH 2501 웅 I/A  $_{\rm C1}$  $s:0$  $\mathbf 0$  $0.00$  $C<sub>2</sub>$  $I:0$  $\circ$  $0.00$ ISO=1932k CAN125k

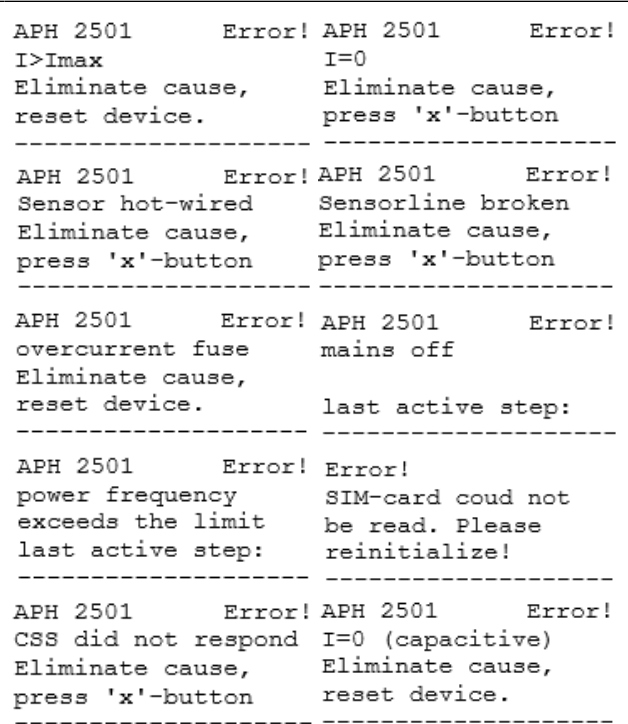

Der LCD-Display zeigt Meldungen in Textform an, damit Betriebs- und Fehlerzustände gemeldet werden können. Die Zustände sind zusätzlich als rote und grüne LED-Symbole dargestellt. Die LEDs neben den Tasten des CCR Displays zeigen Folgendes an:

### **Abbildung 42: CCR Display — Übersicht**

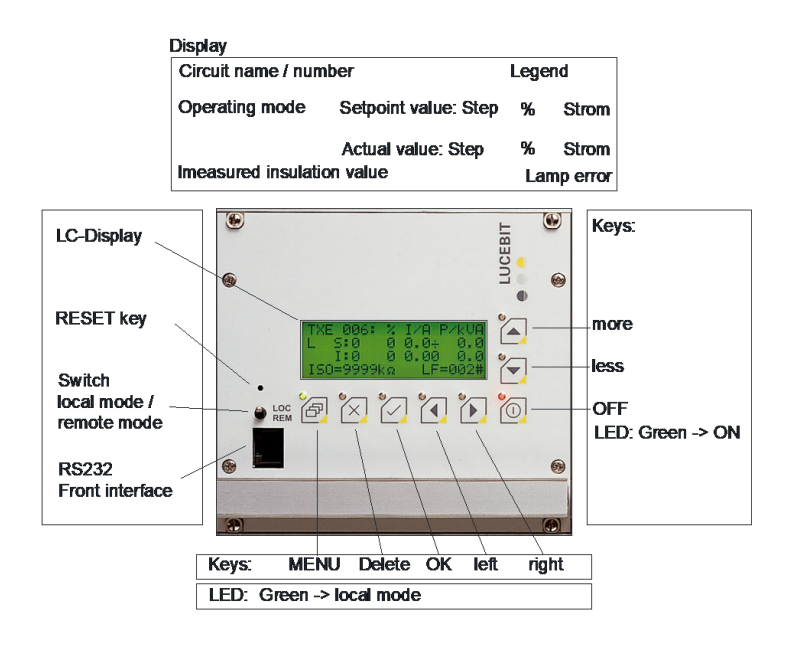

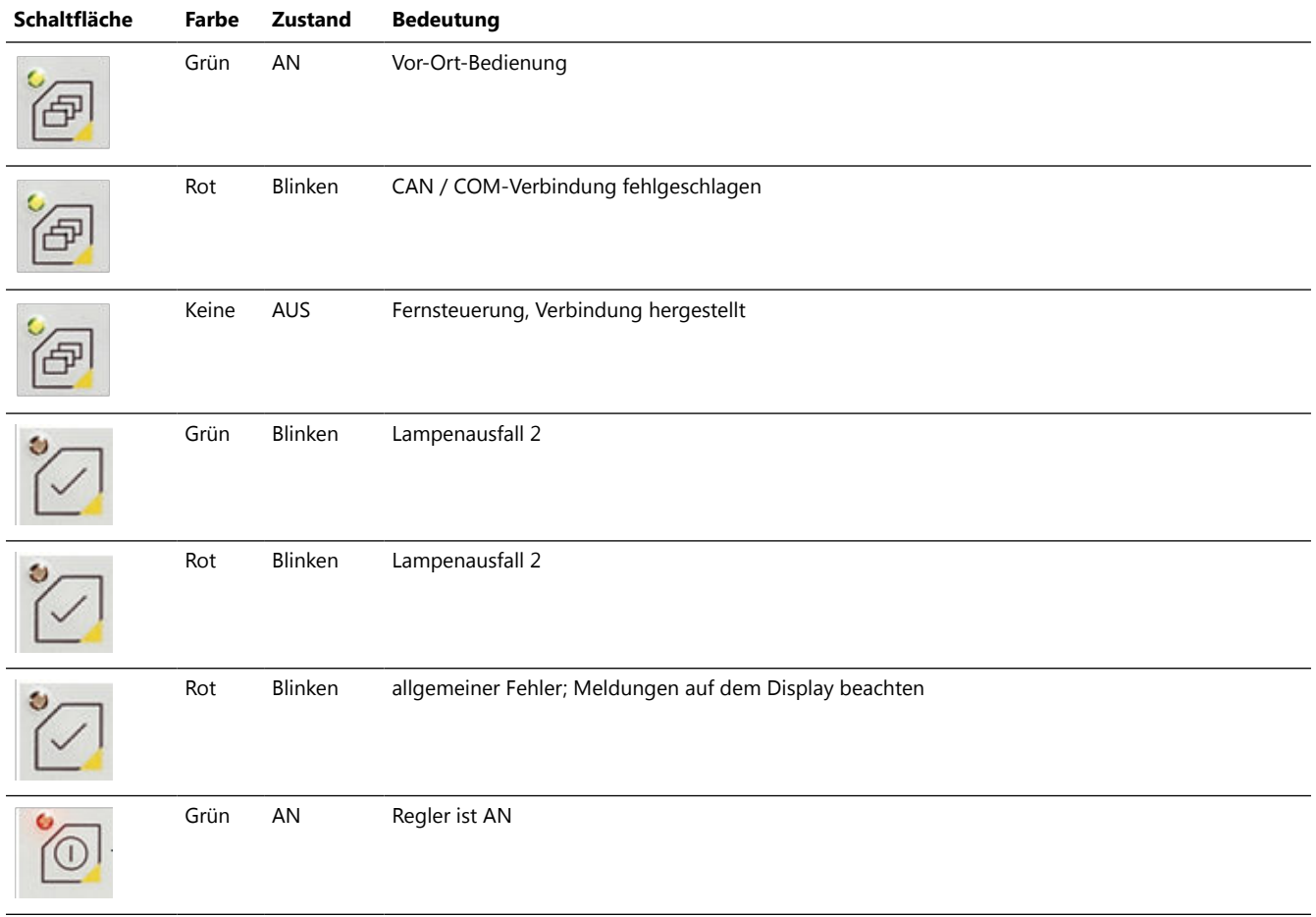
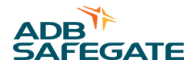

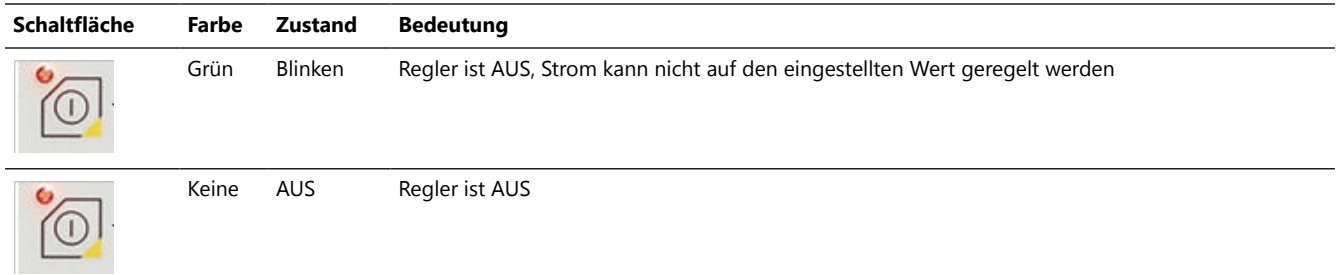

### **In lucDMC angezeigte Fehler des CCRE**

In den Reitern **CCR mit SCROLL** und **CCR ohne SCROLL** oben links, können Sie zur Fehlersuche Fehlermeldungen betrachten:

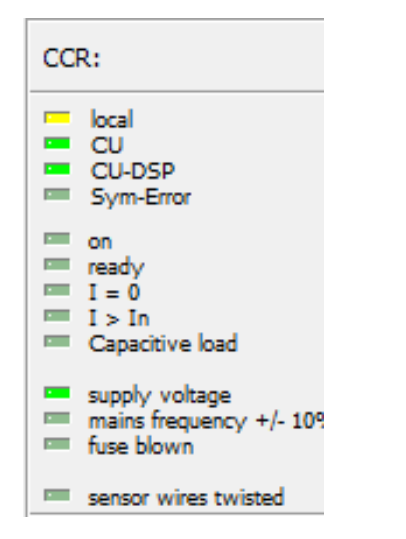

Siehe Abschnitt [RELIANCE IL Fehlersuche und Fehlerbehebung i](#page-96-0)n Kapitel zur Wartung für weitere Informationen.

# <span id="page-73-0"></span>**4.9 Parametrierung**

### **4.9.1 Einen SCROLL Konstantstromregler parametrieren**

Stellen Sie sicher, dass Sie vor Beginn der Arbeiten folgende Ausrüstung bereithalten: einen Rechner mit dem LucDMC und ein Ethernetkabel, 9-poliges 1:1-Kabel, und einen Programmieradapter zur Herstellung einer Verbindung mit dem Regler.

Es gibt zwei Möglichkeiten, Module zu parametrieren. Sie können

- das Modul im Serienkreis eines echten Systems parametrieren oder
- es in Verbindung mit einem Testsystem parametrieren

### **Anmerkung**

Stellen Sie sicher, dass Sie bei allen Tätigkeiten die gültigen Sicherheitsanforderungen einhalten und über alle nötigen Genehmigungen für die Arbeit am Flughafenbefeuerungs-System haben. Arbeiter können für eine Nichtbeachtung der Anforderungen verantwortlich gemacht werden.

- 1. Schließen Sie das Modul an den Serienkreis und die Lampe bzw. bei SRU II an die beiden Lampen an.
- 2. die Konfigurationsumgebung starten: Drücken Sie den Kippschalter an der Frontseite des Reglers oder den

Schlüsselschalter, um den Regler auf Vor-Ort-Bedienung umzuschalten.

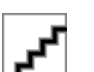

3.

Wählen Sie Stufe 0, wenn diese noch nicht gewählt ist.

- 4. Schließen Sie den Rechner an den Regler an:
	- a) Schließen Sie den Programmieradapter von ADB SAFEGATE für den CCR über ein Netzwerkkabel an die RJ45-Buchse an der Regler-Frontseite an.
	- b) Schließen Sie den Programmieradapter über ein Verlängerungskabel für serielle Schnittstellen (RS232, COM) an den Rechner an.
- 5.

Starten Sie das Programm LucDMC auf dem Rechner.

6.

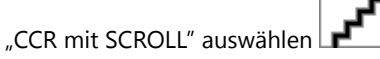

Die Benutzeroberfläche für SCROLL wird geöffnet. RELIANCE IL SRU Module mit dem RFID-Lesegerät DRH100 parametrieren

### **4.9.2 RELIANCE IL SRU Module mit dem RFID-Lesegerät DRH100 parametrieren**

Alle RELIANCE IL® SRU Module sind mit einer RFID-Schnittstelle (Radio Frequency Identification) ausgestattet. Durch die Nahfeldkommunikations-Technologie (NFC) wird es dem Benutzer ermöglicht, die Module drahtlos zu parametrieren. Die Module müssen während des Parametrierungsvorganges nicht mit Strom versorgt werden.

### **Anmerkung**

Halten Sie die folgenden Tools bereit:

- einen Rechner mit Windows und eine aktuelle Version des LucDMC-Tools von ADB SAFEGATE (ab Version v1.10)
- ein RFID-Lesegerät DRH100 mit einem USB-Kabel
- 1. Scannen Sie mit dem RFID-Handlesegerät das RFID-Symbol auf dem Etikett, dass sich an der Seite des SCROLL Moduls befindet:

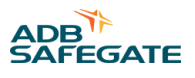

Das Etikett markiert, wo das RFID-Handlesegerät platziert werden muss. Halten Sie das Handlesegerät mit der Vorderseite an das Radio-Symbol mit dem roten Punkt. Das Symbol zeigt auf die Stelle, wo sich die Schnittstelle befindet. Achten Sie darauf, dass der Abstand zwischen der Schnittstelle und dem Lesegerät so kurz wie möglich ist.

Das Lesegerät vibriert kurz, wenn die Verbindung hergestellt ist. Das zu parametrierende Modul wird in Verbindungsstatusmanager von LucDMC angezeigt:

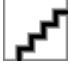

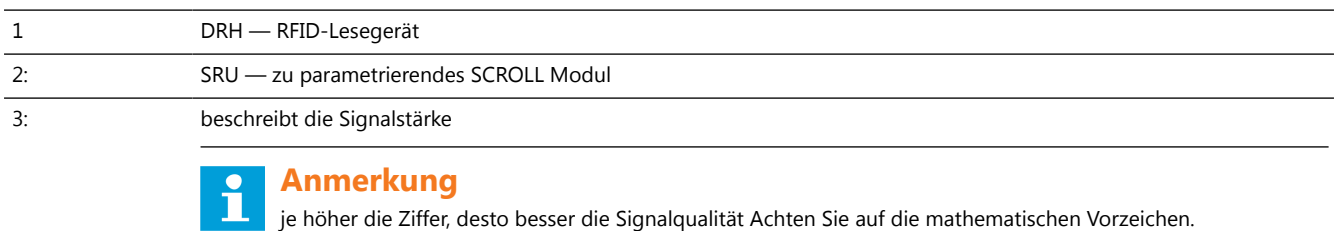

- 2. Klicken Sie auf die Zeile "SRU" (siehe Abbildung, Zeile 2) im Fenster "Verbindungsstatus".
- 3. [Ein SCROLL Modul konfigurieren Standard-Parameter](#page-63-0)Führen Sie die Konfigurationsschritte durch, bevor Sie mit der Parametrierung beginnen.
- 4. Klicken Sie im Hauptfenster auf "SRU100 Einstellungen".

Die Konfigurationsseite zur SRU wird angezeigt:

r, **Konfigurations-Parameter** 

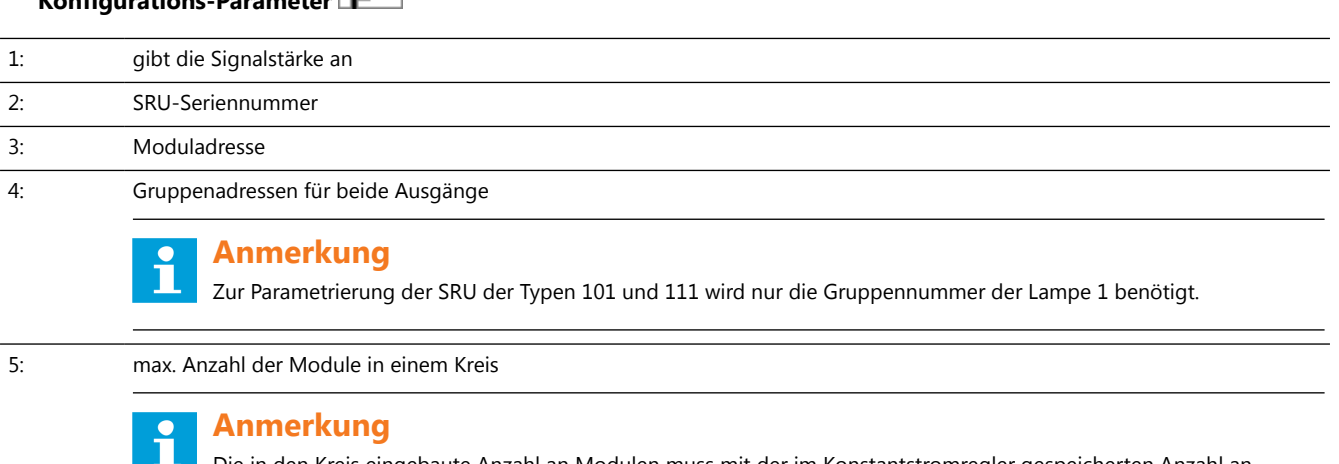

Die in den Kreis eingebaute Anzahl an Modulen muss mit der im Konstantstromregler gespeicherten Anzahl an Modulen übereinstimmen.

6: konfigurierte Anzahl der Module im Kreis

### **Anmerkung**

Die konfigurierte Anzahl der Module im Kreis ist von der eingesetzten Hardware abhängig.

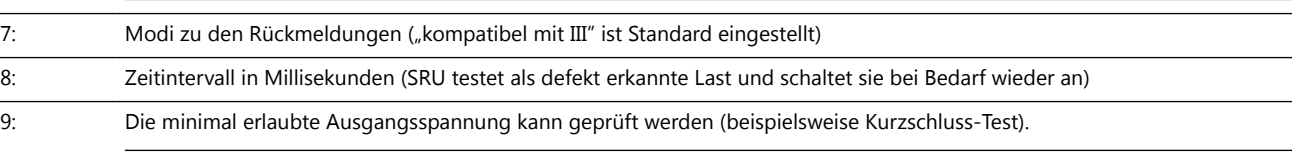

### **Anmerkung**  $\mathbf{\hat{I}}$

Die minimal erlaubte Ausgangsspannung kann mit dem Parameter Nr. 19 geprüft werden.

10: Die maximal erlaubte Effektivspannung kann überwacht werden.

# **Anmerkung**

Die minimal erlaubte Ausgangsspannung kann mit dem Parameter Nr. 19 geprüft werden.

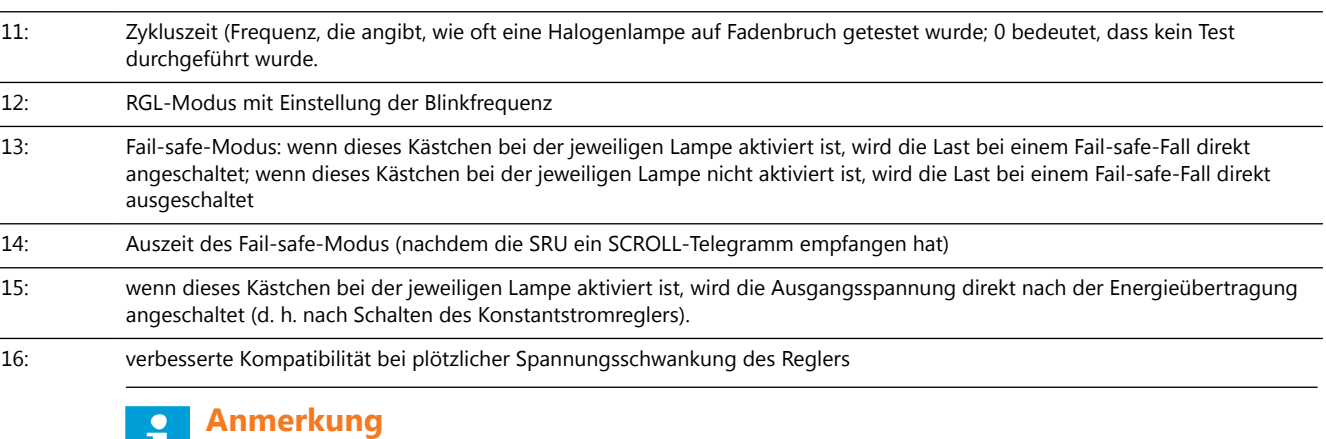

Die Module einer Gruppe werden nacheinander automatisch alle 20 Millisekunden geschaltet.

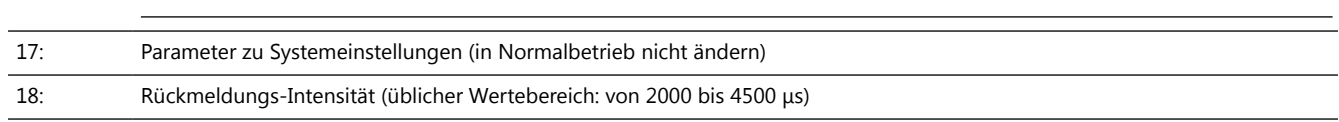

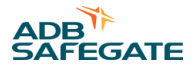

- 19: wenn dieses Kästchen bei Parameter 9 bzw. 10 für die jeweilige Lampe aktiviert ist, wird ein Fehler ausgegeben, wenn die zuvor gespeicherten Spannungswerte über- oder unterschritten werden. Das Modul sendet die entsprechende Rückmeldung. Die Last wird ausgeschaltet, wenn die erlaubte Spannung überschritten wird. 20: Wenn die angeschlossene Last 230 W überschreitet, muss der Leistungs-Modus aktiviert werden. 21: Anzahl an Halbwellen, die nacheinander auftreten muss, damit eine defekte Last erkannt wird (üblicherweise ist bei LED-Feuern als Wert 10 eingestellt)
- 5. Setzen Sie die oben aufgelisteten Parameter nach Bedarf für Ihre Zwecke ein.
	- Ein geändertes Parameterfeld ist gelb markiert. Die Schaltfläche "senden" erscheint unten rechts unter der Parameterliste:

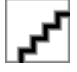

6. Klicken Sie auf "senden", wenn die Änderungen angeschlossen sind.

Alle geänderten Parameter sind jetzt in der SRU gespeichert. Die gelbe Markierung der Parameter wurde wieder aufgehoben.

**Anmerkung**

Sie können auch auf "Alle Parameter aktualisieren" in der rechten oberen Ecke klicken, um sicherzustellen, dass alle

Parameter geändert wurden:

### **4.9.3 Systemparameter SRU Modul**

In diesem Abschnitt werden die Werte aufgelistet, die beim Regler die Parametrierung des RELIANCE IL Systems über lucDMC eingestellt werden können.

### **Tabelle 7: Beschreibung Systemparameter SRU Modul**

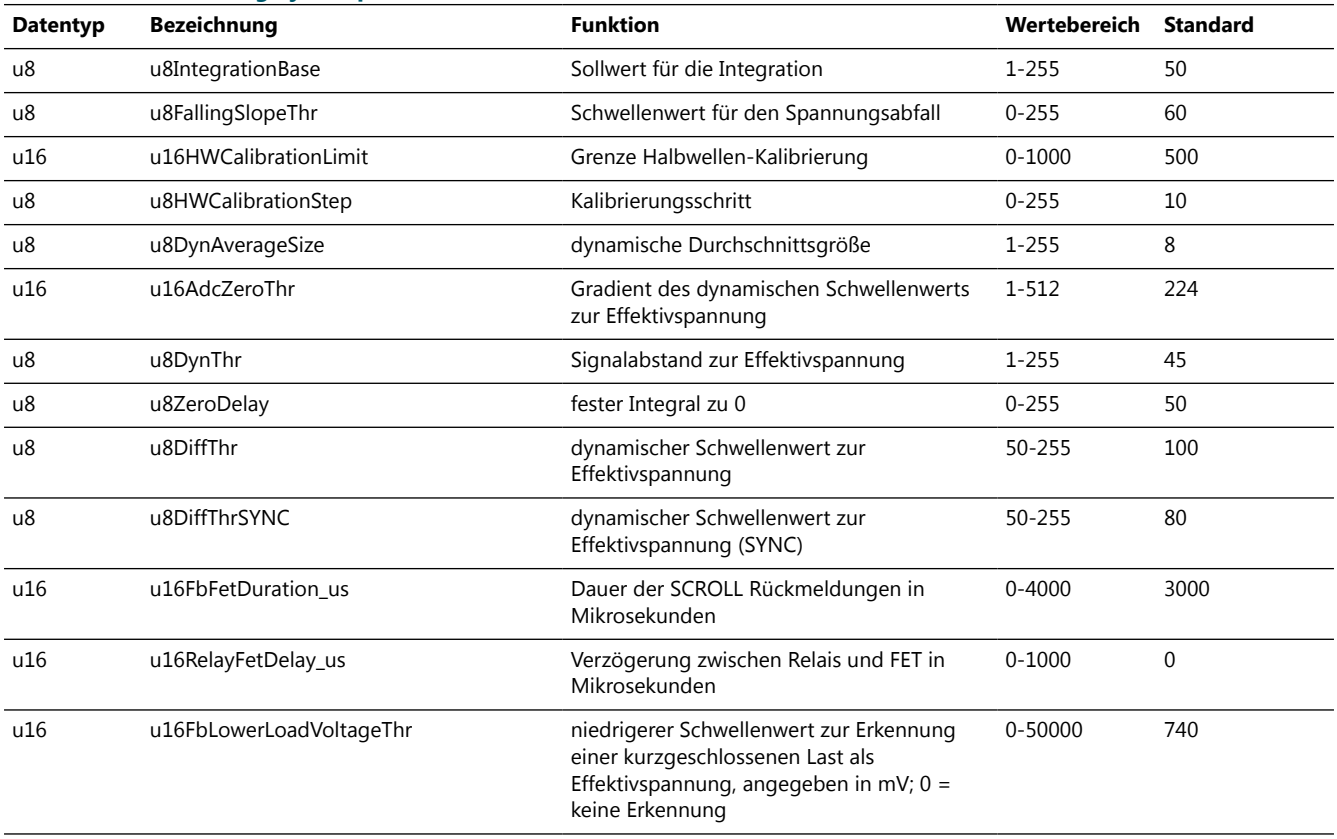

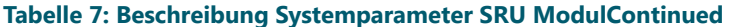

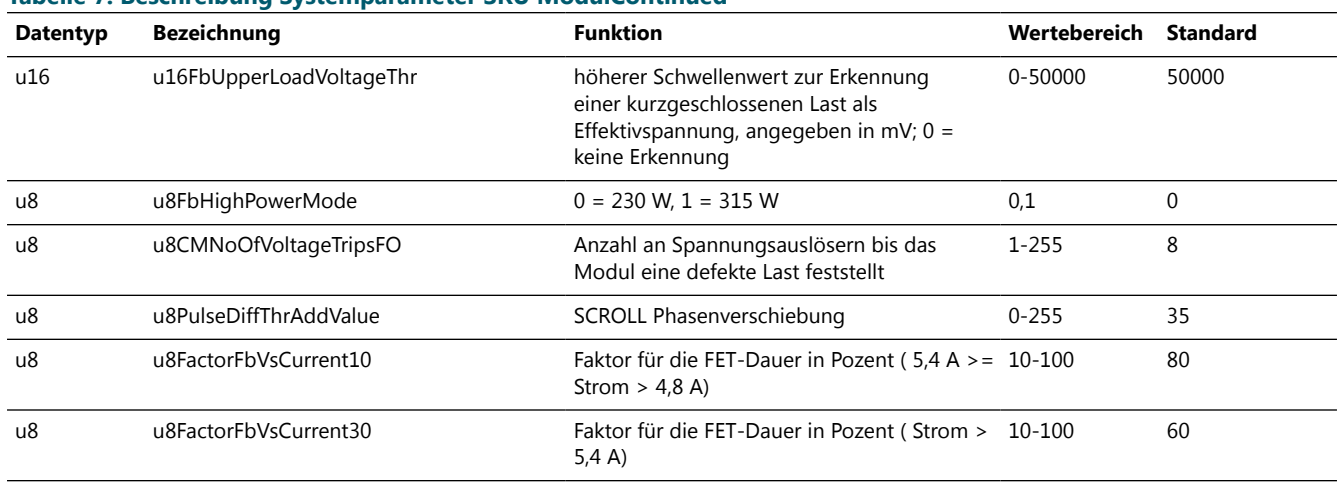

### **4.9.4 Den CCRE über lucDMC für die Lampenfehlermessung parametrieren**

In diesem Abschnitt wird nicht erklärt, wie ein Serienkreis ohne RELIANCE IL in Betrieb zu nehmen ist. Kontaktieren Sie für weitere Informationen zur Inbetriebnahme eines Serienkreises im Allgemeinen das ADB SAFEGATE Service-Team und lesen Sie die Abschnitte Inbetriebnahme-Liste zu SCROLLRELIANCE IL sowie [Plandaten, Beschränkungen und Leistungsdaten](#page-18-0).

In diesem Abschnitt wird erklärt, wie die Reglerparameter über lucDMC angepasst werden können, damit sie für den Einsatz des RELIANCE IL Systems geeignet sind. Gehen Sie bei der Lampenausfall-Messung wie folgt vor:

Prüfen Sie den Zustand des Serienkreises auf Vollständigkeit und Funktionsfähigkeit.

### **Tipp**

Es dürfen keine defekten Lampen oder geöffneten Transformatoren in der Kreis eingebaut werden.

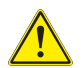

### **GEFAHR**

Vermeiden Sie es, provisorische Konstruktionen wie Kurzschlussstecker anzubringen.

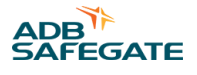

# <span id="page-78-0"></span>**4.10 Testen**

### **4.10.1 Ein RELIANCE IL SRU Modul testen**

Halten Sie die Tabelle mit der RELIANCE IL Konfiguration des betreffenden Serienkreises bzw. der getesteten Modulparameter bereit, die bereits bekannt sind.

Der Test beinhaltet die Zuordnungen der Lampen zu den Segmenten, die Moduladresse und die vordefinierte max. Anzahl an Modulen.

Beispiel-Auszug aus einer RELIANCE IL Konfigurationsliste:

### **Tabelle 8: Projektbeispiel-Daten**

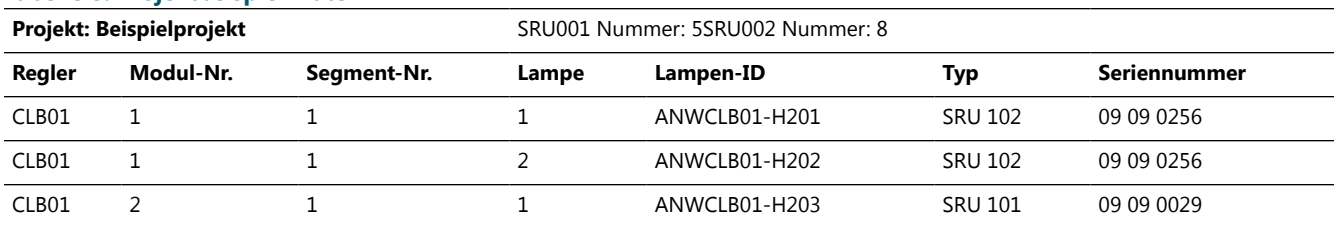

Beispiel: Stellen Sie sich vor, dass Sie Module aus der Beispiel-Liste die Nummer 0909 0260 testen möchten.

Moduladresse testen:

- 1. Konfigurieren Sie das Modul mit lucDMC wie in Abschnitt Ein SRU Modul konfigurieren Standard-Parameter beschrieben.
- 2. Schalten Sie den Regler an und stellen Sie eine Helligkeitsstufe zwischen 2,8 A und 6,6 A ein. Es dauert mindestens 10 Sekunden, bis die Module in den Fail-safe-Modus zu schalten.
- 3. Stellen Sie sicher, dass dieses Modul angeschlossenen Feuer angeschaltet sind.
- 4. Wählen Sie **Verwaltung** > **Lebenszeichen von allen aktiven Lampen anfordern** .

### **Abbildung 43: Drop-down-Menü — Reiter CCR mit SCROLL**

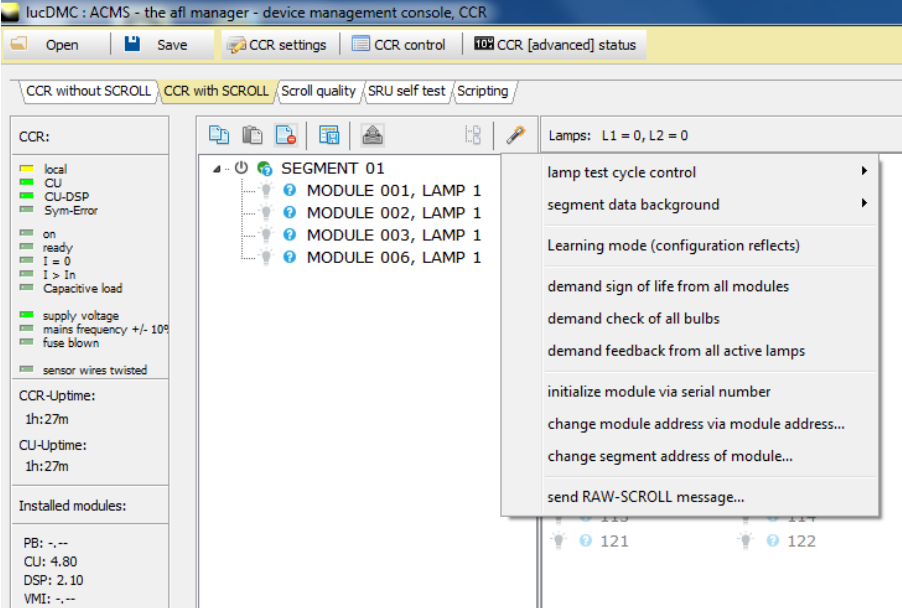

Die Lampentest-Routine läuft. Jedes aktive Feuer meldet sich mit seiner Moduladresse zurück. Dies wird graphisch mit einem grüne-Lampe-Symbol dargestellt.

Während der Testroutine (die je nach Größe des betreffenden Kreises bis zu 12 Sekunden dauern kann), läuft ein Zähler oben in der rechten Ecke des lucDMC Fensters mit:

**Abbildung 44: Lampentest-Zähler**

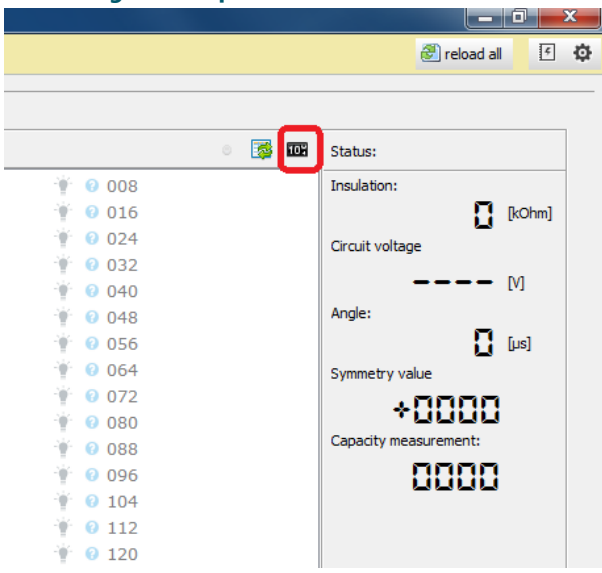

Wenn der Zähler zum Ende kommt, leuchtet das grüne Symbol kurz auf. Alle Rückmeldungen wurden empfangen. Wenn das Testmodul (in diesem Beispiel hat das Modul die Nummer 0909 0260, d. h. mit der Adresse 7 zurückgemeldet hat, wird das Lampensymbol in lucDMC grün, jeweils für Lampe 1 und Lampe 2:

### **Abbildung 45: Die Lampen entsprechen Ausgängen im Kreis**

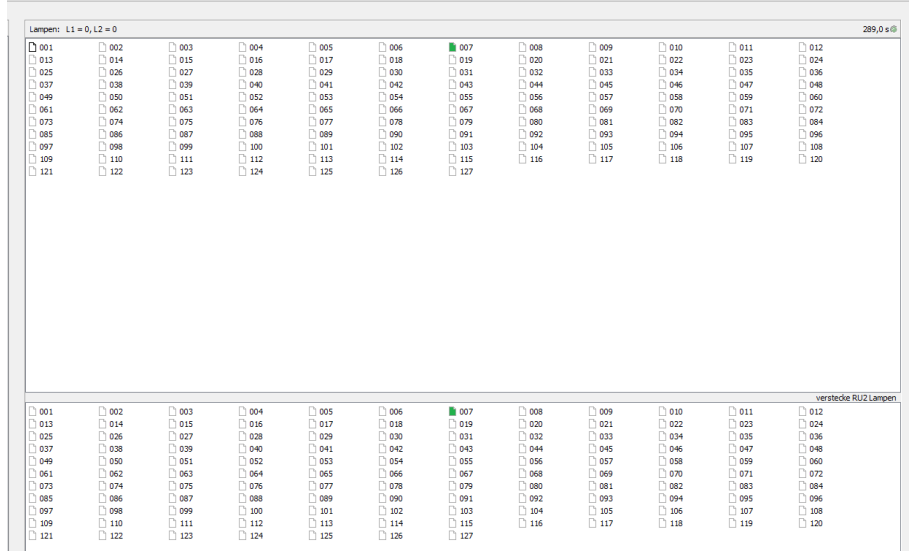

Wenn das Anzeigesymbol für das getestete Modul nicht erscheint und das angeschlossene Feuer leuchtet, bedeutet das, dass das Modul defekt ist.

5. Klicken Sie mit der rechten Maustaste auf die betreffende Lampe oder die zugehörige Moduladresse in lucDMC, um die Lampe zu wählen.

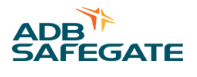

### 6. Schalten Sie die Lampe AN oder AUS.

### **Abbildung 46: Drop-down-Menü — eine Lampe an- oder ausschalten**

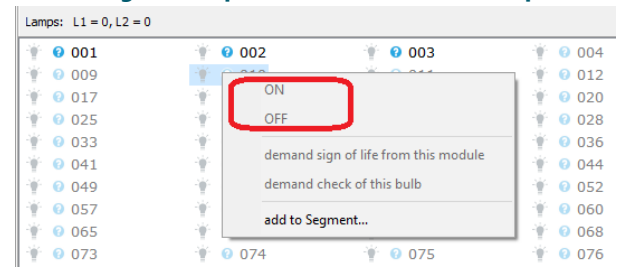

7. Beobachten Sie, ob die Lampe dich im gewünschten Zustand befindet.

Wenn sich die Lampe im gewünschten Zustand befindet, ist die Lampe funktionsfähig. Wenn sich die Lampe nicht im gewünschten Zustand befindet, ist die Lampe defekt. Ersetzen Sie die Lampe bei Bedarf. Siehe Abschnitt Ein SRU Modul ersetzen.

### **4.10.2 Ein SRU Modul testen — Segmentzuordnung**

- 1. Konfigurieren Sie das Modul mit lucDMC. Siehe Abschnitt [Ein SCROLL Modul konfigurieren Standard-Parameter](#page-63-0).
- 2. Schalten Sie den Regler an und stellen für als Sollwert eien Stufe zwischen 2,8 und 6,6 A ein.

Die Informationen zur Gruppe der betreffenden Modullampen finden Sie in der RELIANCE IL Konfigurationstabelle.

Wenn es bereits eine RELIANCE IL Konfiguration mit Gruppen in lucDMC gibt, wird der nächste Schritt "Segment-(Gruppen)-Bildung in lucDMC" übersprungen.

Wenn Sie für RELIANCE IL ein RFID-Handlesegerät (RFID handheld reader) haben, können Sie das RFID-Symbol auf dem Etikett scannen, um die Informationen zum Segment aufzurufen.

Beobachten Sie die Lampenrückmeldungen und den Status des Feuers, um festzustellen, ob der Gruppenschaltbefehl korrekt ausgeführt wurde.

3. Klicken Sie mit der rechten Maustaste auf die Lampe und weisen die Lampe über den Befehl **zu einem Segment hinzufügen** aus dem Drop-down-Menü aus, wenn nicht standardmäßig 1 eingestellt ist.

### **Abbildung 47: Drop-down-Menü — ein Segment schalten**

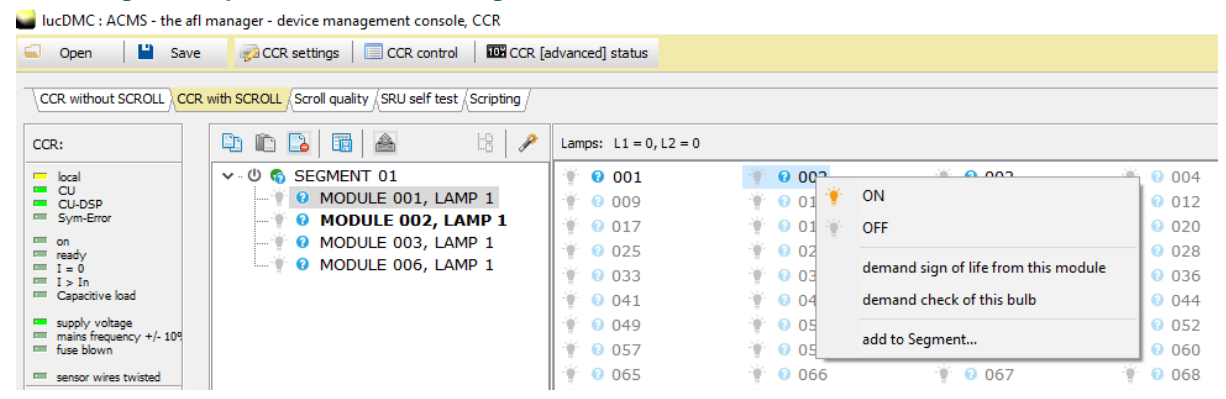

4. Klicken Sie die Lampe an und ziehen sie zum Segment, dem Sie die Lampe zuordnen möchten, sofern ein RELIANCE IL SRU Modul integriert ist. Bei SRU öffnet sich das Dialogfenster **Wert ändern — Gruppe**. Tippen Sie die Nummer des Segments ein, dem Sie die Lampe zuweisen möchten.

### **Abbildung 48: Dialogfenster — eine neue Segment-ID hinzufügen**

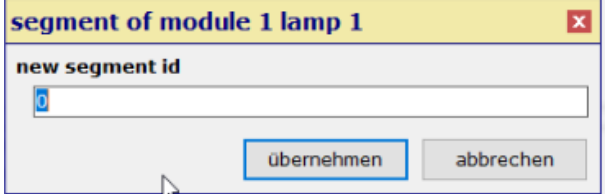

- 5. Klicken Sie auf **übernehmen**, um die Änderungen zu speichern.
- 6. Wiederholen Sie diese Lampentest-Schritte für die Segment-Rückmeldungen.

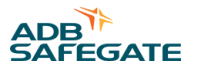

7. Schalten Sie die Segmente an oder aus, indem Sie mit Rechtsklick auf das Segment (Gruppe) im Gruppenstrukturbaum klicken und den gewünschten Befehl aus dem Drop-down-Menü wählen.

**Abbildung 49: Drop-down-Menü — ein Segment schalten**

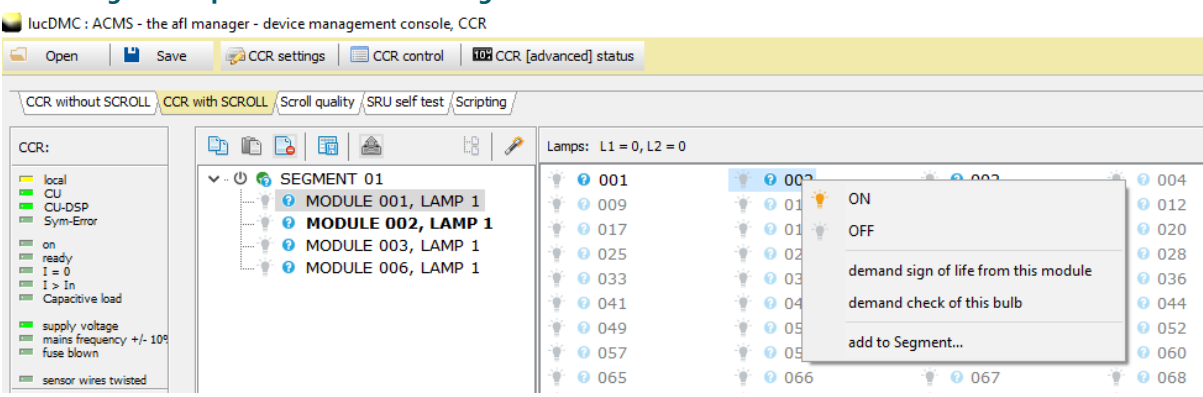

8. Beobachten Sie, ob der Lampenstatus mit dem gewählten Zustand übereinstimmt.

Wenn die Lampe sich im gewünschten Zustand befindet, wurde der Gruppenschaltbefehl korrekt ausgeführt.

### **4.10.3 Die Lampenausfall-Erkennung testen**

- 1. Klicken Sie auf die erste angezeigte Nummer auf der Rückmeldungsliste.
- 2. Klicken Sie mit der rechten Maustaste drauf und wählen den Befehl AN aus der Drop-down-Liste, um das Feuer anzuschalten.
- 3. Warten Sie, bis die Lampe leuchtet und die Lampen-Rückmeldungen angezeigt werden.
- 4. Den CCR auschalten und das Feuer ersetzen, falls keine Rückmledungen angezeigt werden.
- 5. CCR anschlaten und mit Stufe 1 starten.

### **4.10.4 RELIANCE IL SRU Modul CU Befehle in lucDMC**

### **Anmerkung**

 $\ddot{\mathbf{r}}$ 

Die Befehle können auch über das Display-Menü des Constant Current Regulator eingegeben werden. Es wird empfohlen, das Tool lucDMC zur Befehlseingabe zu benutzen, da es komplizierter und zeitintensiver ist, das Display-Menü dazu zu benutzen. Siehe jeweiligen Abschnitt für weitere Informationen hierzu.

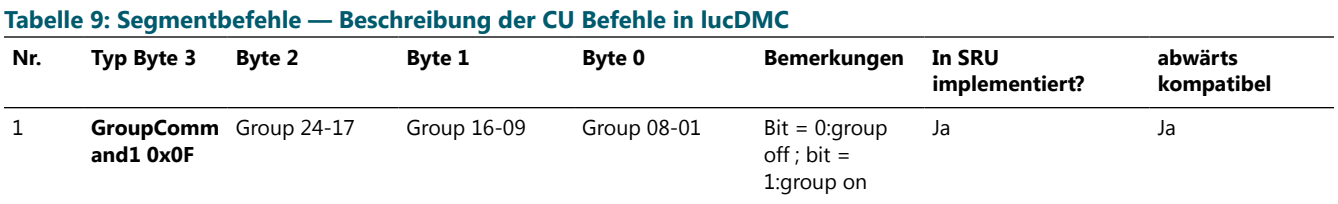

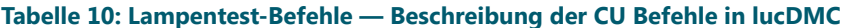

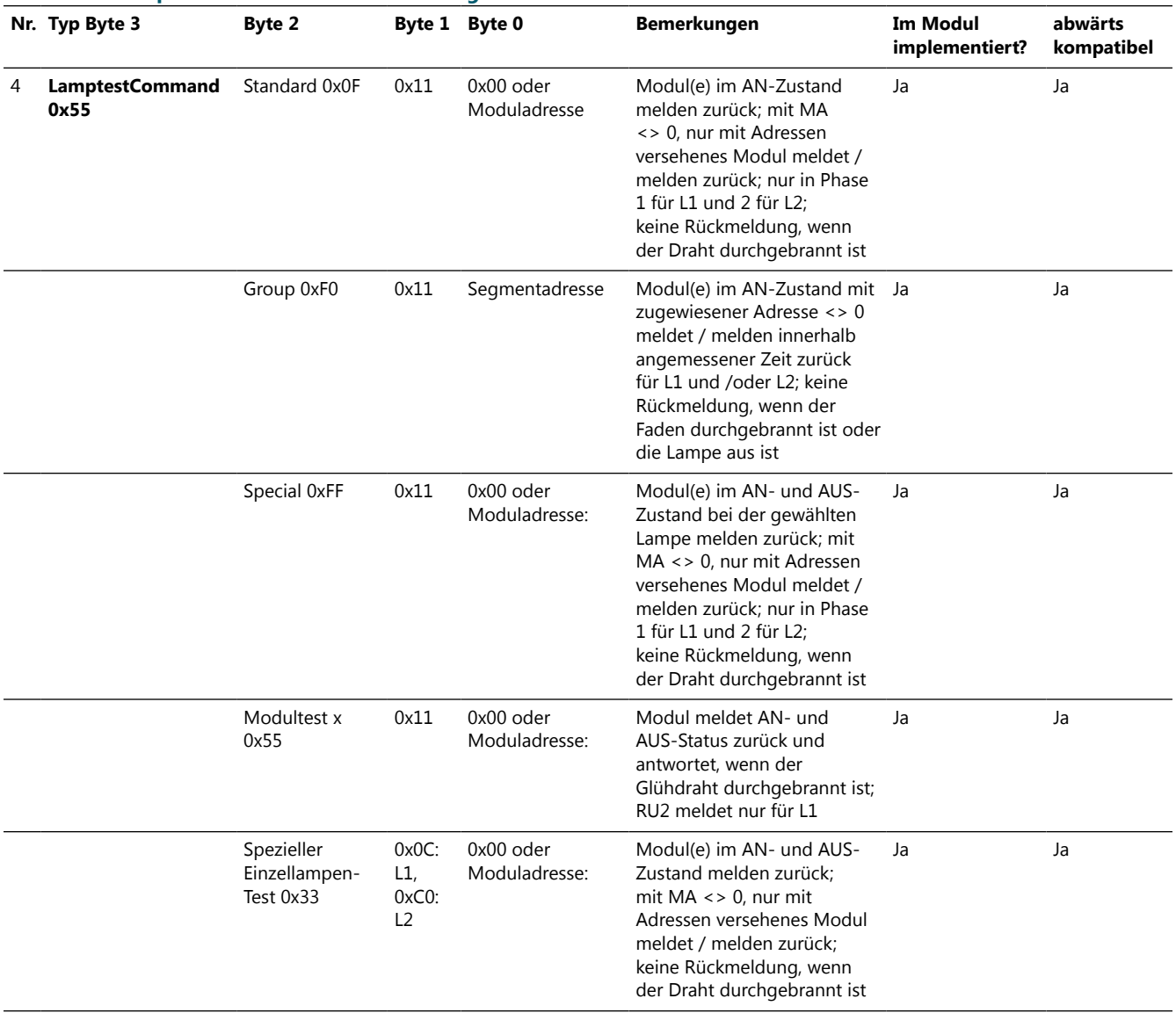

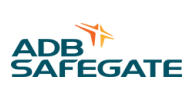

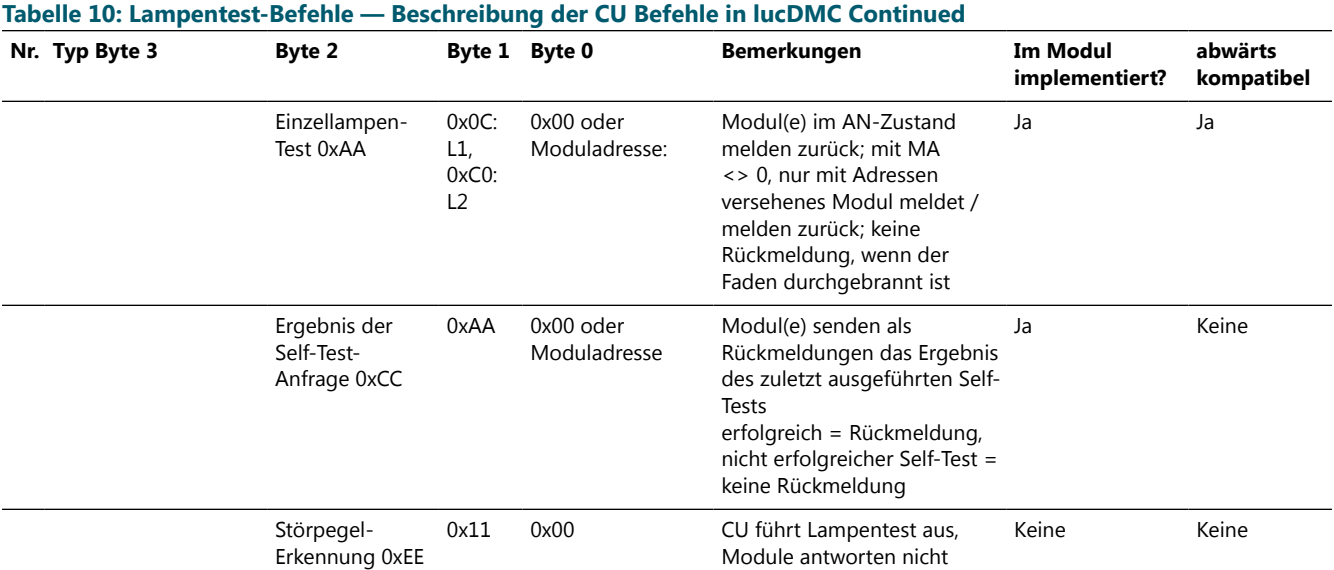

### **Tabelle 11: Einzelbefehle — Beschreibung der CUCU Befehle in lucDMC**

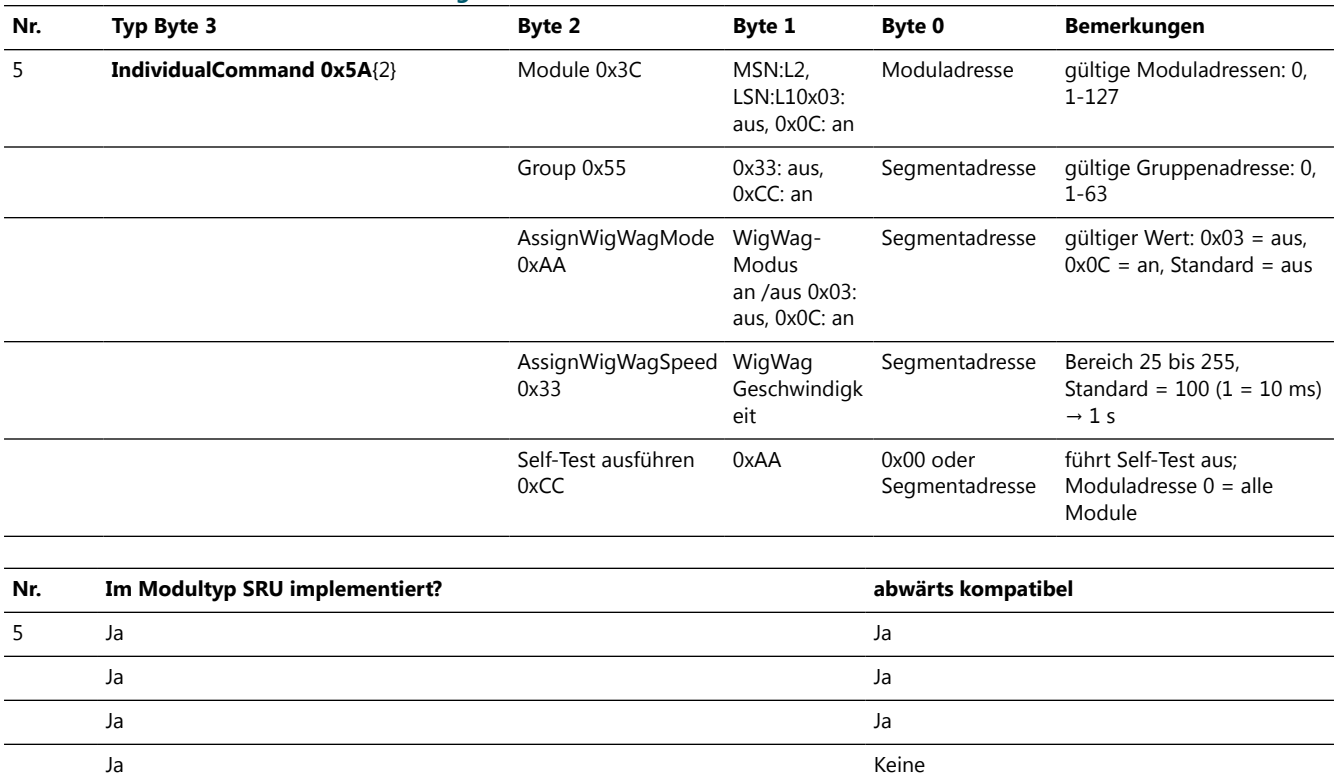

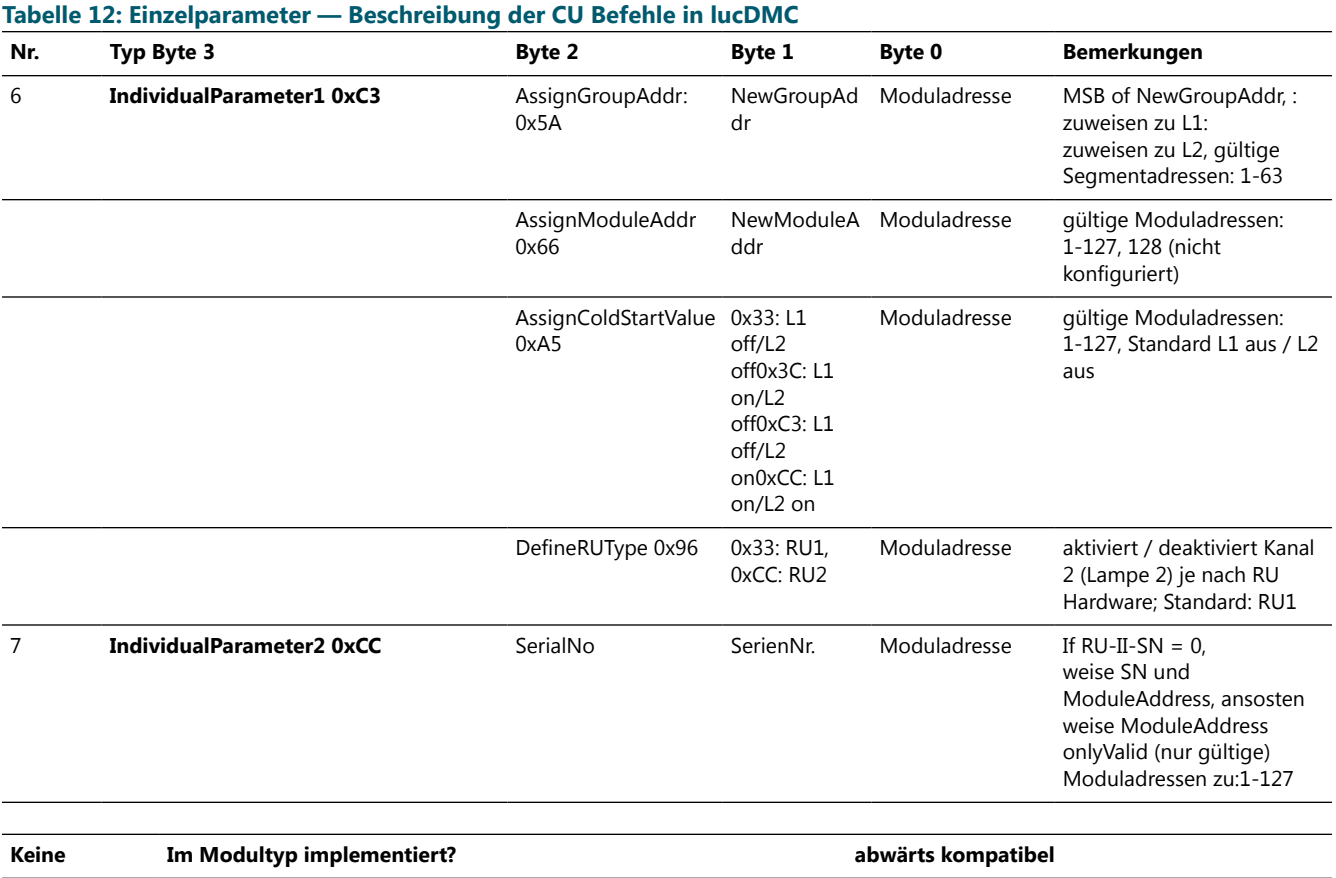

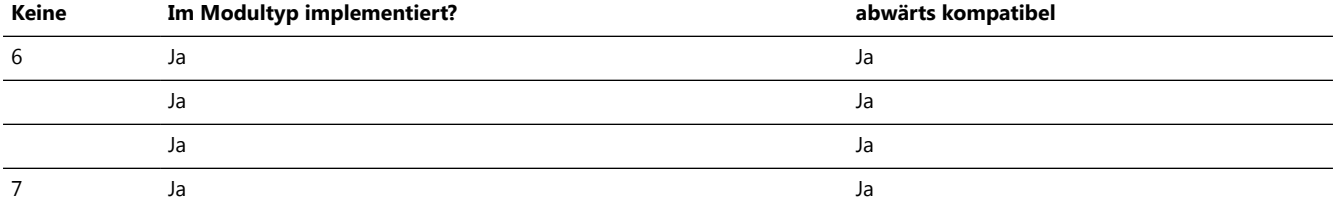

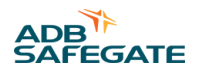

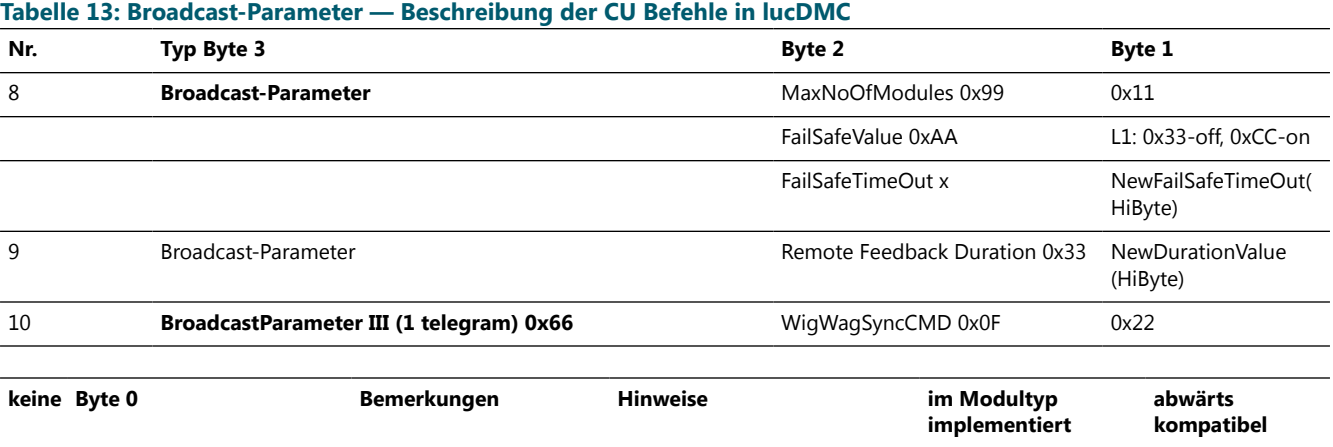

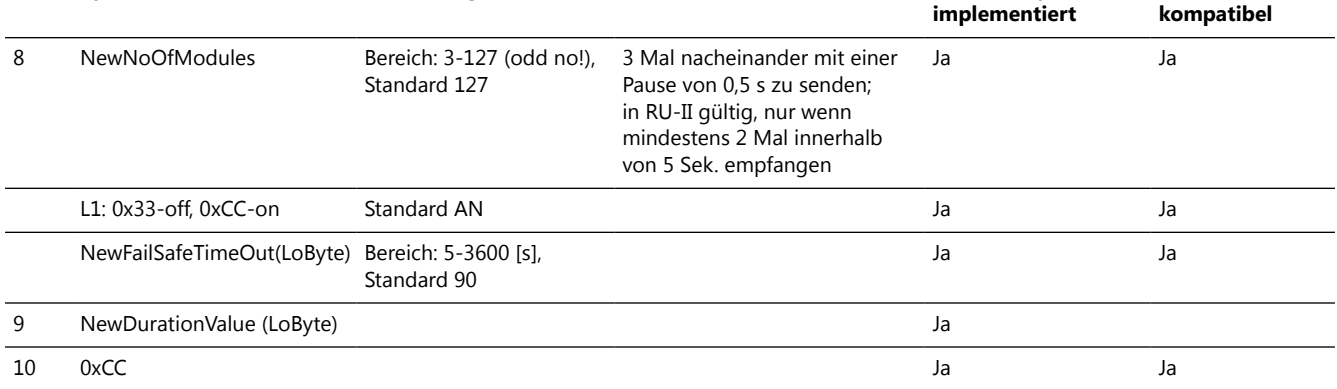

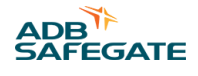

# **5.0 Wartung**

In diesem Abschnitt werden die Verfahren zur Wartung von RELIANCE IL beschrieben.

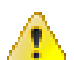

**WARNUNG**

Vor Beginn jeglicher Wartungsarbeiten ist sicherzustellen, dass der Serienkreis stromlos geschaltet ist.

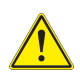

### **VORSICHT**

Arbeiten an den Feuern dürfen nur von Personen ausgeführt werden, die den Abschnitt zur [Sicherheit](#page-10-0) sorgfältig gelesen und verstanden haben.

# **Wichtig**

Schalten Sie das System nur aus bzw. nehmen nur mit vorheriger Zustimmung des zuständigen Fluglotsen Änderungen am System vor, die dessen Funktionsfähigkeit vollständig oder teilweise einschränken können.

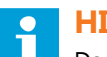

### **HINWEIS**

Das *Einzellampensteuerungs-System* (*ILCMS*) kann in ein *fortschrittliches Führungs- und Steuerungssystem für Bodenbewegungen* (*A-SMGCS*) integriert werden, dass sicherheitsrelevante Funktionen umfasst. Die Einhaltung der Sicherheitsanforderungen muss weiterhin gegeben sein.

# **5.1 Zur Bedeutung der Einhaltung der Anforderungen für Gewährleistungs- und Garantieansprüche**

ADB SAFEGATE wird in folgenden Fällen jegliche Verantwortung ablehnen und auch jegliche Gewährleistungs- oder Garantieforderungen ablehnen:

- wenn das System fahrlässig und in Widerspruch zu den geltenden Sicherheits- und Arbeitsanweisungen behandelt wurde
- im Falle, dass die Wartung nicht ordnungsgemäß und nicht den im Handbuch gegebenen Anweisungen entsprechend ausgeführt wurde oder Reparaturarbeiten nicht fachmännisch durchgeführt wurden, und zwar von ungeschultem oder nicht entsprechend ausgestattetem Personal durchgeführt wurden
- wenn das System nicht dem bestimmungsgemäßen Gebrauch entsprechend verwendet wurde
- wenn Änderungen am System nicht von einem dazu befugten, spezialisierten Facharbeiter durchgeführt wurden

# **5.2 Allgemeine Anmerkungen zur Wartung**

Bei einem Flughafen-Befeuerungssystem sind regelmäßig Wartungsarbeiten erforderlich.

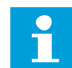

### **Anmerkung**

Der Betreiber ist, nicht nur gemäß DIN EN 61821, sondern allgemein verpflichtet, dieses System vollständig funktionsfähig zu halten. Dazu muss er die vom Hersteller festgelegten routinemäßigen Wartungsarbeiten durchführen.

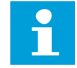

### **Anmerkung**

Daher haben Wartungsarbeiten direkte Auswirkungen auf die Sicherheit und die Funktionsfähigkeit des betreffenden Systems. Wartungsarbeiten dürfen ausschließlich von spezialisierten Arbeitern ausgeführt werden, die über Erfahrung mit Serienkreisen, Hochspannung und Befeuerungs-Systemen verfügen. Dabei müssen Sie die betreffenden Sicherheitsvorschriften befolgen.

In den Tabellen wird ein Überblick über die vorbeugenden Wartungsarbeiten gegeben, die bei Betrieb des Systems erforderlich sind.

Je nach den damit zusammenhängenden Umweltbedingungen kann es auch erforderlich sein, verschiedene Zeitintervalle einzuhalten. Dadurch soll sichergestellt werden, dass bei jedem System die maximale Verfügbarkeit erreicht wird.

Die entsprechenden Betriebsfaktoren sind wichtig, um zu entscheiden, welche Wartungsintervalle einzuhalten sind. Ein hohes Verkehrsaufkommen auf dem Flugplatz führt dazu, dass die Wartungsintervalle kürzer werden. Daher sollte ein Wartungsplan nach ein paar Monaten in Betrieb angepasst werden. Mehr Wartungsanweisungen finden Sie in den entsprechenden Geräteund Systemhandbüchern.

# **5.3 Wartungshinweise zu EN-62870-Systemen**

Dieses Dokument ist für Serienkreise mit einem systemischen Ansatz und ohne zusätzlichen *Schutzschaltung* konzipiert, in dem Feuer über eine Schutzkleinspannung versorgt werden (SELV, gemäß EN 62870). Die Hinweise sind als zusätzliche Informationen zu den projektspezifischen Dokumenten gedacht, die mit den Datenblättern und Wartungshinweise im Wartungsabschnitt geliefert werden.

# **VORSICHT**

**Warnung — nicht genehmigte Änderungen bei der Installation können zum Tod oder zu schweren Verletzungen führen, da es bei Berührung des Systems im stromfreien Zustand zu einem Verlust der Schutzkleinspannung während des Betriebes kommen kann.**

Nehmen Sie keine vom Hersteller, dem Planer oder den zuständigen Flughafentechnikern nicht beachsichtigten Änderungen an der Ausrüstung vor.

Zu den nicht vorgesehenen Verwendungen zählen auch die folgenden Handlungen:

- eine Erhöhung der vordefinierten Versorgungsspannung;
- Einbau von Serienkreistransformatoren, die nicht für die Vwerwendung mit der Ausrüstungen freigegeben wurden;
- Einbau von Transformatoren mit erhöhter Leistung;
- Erdung eines Pols der Stromversorgung der Feuer

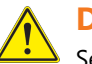

# **DANGER**

Seien Sie bei Arbeiten am System vorsichtig, da die Versorgung mit Schutzkleinspannung allein nicht dafür sorgt, dass die Ausrüstung sicher ist (der Einbauschacht für den Transformator und die Kontaktstellen an der Ausrüstung unter den Feuern). Beachten Sie, dass der Serienkreis immer noch hohe Spannungswerte aufweist. Beachten Sie die Sicherheitsvorschriften.

### **Remember**

Ein erfolgreicher Self-Test mit positiven Ergebnissen stellt keine Sicherheitsgarantie für den Benutzer dar, die es rechtfertigt, sich blind darauf zu verlassen. Es ist sinnvoll, die Ausgangsspannung gelegentlich (Lampenausfall) bei Lampenaustausch zu prüfen.

Da die Sekundärseite des Lampentransformators eine Stromquelle ist, muss die Spannung aktiv begrenzt werden. Dies kann mithilfe eines elektrischen Kreises bewerkstelligt werden, der regelmäßig geprüft werden muss, um sicherzustellen, dass die Funktion noch gegeben ist.

Gemäß EN-62870 dient ein Spannungsbegrenzer wie in SRU 111 und SRU 112 nicht dazu, Arbeiten am bestromten Kreisen zu ermöglichen, sondern als zusätzlicher Schutz. Dies kann beispielsweise sinnvoll sein, wenn der Kreis versehentlich nicht ausgeschaltet wurde.

Vor Beginn jeglicher Arbeiten ist sicherzustellen, dass der Serienkreis stromlos geschaltet ist. Befolgen Sie alle Sicherheitsvorschriften zu Arbeiten an elektrischen Anlagen, bevor Sie Wartungs- oder Installationsarbeiten durchführen.

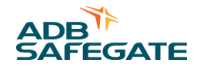

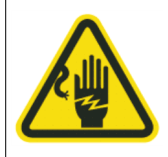

# **VORSICHT**

### **Elektrostatisch empfindliche Komponenten**

Trennen Sie alle Serienkreise von der Spannungsversorgung und erden die Kreise, bevor Sie an der Ausrüstung im Schacht arbeiten — tragen Sie bei der Arbeit unbedingt Persönliche Schutzausrüstung (PSA), wenn einer oder mehrere Kreis noch mit Strom versorgt werden (siehe EN 61821). **Gefahr elektrischer Schläge**

### **Grenzen der Spannungsbegrenzung**

*Schutzkleinspannungen* können nur nicht allein dadurch erzeugt werden, dass Sie SRU Module mit einem Spannungsbegrenzer (SRU112) in Ihr System einbauen. Es bedarf eines standardisierten Ansatzes, um ein systematisches Konzept für Ihr System zu erstellen, der einen Rahmen für die besonderen Anforderungen bietet. Der Rahmen für die mit der Konformität zur SELV-Norm (EN 62870) verbundenen Anforderungen beinhaltet Folgendes:

- Auswahl der geeigneten Serienkreis-Transformatoren, um Folgendes sicherzustellen:
	- 1. sichere Trennung
	- 2. Begrenzung der Leistung des Typs
	- 3. Begrenzung der Betriebsspannung im Fall von Isolierung
- Begrenzung der Serienkreis-Spannung
- ausreichende Isolierung der Primär- und Sekundärkreise gegen Masse

### **Handhabung**

Durch Versorgung der Feuer mit *Schutzkleinspannung* sollen Wartungs- und Reparaturarbeiten erleichtert werden. Die Versorgungsspannung von Systemen mit SELV steigt nicht über 50 VAC, auch nicht bei Lampenausfall.

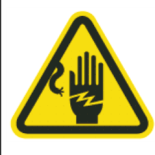

# **VORSICHT**

**die Gefahr von elektrischen Schlägen (ESD) bei feuchten Witterungsverhältnissen oder in Serienkreisen mit geringen Isolationswerten**

*Persönliche Schutzausrüstung* (*PSA*) bei Arbeiten an Teilen des Kreises

Detailgenaue bewährte Arbeitsverfahren für die Handhabung und die Wartung sind vom zuständigen Flughafenpersonal festzulegen. Die bewährten Verfahren müssen zu Ihrer eigenen Sicherheit eingehalten werden.

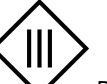

mit SELV versorgte Feuer sind mit folgendem Symbol gekennzeichnet: Das Symbol ist entweder auf oder neben dem Feuer zu finden.

Wenden Sie die bewährten Verfahren für die Arbeit an Feuern an, falls dieses Symbol fehlen sollte oder nicht eindeutig zu erkennen ist.

### **Wartungsvorgang**

Warten und testen Sie die Befeuerungs-Systeme gemäß den Anforderungen, die in den Arbeitsanweisungen festhalten sind. So stellen Sie sicher, dass das SELV-System intakt bleibt. Auf folgende Punkte sind bei Wartung und Test zu achten:

• Isolationswerte der Primärverkabelung

Eine mögliche Schutzmaßnahme besteht darin, die primäre Spannungsversorgung über den Serienkreis (IT-Netz) nicht zu erden und den geerdeten Sekundärkreis am Ausgang des Serienkreistransformators sicher zu trennen. Körperströme, die durch Berühren der sekundären Spannungsversorgung verursacht werden, werden aufgrund der hohen Isolationswerte auf ein Minimum reduziert. Eine der Schutzsperren funktioniert nicht mehr, wenn im Primärkreis ein Erdungsfehler vorhanden ist. Die Isolationswerte von Kreisen mit mehr als 1000 VAC müssen über 500 kOhm bleiben und die Isolationswerte der Isolationswerte der Kreis mit bis zu 1000 VAC über 100 kOhm. Kreise mit Isolationswerten unter 500 bzw. 100 k ohm müssen schnellstmöglich repariert werden.

### **Wichtig**

Seien Sie bei der Arbeit an Kreisen mit niedrigen Isolationswerten besonders vorsichtig. Unterlassen Sie es, an Kreisen mit geringen Isolationswerten zu arbeiten, wenn Sie keine geeignete PSA tragen bzw. das System nicht von der Netzspannung getrennt und mit einer Abschaltsicherung gegen Wiederanschalten gesichert haben.

• Die Serienkreistransformatoren bei Austausch von Feuern testen

Es ist unwahrscheinlich, dass Serienkreistransformatoren aufgrund von ungeeignetem Aufbau des Kreises oder einer falschen Bemessung der Isolierung ausfallen. Messen Sie die Spannungs- und Stromwerte an den Steckverbindern der Zuleitungen regelmäßig, nachdem Feuer ersetzt wurden, um Ausfälle zu vermeiden. Die Effektivspannung darf 50 VAC zwischen den Polen der Zuleitungs-Steckverbinder nicht überschreiten. Bei Messung der Spannung an einem der Steckverbinder auf Erdpotenzial sollte sich Ableitstrom weit unter 1 mA ergeben. Ersetzen Sie vorbeugend den Serienkreistransformator, wenn die gemessenen Werte höher als erwartet sind.

• die Lesbarkeit des SELV-Zeichens prüfen:

Die Lesbarkeit des SELV-Zeichens ist bei Systemtest zu prüfen und das Zeichen bei Bedarf zu ersetzen. Dies ist besonders nach dem Winter wichtig. Die Arbeitsanweisungen für Versorgungssysteme ohne SELV sind einzuhalten, wenn kein Zeichen zu erkennen ist.

### **Reparaturen**

Verwenden Sie bei Reparaturen ausschließlich die vorgesehenen Serienkreistransformatoren in Kombination mit einer Abschaltsicherung.

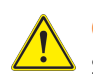

# **GEFAHR**

Serienkreistransformatoren mit einer Typenleistung von 65 VA dürfen nicht verwendet werden (außer in einem mit SRU 111 oder SRU 112 ausgestatteten Kreis). Stellen Sie sicher, dass die maximale Spannung von 1000 VAC beim Serienkreis nicht überschritten wird.

Änderungen am Serienkreis, die zu einer höheren Serienkreisspannung als der zuvor festgelegten führen, sind verboten. Beachten Sie die Hinweise zum Reglersystem, die auf den Netztransformatoren zu finden sind. Änderungen, die darauf hindeuten, dass das SELV-Prinzip für das System angewendet wurde, müssen von der zuständigen Abteilung des Flughafens, dem Kreisplaner oder dem Hersteller genehmigt werden. Änderungen dürfen nicht eigenverantwortlich vorgenommen werden.

### **Dokumentierte Wartungs- und Reparaturarbeiten**

Wartungs- und Reparaturarbeiten an Befeuerungs-Systemen mit Serienkreistechnik sind durch "DIN EN 61821" reguliert.

"DIN EN 61821. " *Arbeiten an der unter Strom stehenden Seite* von Serienkreisen sind nur unter Einhaltung der Sicherheitsanforderungen erlaubt und auch nur, wenn die sich Arbeiten aufgrund einer Gefahrenanalyse zur systemischen Integration von "DIN EN 62870" (auf dem *SELV*-Prinzip basierende Spannungsversorgung) ergeben. Die Sicherheitsanforderungen beinhalten, dass Arbeiter für eine Stufe mit bis zu 50 VAC *PSA* tragen und die Isolationswerte der Primärkabel regelmäßig testen. Diese Erlaubnis gilt nicht für Einbauschächte von Transformatoren oder andere Einbauorte.

### **Tipp**

Es wird empfohlen, dass Betreiber von Befeuerungs-Systemen alle Wartungs- und Reparaturarbeiten an den Serienkreisen mit SELV-Versorgung in einem Dokument zum Lebenszyklus dokumentieren. So ist die Einhaltung der einzuhaltenden Anforderungen nachweisbar. Personen, die an Serienkreisen arbeiten, müssen schriftliche Genehmigungen mit sich führen. Zudem sind sie für Arbeiten an Serienkreisen zu schulen.

### **Wichtig**

Das zuständige Flughafenpersonal muss den Arbeitern in den Sprachen der Arbeiten Anweisungen zur Arbeit an Befeuerungs-Systemen geben. Die Arbeitsanweisungen müssen alle erforderlichen Sicherheitsmaßnahmen umfassen.

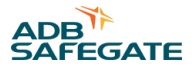

# **5.4 RELIANCE IL — Produktwartung**

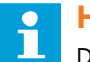

### **HINWEIS**

Das Wartungspersonal hat nach der im ICAO Airport Services Manual, Part 9, Airport maintenance practices, und im FAA Advisory Circular AC150/5340-26 beschriebenen Vorgehensweise zu arbeiten. Die folgenden Wartungsarbeiten werden empfohlen, um die Betriebsbereitschaft der Geräte sicherzustellen.

### **Tabelle 14: RELIANCE IL Wartungsplan-Tabelle**

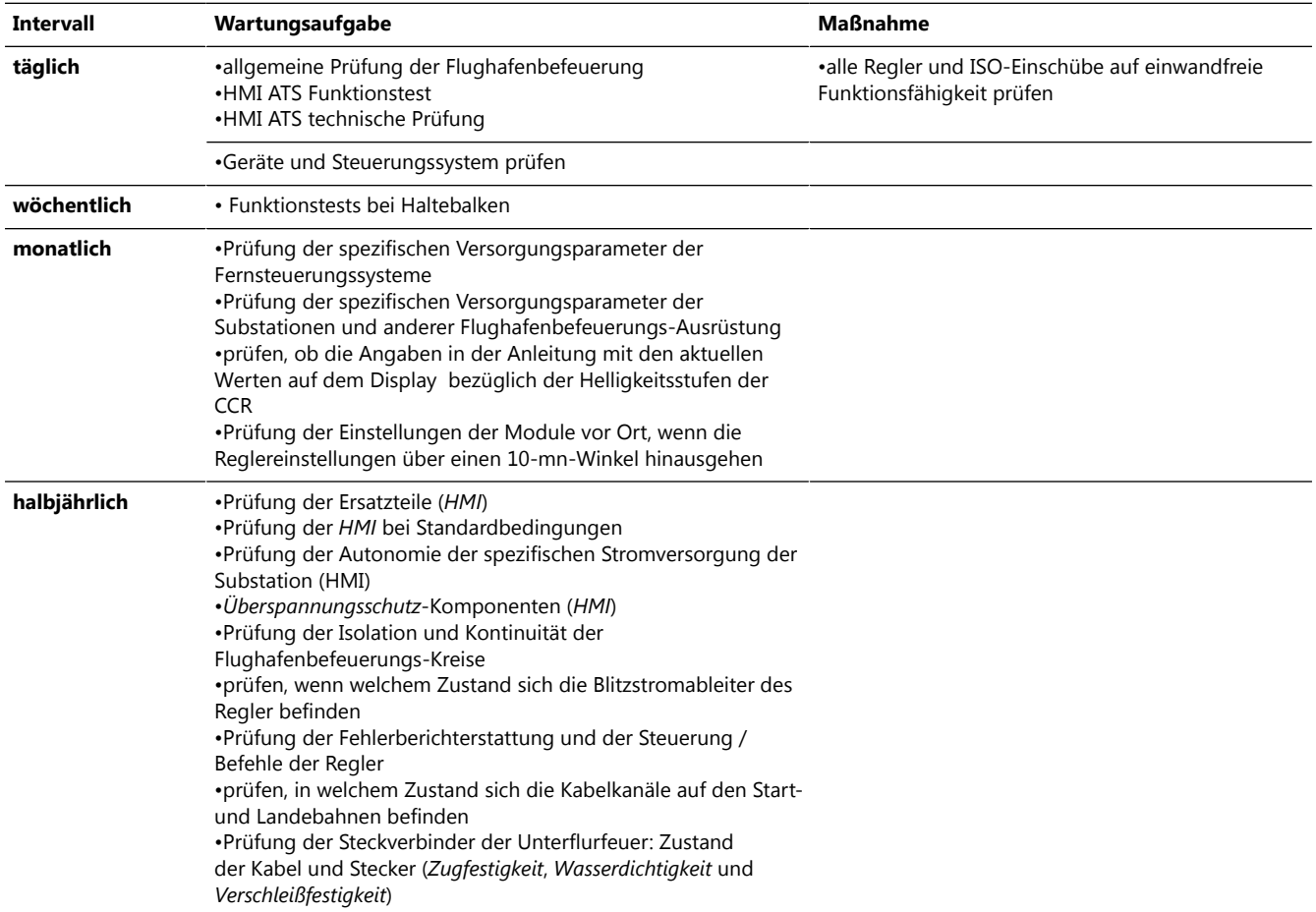

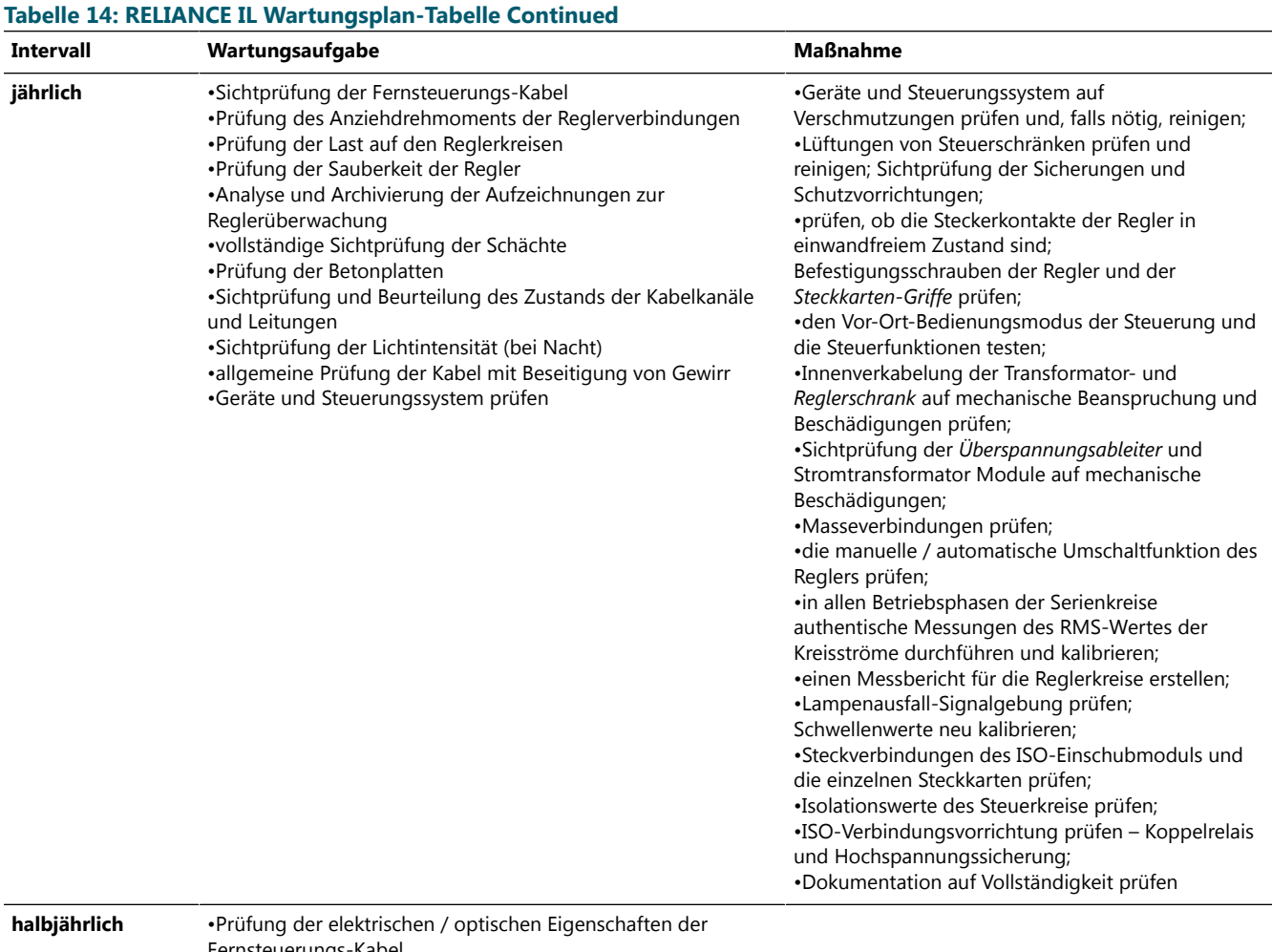

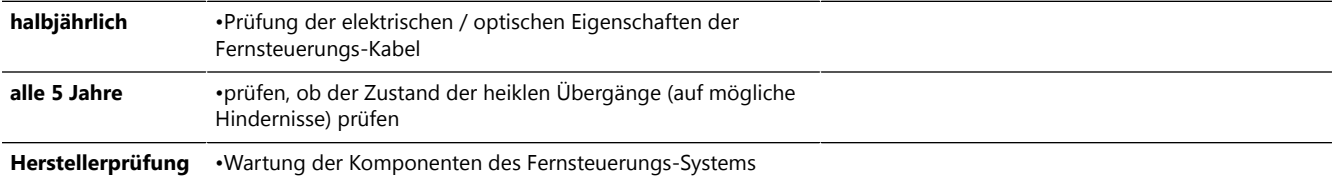

# **5.5 Ein defektes Modul erkennen**

Es gibt zwei Möglichkeiten ein defektes Modul zu erkennen:

- 1. Das *Kontroll- und Überwachungssystem* (Steuerungs-Rechner im *Flugverkehrs-Kontrollturm*) bzw. das Tool lucDMC empfängt keine Rückmeldungen vom Lampenausfallerkennungs-System, obwohl das Feuer funktioniert.
- 2. Die an das Modul angeschlossenen Feuer bleiben aus, wenn Sie diese anschalten.
- 3. Bei SRU 111 und SRU 112 den Self-Test ausführen.

# i

# **Anmerkung**

Vergewissern Sie sich, ob das jeweilige Feuer funktioniert, bevor Sie das Modul austauschen. Dies können Sie prüfen, indem Sie einen Serienkreistransformator anschließen.

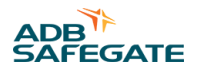

# **5.6 Fehlerbehebung**

### **5.6.1 Aufbau der Fehlersuche**

### **Tabelle 15: Beispiel-Fehlersuchtabelle**

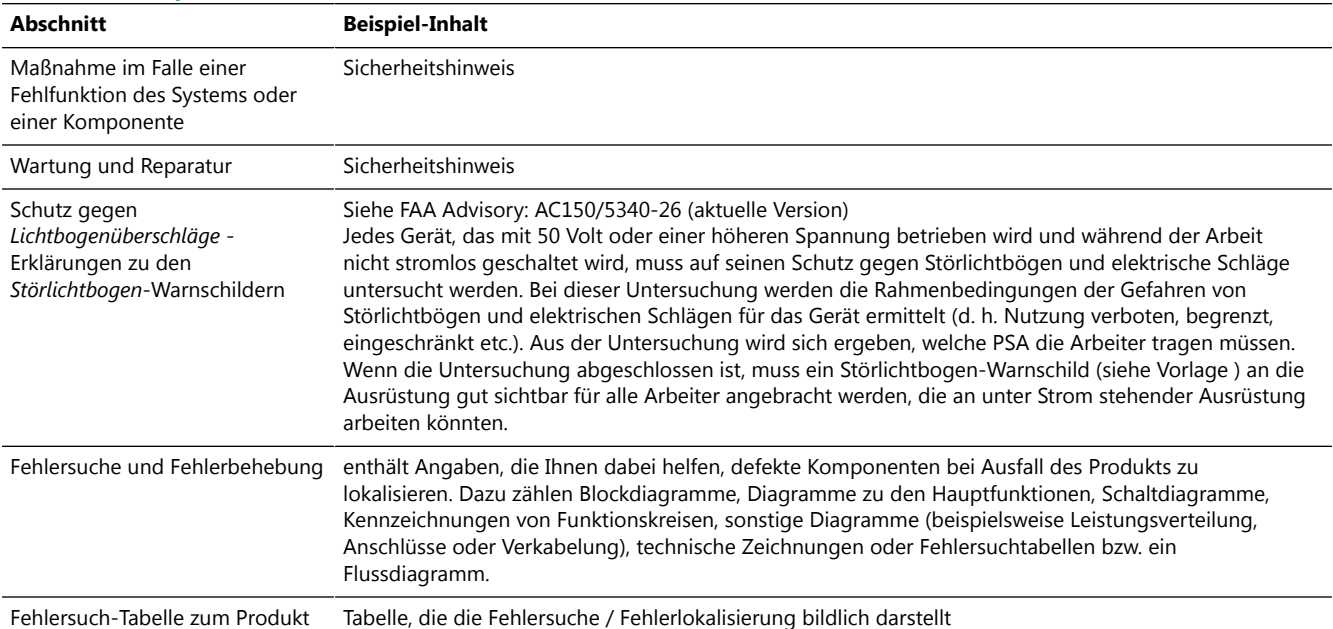

### **Tabelle 16: Beispiel-Produkt — Fehlersuch-Tabelle**

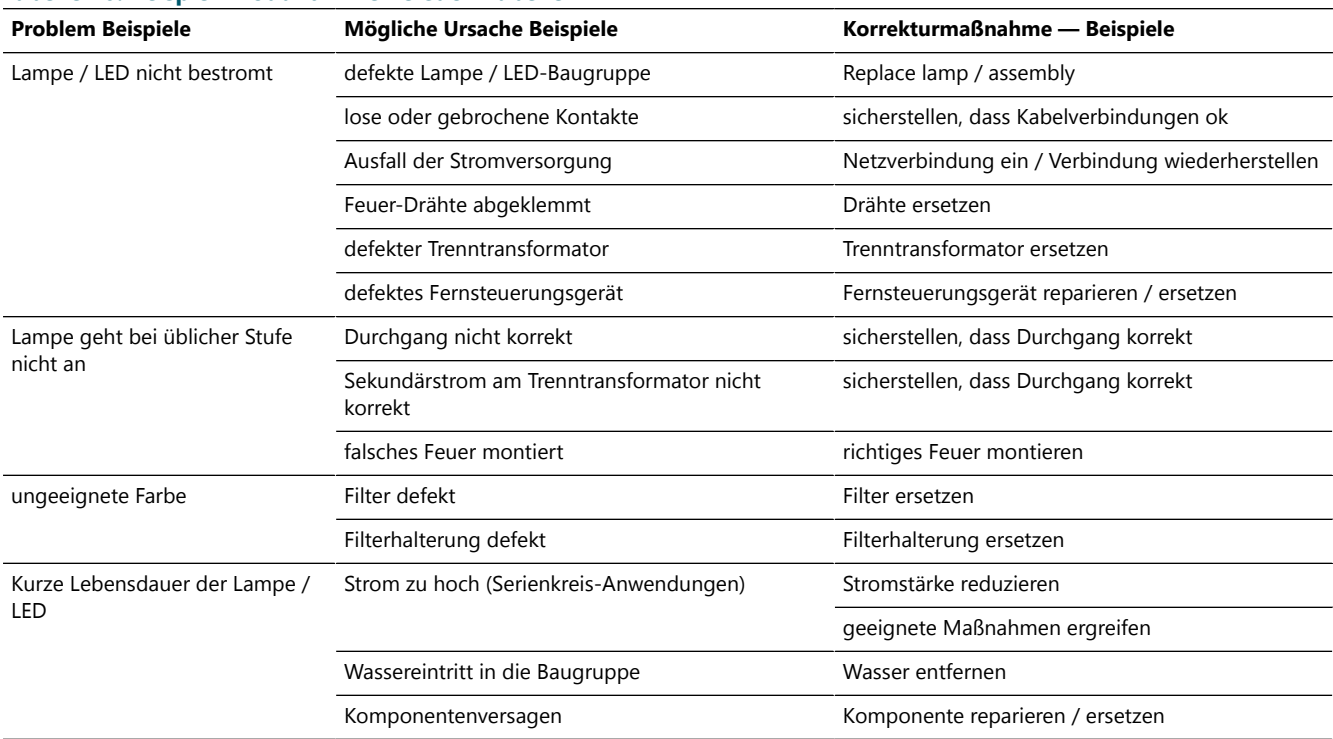

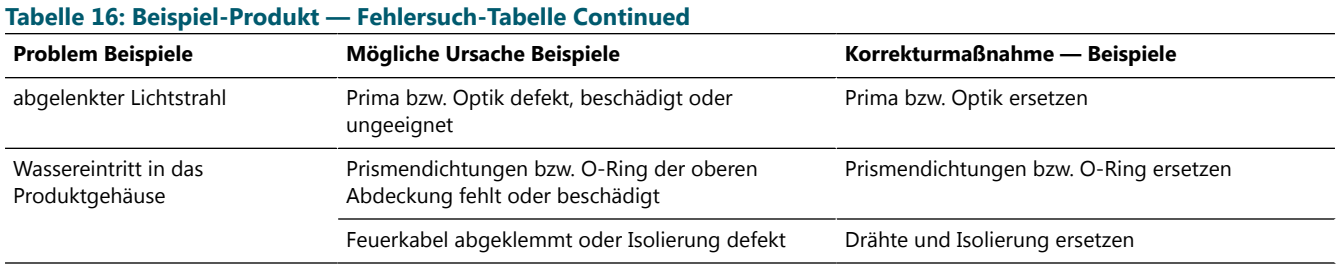

Dies kann entweder mit einem Flussdiagramm oder einer Abbildung veranschaulicht werden. Die Abbildungen umfassen die üblichen Anzeichen für einen Fehler, die Schritte zur Lokalisierung der vom Fehler betroffenen Komponente und schließlich Maßnahmen zur Fehlerbehebung.

### **Tabelle 17: Beschreibung der Grafiken zur Fehlersuche**

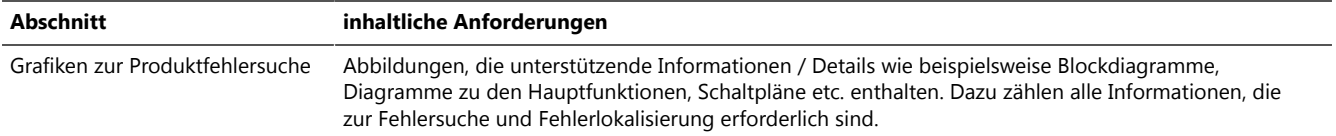

### **Abbildung 50: Beispiel-Grafik für ein Flussdiagramm**

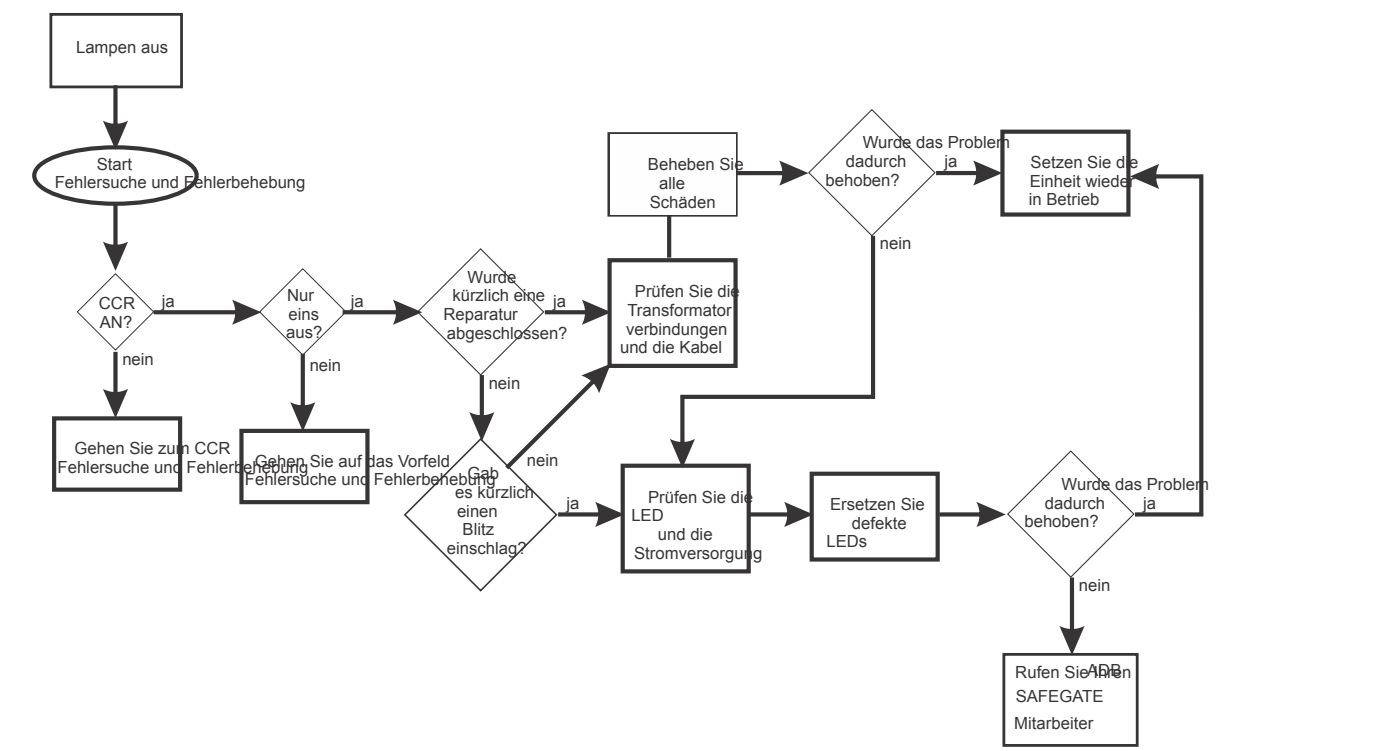

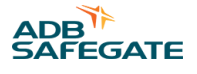

### <span id="page-96-0"></span>**5.6.2 RELIANCE IL Fehlersuche und Fehlerbehebung**

Schauen Sie sich zur Fehlersuche immer die Projektzeichnungen an, da diese den tatsächlichen Aufbau und die Konfiguration des Systems wiedergeben.

Die folgenden Punkte sollten Sie im Fall einer Betriebsstörungen des Systems stets berücksichtigen und abklären:

- Nutzen Sie die Service-Software, um detaillierte Meldungen vom System und den einzelnen Feuern zu prüfen.
- Wenn das System mit lucDMC neu konfiguriert wurden, sollten Sie prüfen, ob die neue Konfiguration fehlerfrei, vollständig ist und dem Systemaufbau entspricht.
- Wenn die Störung nur im Fernbedienungs-Modus auftritt, sollten Sie prüfen, ob beim Steuerungssystem eine gültige Signalkonfiguration für den Helligkeitsbefehl setzt und ob die parallele Steuerung des Übertragungssignals korrekt funktioniert.
- Die Überspannungsableiter in der Station müssen ebenfalls berücksichtigt und geprüft werden, wenn die Zuleitung geprüft wird.
- Für die Fehlersuche bei der Außenverkabelung kann es hilfreich sein, regelmäßig nachzumessen und die Widerstände der Kabel bei der Wartung aufzuzeichnen.

Für eine schnelle Erkennung und Behebung von Störungen können Sie gemäß des unten abgebildeten Fehlersuchbaums vorgehen. Die optional erhältliche Wartungs- und Service-Software lucDMC ermöglicht es Ihnen zusätzlich, detaillierte Informationen dazu aufzurufen und zu analysieren.

### **Tabelle 18: RELIANCE IL — Fehlersuch-Tabelle**

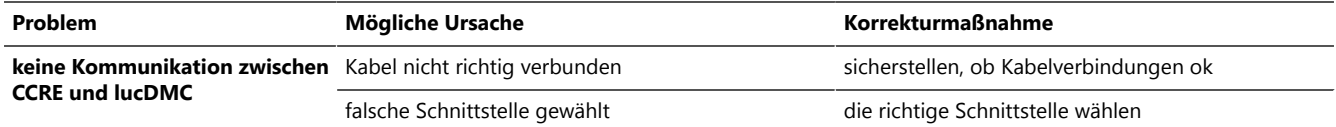

### **Abbildung 51: RELIANCE IL Fehlersuch-Flussdiagramm**

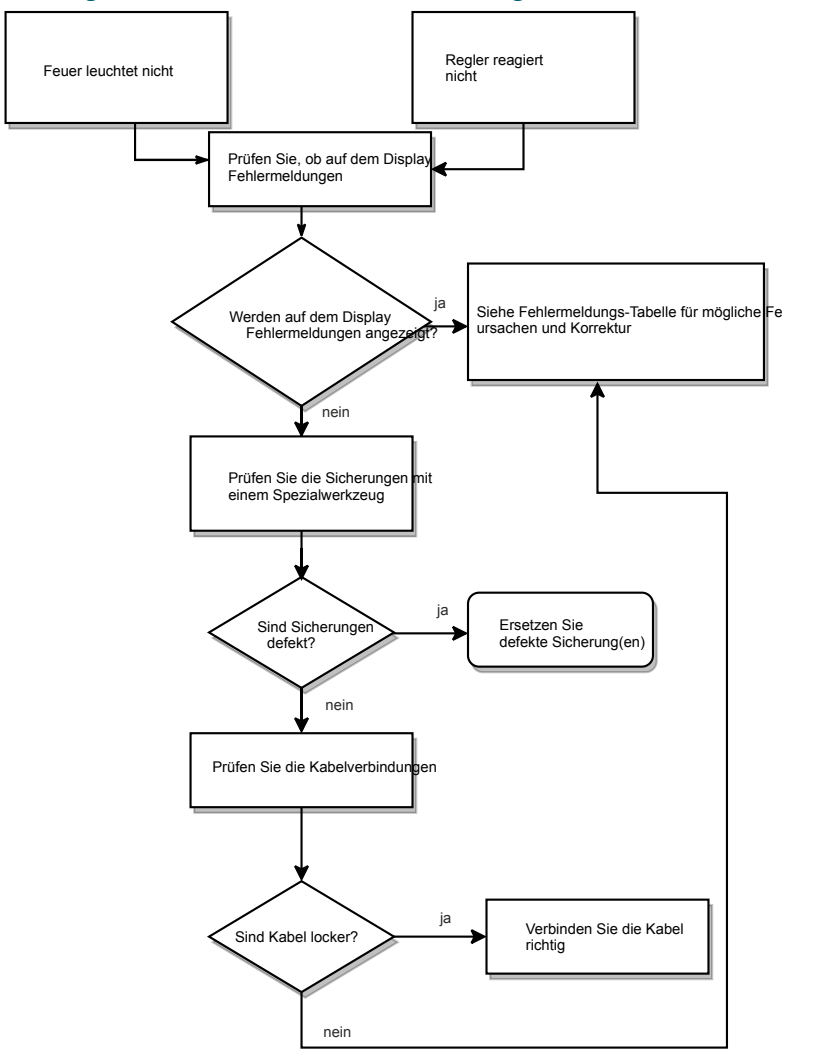

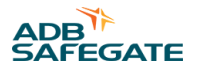

# **VORSICHT**

Verwenden Sie einen *NH-Sicherheitsgriff*, um zu prüfen, ob die Sicherung funktioniert. So schützen Sie sich vor Stromschlägen.

### **Abbildung 52: NH-Sicherheitsgriff Beispiel**

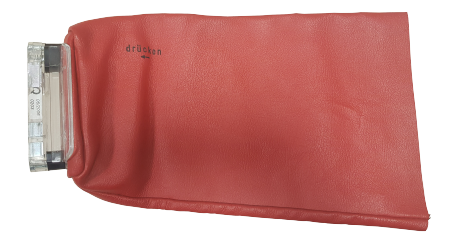

### **Tabelle 19: Fehlermeldungen Regler**

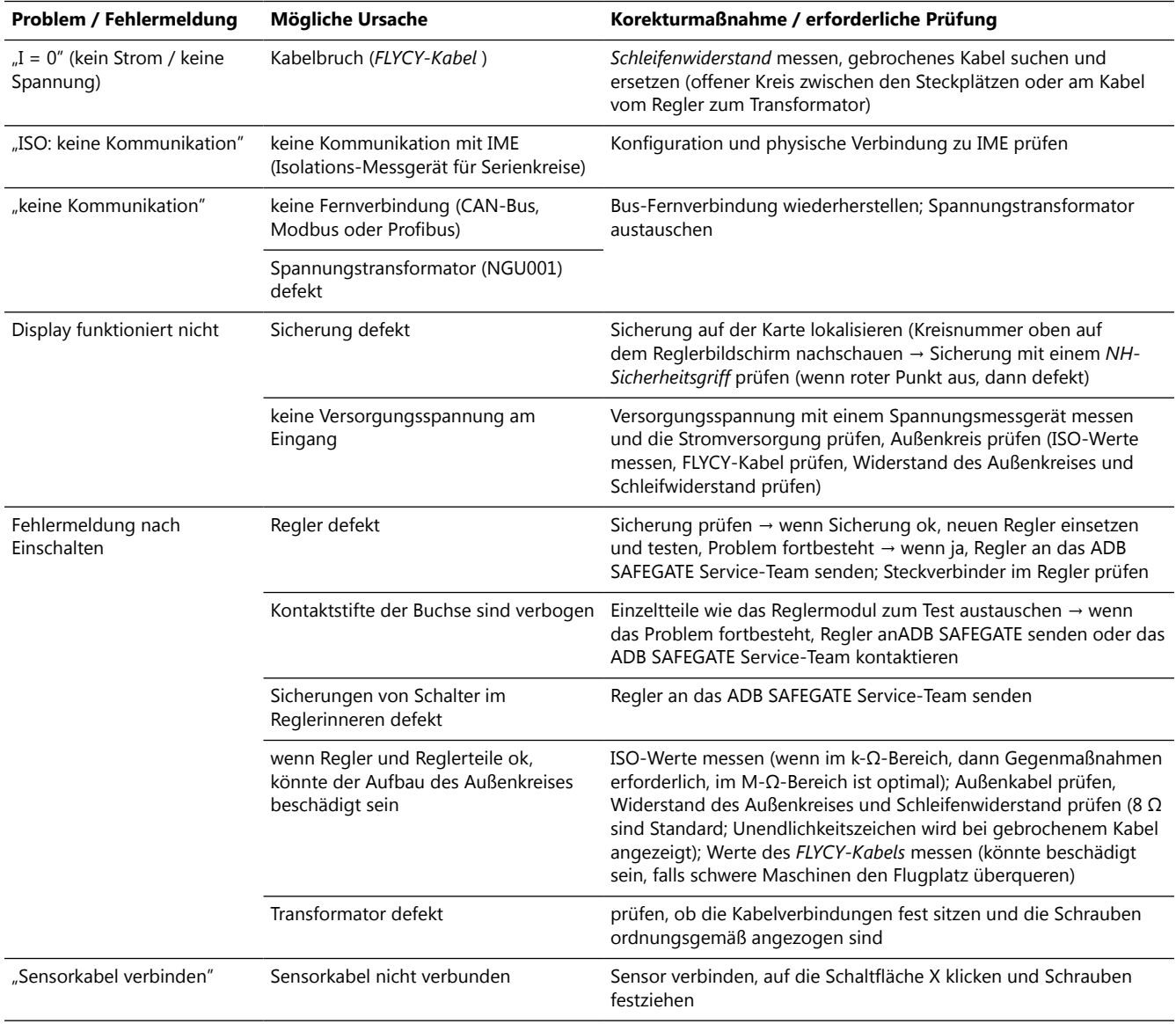

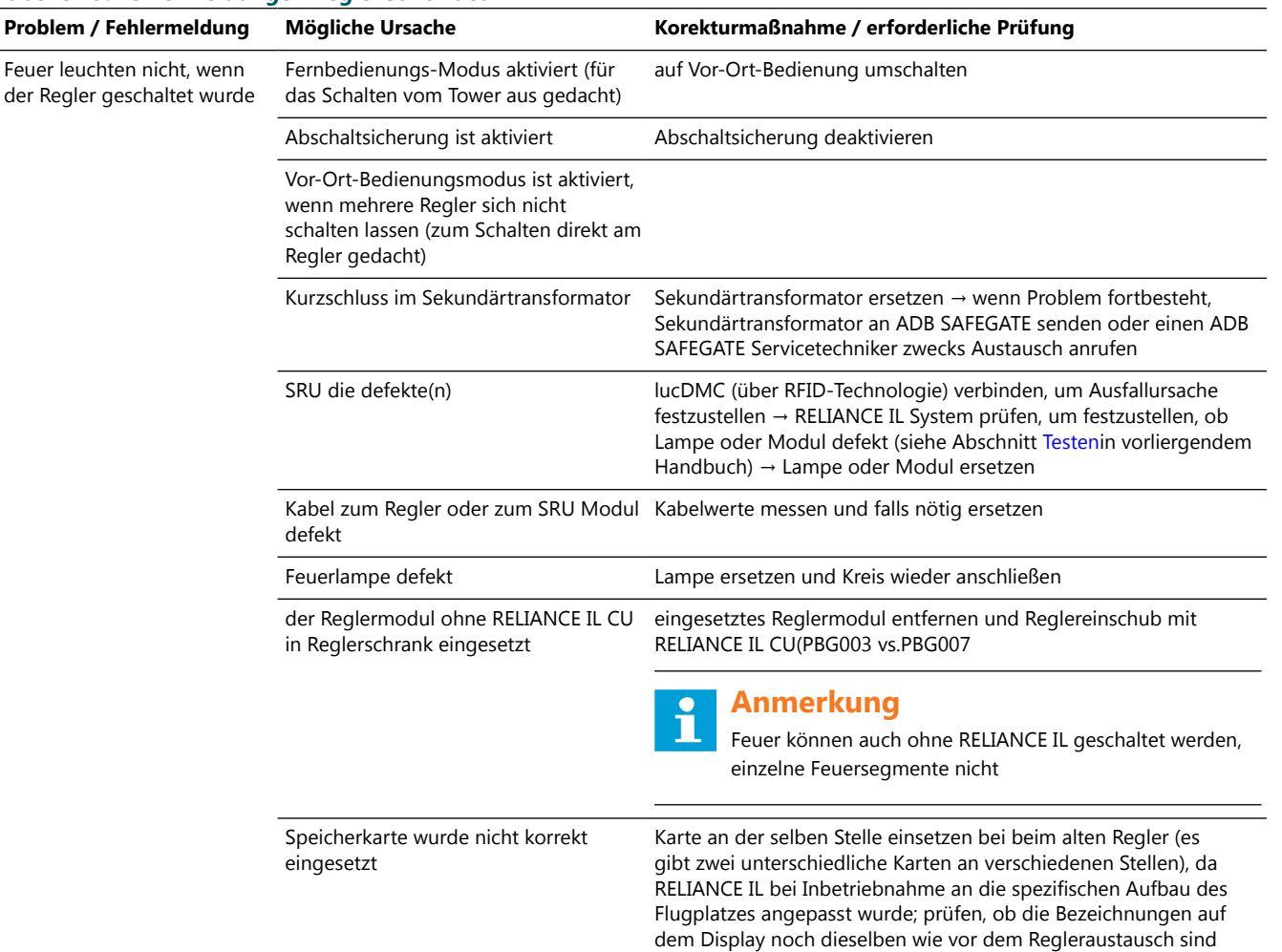

### **Tabelle 19: Fehlermeldungen ReglerContinued**

Die Benutzeroberfläche des CCRE ist wie folgt aufgeteilt: **Abbildung 53: CCRE Display und Tasten an der Frontseite**

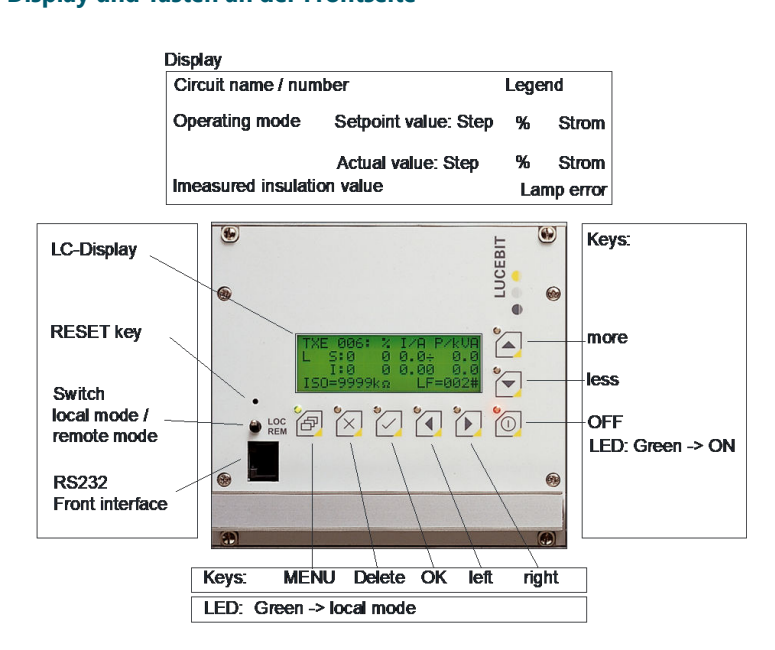

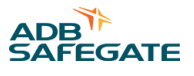

Die Beschreibung über der Abbildung zeigt, was auf dem LCD-Display angezeigt wird. Mit den Beschriftungen an den Seiten und unter der Abbildung wird angegeben, was für Schaltflächen, Schalter und Anschlüsse sich um das Display herum befinden.

Siehe Handbuch zum COSAL CCRE für weitere Informationen.

### **Abbildung 54: CCRE Innenansicht mit RELIANCE IL CU**

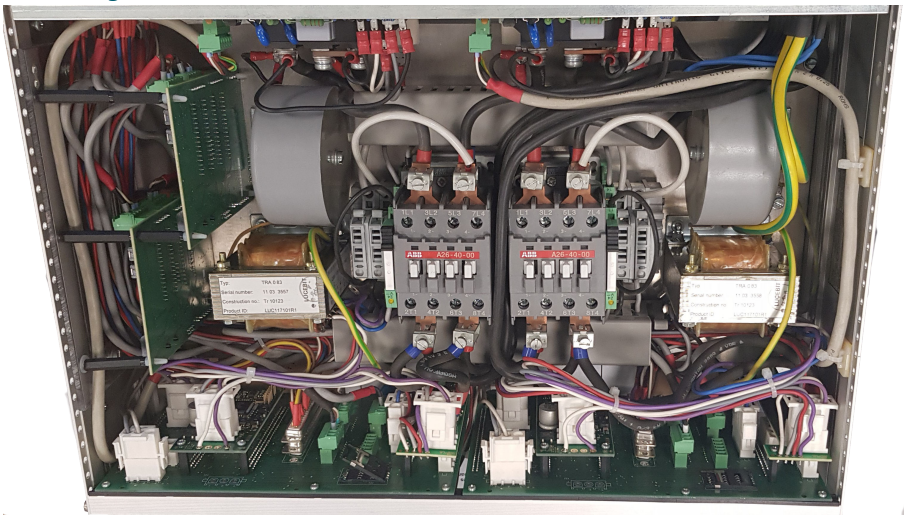

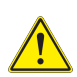

## **VORSICHT**

Stellen Sie sicher, dass die angegebene Bemessungsspannung des Geräts der Spannung des örtlichen Netzes entspricht.

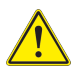

# **VORSICHT**

Die Stromregelung hat Toleranzen von +/- 100 mA. Um den Ausgangsstrom ausreichend präzise einstellen zu können, sollte die Genauigkeit des Messgerätes für den einzustellenden Wertebereich besser als 0,5 % sein.

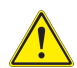

# **VORSICHT**

Kabel und /oder Verbinder auf Beschädigungen prüfen.

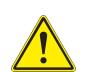

### **GEFAHR**

Stellen Sie sicher, dass der Regler ausgeschaltet ist, bevor Sie am Serienkreis arbeiten. Es wird empfohlen, eine ADB SAFEGATE *Abschaltsicherung* zu verwenden. Siehe Handbuch zur Serienkreis-*Abschaltsicherung* (Typ SCO) für weitere Informationen.

### **Abbildung 55: Betriebszustände der Abschaltsicherung**

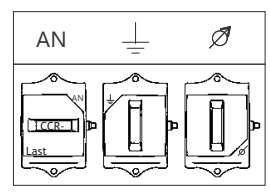

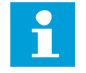

### **HINWEIS**

Stellen Sie sicher, dass der Außenkreis vom Gerät getrennt ist, bevor Sie an einem Modul arbeiten. Bei unterlassener Trennung des Kreises vom Gerät kann das Modul beschädigt werden.

# **5.7 Self-Test-Funktion**

### **5.7.1 Funktionsbeschreibung des Self-Test-Modus**

Im Self-Test-Modus messen zwei Schalter im Inneren des Moduls die Ausgangsspannung des Moduls unabhängig vom anderen und begrenzen diese Spannung. A SRU des Typs 111 oder 112 hat zwei von einander unabhängige Schalter, um auf einzelne Ausfälle zu reagieren. Um einen über lucDMC zu deaktiviert werden und zu testen, ob der andere defekt ist. Für ein besseres Verständnis dieser Funktion können Sie die folgenden Schritte des Self-Test-Verfahrens lesen, die von dem Modulschaltern durchlaufen werden:

### **Testschritte — Self-Test:**

- 1. Prüfen, ob die Stromstärke 4 A übersteigt, und den zuletzt erfassten Wert speichern.
- 2. Setzen Sie lucDMC und das RFID-Handlesegerät DRH100 ein, um den Self-Test zu starten.
- 3. Sehen Sie sich das Ergebnis des Self-Tests an.

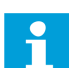

### **Anmerkung**

Die Feuer schalten sich während des Self-Tests aus.

Die Benachrichtigung "test done — test passed" (Test abgeschlossen — Test bestanden) wird im im Feld self test state (Self-Test Status) angezeigt, wenn der Test positiv war.

### **Abbildung 56: Teststatus — Test bestanden**

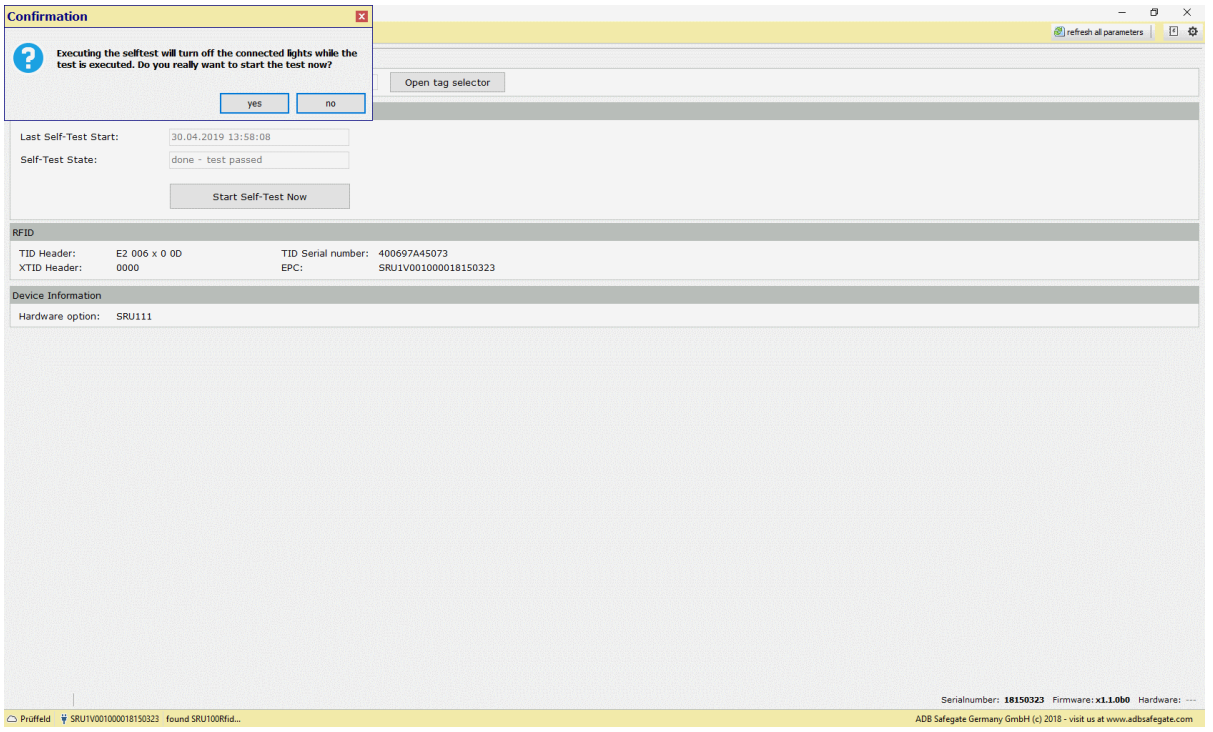

Der Test wird abgelehnt, da die Meldung auf defekte Ausrüstung hinweist.

Wenn Sie die falsche Stromstärke wählen (weniger als 6,6 A), wird die Benachrichtigung "Test denied — wrong current" (Test nicht möglich — falsche Stromstärke) im Feld **self test state** (Self-Test Status) angezeigt.

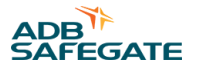

### **5.7.2 Self-Test-Funktion ohne RFID reader DRH100 — SRU Modul Typ 111 und 112**

In SRU111 und SRU112 ist die Self-Test-Funktion implementiert. Siehe [Funktionsbeschreibung des Self-Test-Modus](#page-18-0) für Erklärungen zu den Nachrichten bezüglich der Testergebnisse.

Bei den Typen 111 und 112 und wird die Spannung begrenzt, indem ein Schalter eingesetzt wird, der die Ausgangsspannung des SRU Moduls misst und begrenzt. Der Self-Test kann mit einer Kombination aus einem RFID-Lesegerät DRH100, einem CCRE und dem Wartungs-Tool lucDMC getriggert werden. So können einzelne Module getestet werden. Der Self-Test kann im Serienkreis für alle in den Kreis eingebauten Module getriggert werden.

# **GEFAHR**

Der Self-Test dient nur als zusätzliches Hilfsmittel, garantiert aber keine absolute Sicherheit. Schließlich handelt es sich um ein Gerät, dass sich selbst testet. Es kann jedoch als technisches Hilfsmittel eingesetzt werden. Die Self-Test-Funktion darf nur als zusätzliches Wartungshilfsmittel verwendet werden. Sie ist nicht dafür geeignet, die Prüfung mit einem externen Messgerät zu ersetzen.

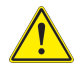

### **GEFAHR**

Schalten Sie den Regler unbedingt aus, bevor Sie den Regler an den Serienkreis anschließen.

Führen Sie die unten beschriebenen Schritte aus, um mit einem RFID-Lesegerät DRH einen Self-Test bei einem einkanaligen Modul zu starten:

- 1. Starten Sie das Programm lucDMC.
- 2. Wählen Sie einen Flughafen für das Projekt vom Drop-down-Menü im Startfenster aus.

### **Abbildung 57: Login-Fenster — Standort-Auswahl Flughafen**

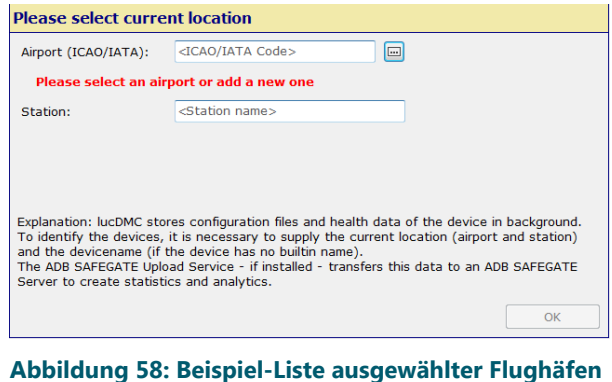

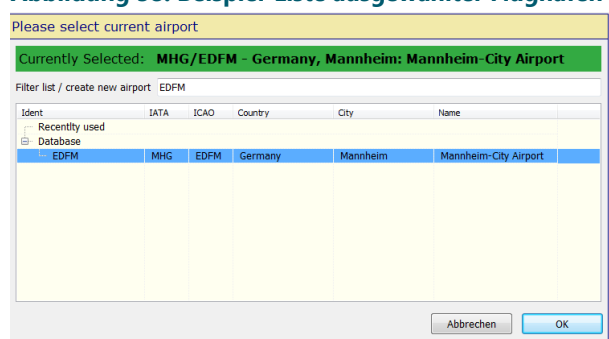

- 3. Geben Sie einen Stationsnamen in das Stationsfeld. Siehe das obige Dialogfenster.
- 4. Aktivieren Sie das Kästchen **Gruppenwechsel in ...Programmierung**, wenn die Module konfiguriert sind.
- 5. Wählen Sie den Reiter "**CCR mit SCROLL**":
- 6. Wählen Sie **CCR Einstellungen** und navigieren zu **erweiterte Einstellungen** Standard.

7.

- 8. Stellen Sie den Self-Test von AUS auf AN.
- 9. Wählen Sie die höchste Helligkeitsstufe 7. Dies entspricht standardmäßig 6,6 A.

# **Anmerkung**

Wenn Sie eine Einstallung mit einem Stromfluss kleiner als 6,6 A wählen, werden Sie eine Fehlermeldung erhalten. Die Fehlermeldung zu geringe Stromflüsse wird angezeigt. Ein Self-Test der SRU kann in diesem Fall nicht durchgeführt werden. Die Schaltfläche Self-Test ist in den Reitern CCR mit SCROLL bzw. **CCR ohne SCROLL**" nicht aktiv.

### **Abbildung 59: Ansicht Self-Test-Ergebnisse**

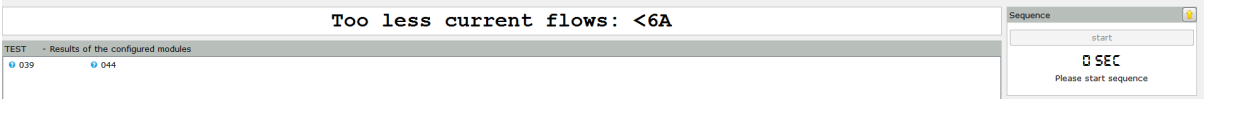

### **Tipp**

CCR without SCROLL CCR with SCROLL (Scroll quality | SRU self test | Scripting

Sie können in den meisten Self-Test-Fenstern die Schaltfläche **Screenshot speichern** anklicken, wenn Sie die Fehlerfälle dokumentieren möchten. Sie können auch die Option **Ansicht zurücksetzen** wählen. Diese Option ist nur nach Abschluss des Self-Tests verfügbar. Mit der Schaltfläche **Ansicht zurücksetzen** können die Testergebnisse mach dem Test gelöscht werden.

- 10. Wählen Sie den Reiter **CCR Steuerung** und navigieren zu **SRU Self-Test**. Die Schaltflächen zum Starten des Self-Tests etc. sind jetzt aktiv.
- 11. Klicken Sie auf die Schaltfläche **Start** im Abschnitt **Sequenz** auf der rechten Bildschirmseite, um den Test durchzuführen. Der Zähler im Abschnitt **Sequenz** zählt für 40 Sekunden runter, bis die Testergebnisse empfangen wurden. Die Meldung Self-Test wird ausgeführt wird während des Tests angezeigt. Die getesteten Lampen werden während des Tests ausgeschaltet und nach Anschluss des Tests wieder angeschaltet. Die Testergebnisse werden in lucDMC gespeichert.

## **Anmerkung**

Ein Fragezeichen ist vor dem Test und während des Tests neben der Lampenadresse zu sehen. Wenn der Test abgeschlossen ist, verschwindet das Fragezeichen und es erscheint ein grüner Haken — wenn der Lampenstatus (tatsächlicher Wert, d. h. AN oder AUS) dem Nennwert entspricht — oder ein rotes Kreuz — wenn der aktuelle Wert dem Nennwert nicht entspricht.

12. Fahren Sie lucDMC herunter, wenn der Self-Test abgeschlossen ist oder klicken auf **Ansicht zurücksetzen**, um die aktuellen Ergebnisse aus lucDMC zu löschen und den Test erneut zu starten.

Es gibt fünf Zustände, die im Testlebenszyklus dargestellt sind:

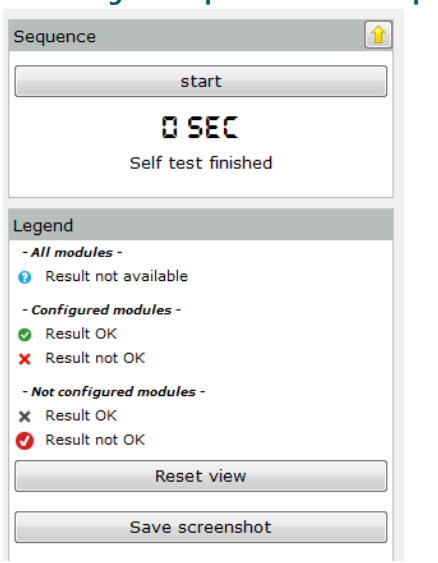

**Abbildung 60: Sequenz-Ansicht Lampentest**

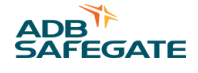

# **Zustand Beschreibung** alle Module — Ergebnis nicht verfügbar Self-Test wurde nicht ausgeführt / Testergebnisse nicht empfangen konfigurierte Module — Ergebnis ok (grüner Haken) empfangener aktueller Wert entspricht einem vordefinierten Nennwert konfigurierte Module — Ergebnis ok (grüner Haken) empfangener, aktueller Wert entspricht nicht dem vordefinierten Nennwert nicht konfigurierter Wert — Ergebnis ok (graues Kreuz) keine Rückmeldungen von Lampen empfangen, von denen nicht erwartet wird, dass sie konfiguriert sind nicht konfigurierter Wert — Ergebnis nicht ok (roter Haken) Rückmeldungen von Lampen wurde empfangen, von denen nicht angenommen wird, dass sie konfiguriert sind

### **Tabelle 20: Lampentest-Ergebnisse — Beschreibung Legende**

Im folgenden Beispiel sind alle fünf Zustände zu sehen:

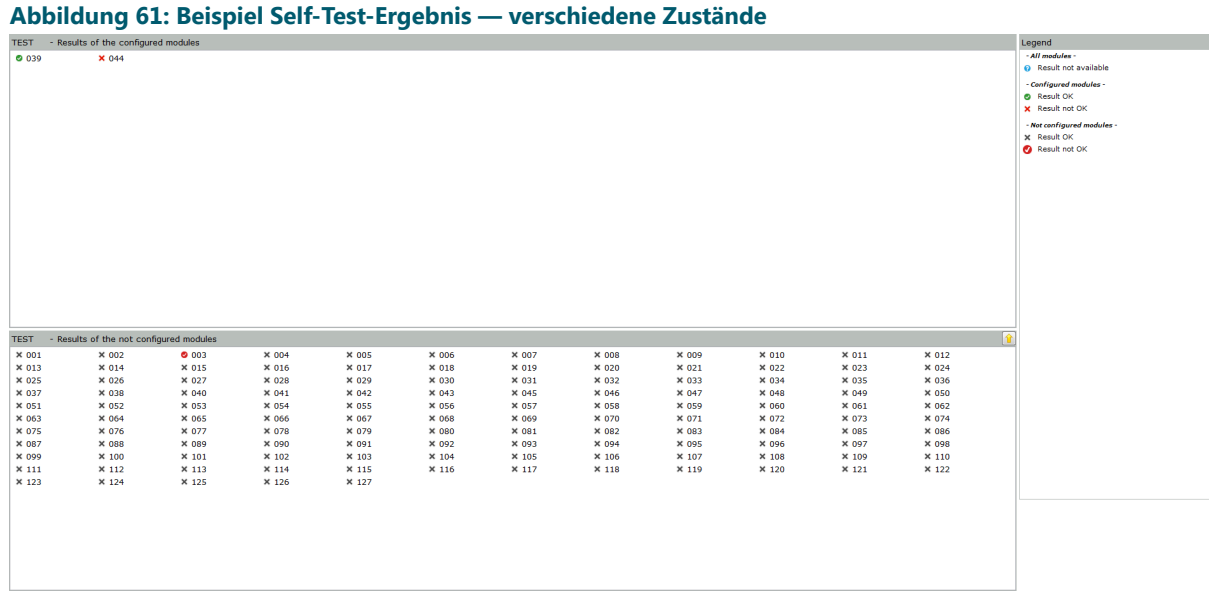

In diesem Beispiel sind die Lampen mit den Lampenadressen 39 und 3 im Serienkreis konfiguriert, während die Lampe mit der Lampenadresse 44 nicht im Kreis konfiguriert ist. Das bedeutet, dass Lampe 39 Rückmeldungen gesendet hat und der gesendete Wert dem Nennwert entspricht, während Lampe 44 keine Rückmeldungen senden kann, da sie nicht konfiguriert ist. Zusätzlich sendet Lampe 3 Rückmeldungen, obwohl angenommen wurde, dass sie keine Rückmeldungen sendet. Lampe 3 sendet Rückmeldungen, da sie konfiguriert ist, obwohl sie nicht dem Testsegment zugewiesen wurde.

## **Wichtig**

Die in IL III festgelegte Konfiguration muss mit der im Kreis festgelegten Konfiguration übereinstimmen. Wenn die Konfiguration in lucDMC — besonders bei der Segmentzuordnung — nicht der tatsächlichen Konfiguration im Kreis entspricht, werden Sie die gewünschten Lampensegmente nicht steuern können.

## **Tipp**

Verwenden Sie das RFID-Lesegerät DRH100, um doe Moduladressen zu prüfen, die den Lampen zugewiesen wurden.

### **5.7.3 Self-Test-Funktion mithilfe des RFID reader DRH100 — SRU Typ 111 und 112**

In SRU111 und SRU112 ist die Self-Test-Funktion implementiert.

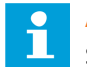

## **Anmerkung**

Stellen Sie sicher, dass die richtige Firmware installiert ist. Wenn die richtige Firmware nicht installiert ist, ist die Schaltfläche Self-Test nicht vorhanden.

Bei den Typen 111 und 112 und wird die Spannung begrenzt, indem ein Schalter eingesetzt wird, der die Ausgangsspannung des SRU Moduls misst und begrenzt. Der Self-Test kann mit einer Kombination aus einem RFID-Lesegerät (RFID reader DRH100), einem Constant Current Regulator type E und dem Wartungs-Tool lucDMC getriggert werden. So können einzelne Module getestet werden. Der Self-Test kann im Serienkreis für alle in den Kreis eingebauten Module getriggert werden.

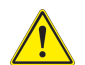

### **GEFAHR**

Der Self-Test dient nur als zusätzliches Hilfsmittel, garantiert aber keine absolute Sicherheit. Um eine 100-prozentige Sicherheit zu erzielen, sollten Sie die Ausgangsspannung mit einem geeigneten Spannungsmessgerät messen. Schließlich handelt es sich um ein Gerät, dass sich selbst testet. Es kann jedoch als technisches Hilfsmittel eingesetzt werden.

Führen Sie die unten beschriebenen Schritte aus, um mit einem RFID reader DRH100 einen Self-Test bei einem einkanaligen Modul zu starten:

- 1. Starten Sie das Programm lucDMC.
- 2. Halten Sie das RFID-Lesegerät (RFID handheld reader) auf das RFID-Symbol auf dem Etikett des SRU Moduls. Siehe Datenblatt zu RFID handheld reader DRH100, [RFID-Handlesegerät DRH100,](#page-30-0) für weitere Informationen. Es wird eine kurze Vibration abgegeben, wenn die Verbindung hergestellt wurde. Die Benutzeroberfläche wird geöffnet.
- 3. Klicken Sie auf den Reiter **Status und Steuerung**.
- 4. Klicken Sie auf die Schaltfläche **Self-Test**.
- 5. Bestätigen Sie mit **Self-Test jetzt starten**.

Ein Dialogfenster öffnet sich und es wird um Ihre Bestätigung gebeten.

### **Abbildung 62: Dialogfenster — Start des Self-Tests bestätigen**

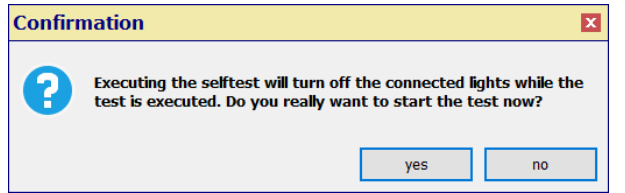

- 6. Klicken Sie auf **ja**, um den Teststart zu bestätigen und das Dialogfenster zu schließen. Siehe [Funktionsbeschreibung des](#page-18-0) [Self-Test-Modus](#page-18-0) für Erklärungen zu den Nachrichten bezüglich der Testergebnisse.
- 7. Fahren Sie lucDMC herunter, wenn der Self-Test abgeschlossen ist.

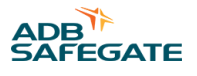

# **5.8 Ein SRU Modul ersetzen**

Bevor Sie ein Modul ersetzen, müssen Sie die folgenden Parameter zur Verfügung haben, die im fehlerhaften Modul eingestellt waren:

- **Seriennummer**
- Moduladresse
- Segment Lampe 1
- Segmentlampe 2 (nur bei SRU102 oder SRU112 )
- max. Anzahl der Module in einem Serienkreis
- Ist ein LED-Feuer angeschlossen?

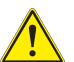

# **GEFAHR**

Ein System mit fehlerhaften Komponenten darf nicht betrieben werden. Zeigt eine Komponente eine Fehlfunktion, muss das System sofort abgeschaltet werden.

- 1. Dann muss das System stromlos geschaltet und gegen Wiederanschalten gesichert werden.
- 2. Reparaturen dürfen nur von geschultem Personal durchgeführt werden.
- 3. Reparatur oder Ersatz der fehlerhaften Komponente(n) ist nach der Anleitung im zugehörigen Handbuch durchzuführen.

1. Besorgen Sie sich eine List über die RELIANCE IL Konfiguration, um die oben erwähnten Parameter bereit zu haben.

### **Tipp**

Bei der neuen Generation der SRU Module benötigen Sie keine Liste. Sie können die Informationen mit dem RFID-Lesegerät (RFID handheld reader) einscannen, um die nötigen Parameter zu erfahren.

2. Nehmen Sie das fehlerhafte Modul.

- 3. Bauen Sie das neue Modul ein.
- 4. Lesen Sie die Seriennummer des fehlerhaften Moduls vom silbernen Typenschild des Geräts ab.
- 5. Parametrieren Sie das Modul gemäß den Schritten, die im Abschnitt [Einen SCROLL Konstantstromregler parametrieren](#page-73-0) beschrieben sind.

Das unten abgebildete Diagramm illustriert detailliert den Arbeitsablauf beim Austausch eines Moduls:

**Abbildung 63: Flussdiagramm — Vorgehensweise beim Austausch eines SRU Moduls**

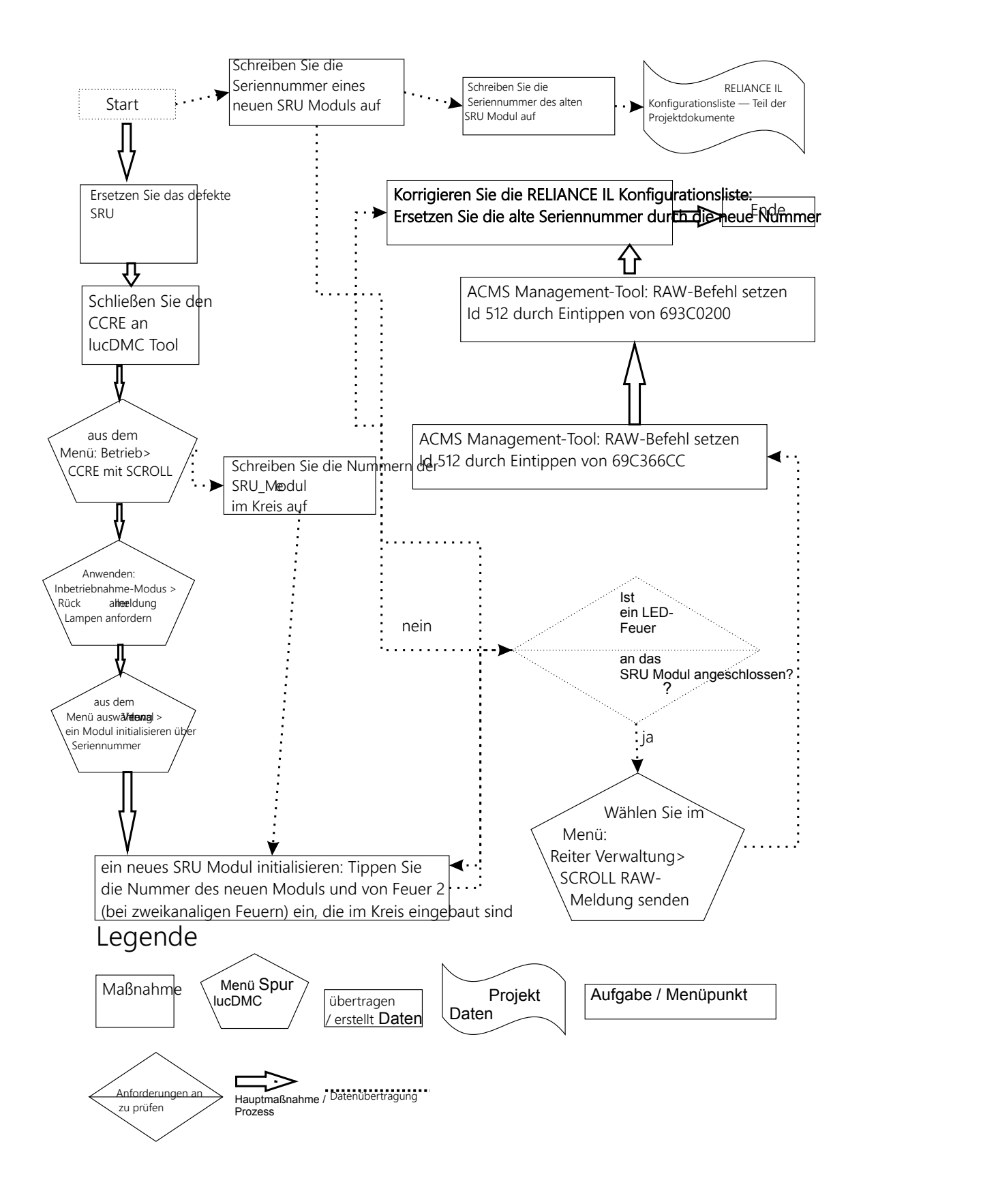
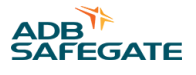

## **5.9 In lucDMC zu prüfende RELIANCE IL Parameter**

Bei einem Regler mit RELIANCE IL CU müssen die folgenden Reglerparameter in der Benutzeroberfläche von lucDMC geprüft werden:

• Ist der Symmetrie-Korrekturfaktor, der unter CCR Einstellungen> erweiterte Einstellungen zu finden ist, noch ok (so wie der Wert bei Inbetriebnahme eingestellt wurde)? — Der Symmetrie-Korrekturfaktor sollte nicht zu stark variieren (Abweichungen zwischen - 30 und +30 sind akzeptabel)

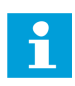

#### **Anmerkung**

Der Regler muss angeschaltet werden, bevor der Symmetrie-Korrekturfaktor geprüft werden kann.

• Der Auslösewinkel, der auf der rechten Seite im Reiter CCR mit SCROLL unter **Status** zu finden ist, sollte zwischen 5 und 5,5 ms liegen.

#### **Tipp**

Vergleichen Sie die Einstellungen mit den dokumentierten Einstellungen aus Ihrem Inbetriebnahme-Protokoll.

- Ist das Lampensymbol an oder aus? Die Rückmeldung ist korrekt, wenn ein Haken zu sehen ist.
- Ist das Modul und das Lampensymbol rot? Klicken Sie auf "Verwaltung" (Zauberstab-Symbol) und wählen "Rückmeldungen aller Module". Ein grüner Haken erscheint, wenn die Module funktionieren. Die Glühbirne ist ausgegraut, wenn das Feuer durchgebrannt ist.

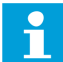

### **Anmerkung**

Der Symmetriekorrektur-Faktor ist nicht korrekt und variiert stark, wenn das Modul defekt ist. Es werden keine Rückmeldungen mehr vom Regler empfangen.

Führen Sie die in den Abschnitten Testen und Self-Test des Handbuchs angegebenen Schritte aus, um zu prüfen, ob ein Modul defekt ist.

- Ist der Punkt **automatische Rückmeldungen aller Module** aktiviert, nachdem ein Schaltbefehl gegeben wurde?
- Ist der Punkt **zyklische Rückmeldungen aller Module**während der Testphase des Segments aktiviert?
- Liegen sich alle grünen Lampensymbole im Reiter **SCROLL Qualität** über dem Schwellenwert? Wenn der Regler AN bleibt, aber alle Segmente AUS sind, sollten die angezeigten Rückmeldungen (durch einen roten Punkt markiert) unter dem Schwellenwert liegen.

#### **Merke**

Warten Sie nach Teststart ein paar Minuten, da die Werte sich einpendeln müssen.

• Liegt der Sollwert für den Zündwinkel innerhalb eines normierten Bereichs zwischen 5 und 5,5 Millisekunden? — Der Zündwinkel kann in lucDMC im Reiter **CCR mit SCROLL** im rechten Menüpunkt aufgerufen werden.

## **5.10 Die Parameter für ein neues zweikanaliges RELIANCE IL SRU Modul einstellen**

Siehe Abschnitt [Geräteeinstellungen lucDMC — Systemparameter](#page-60-0)" für eine detaillierte Liste der Parameter.

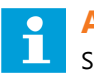

#### **Anmerkung**

Sie sollten nur die ersten vier Zeilen ändern. Sie können die Einstellungen wieder auf "Werkseinstellungen" per Klick auf die entsprechende Schaltfläche zurücksetzen, wenn Sie einen Fehler gemacht haben.

- 1. Geben Sie eine neue Moduladresse ein.
- 2. Wählen Sie **RU mit zwei Lasten** bei einer SRU102 oder SRU112.
- 3. Wählen Sie für **High-Power-Modus** zwischen **0 = 300 W** und **1 = 230 W**.
- 4. Wählen Sie für Kreistopologie zwischen " 2,2 A" und "6,6 A".
- 5. Weisen Sie Lampe 1 und Lampe 2 Segmente zu, indem Sie die Lampen per ziehen und die Maus an der richtigen Stelle im Strukturbaum fallen lassen. Alternativ können Sie die Lampen per Rechtsklick über das Menü zuweisen.
- 6. Klicken Sie auf die Schaltfläche **übertragen**, um die Änderungen zu speichern.

## **5.11 Checkliste für den Kreis im Fall eines Ausfalls von RELIANCE IL**

Wenn Sie die Parameter für den Regler bezüglich des Betriebs des RELIANCE IL IL Systems geprüft haben und diese ordnungsgemäß sind, sollten Sie Folgendes prüfen:

Ob Sie geprüft haben

- Befinden sich die Kabel nach dem Austausch der Kabel am vorgesehenen Ort (siehe Anschlussschema)? Nach einem Austausch gebrochener Kabel kann es vorkommen, dass die falschen Kabel angeschlossen wurden.
- Sind dieselben Transformatortypen wie vor dem Austausch des Transformators eingebaut? Das ist ein wichtiger Punkt, da für den Betrieb von RELIANCE IL nur bestimmte Transformatortypen kompatibel sind.
- Ist das*FLYCY-Kabel* ok? Manchmal werden die Kreiskabel durch schwere Baumaschinen beschädigt. Ein Anzeichen für einen Kabelbruch ist es, wenn eine Reihe von Modulen plötzlich keine Rückmeldungen mehr senden.
- Ist das Reglermodul des Reglers (Control and Communication Unit) richtig in den Regler eingesetzt? Wenn die CU nicht richtig in den Regler eingebaut ist, erscheint die Fehlermeldung "Sensorleitung offen" auf dem Regler-Display.
- Ist der Regler ordnungemäß an den Transformator im Innenkreis angeschlossen, mit dem die Feuer verbunden sind?

## **5.12 Innenteile ersetzen**

Kontaktieren Sie ADB SAFEGATE für Informationen zum Austausch von Innenteilen, einschließlich *PCB*.

Website: [www.adbsafegate.com](http://www.adbsafegate.com)

ADB SAFEGATE Technischer Service und Support (weltweit): +49 621 8755 76 - 0

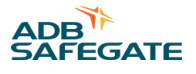

## **Anhang A: SUPPORT**

Bei Fragen und Störungen stehen Ihnen unsere erfahrenen Ingenieure und Techniker jederzeit zur Seite – 24 Stunden am Tag, 7 Tage die Woche. Wie alle anderen Mitglieder des hoch engagierten ADB SAFEGATE-Teams setzen sie alles daran, einen reibungslosen Betrieb Ihres Flughafens sicherzustellen.

#### **ADB SAFEGATE Support**

#### **Technischer Live-Support – Region Nord-, Mittel- und Südamerika**

Wenn Sie Fragen zu Ihrem Produkt haben, können Sie sich jederzeit an den Technischen Service von ADB SAFEGATE wenden. Wir sind in allen Bereichen – von Systemproblemen bis Fehlerbehebung, Qualitätskontrolle und technischem Support – geschult. Unsere erfahrenen Spezialisten vom Technischen Support sind 24 Stunden am Tag, an sieben Tagen in der Woche telefonisch erreichbar.

ADB SAFEGATE **Americas Technischer Service und Support (USA und Kanada): +1-800-545-4157**

**ADB SAFEGATE Americas Technischer Service und Support (weltweit): +1-614-861-1304** Während der üblichen Geschäftszeiten können Sie auch mit einem Servicetechniker chatten. Wir freuen uns auf die Zusammenarbeit mit Ihnen!

#### **Bitte vor einem Anruf Folgendes beachten**

Bei Problemen mit der Flughafenbefeuerung oder dem Steuerungssystem möchten wir das Flughafen-Wartungspersonal so schnell wie möglich unterstützen. Deshalb bitten wir Sie, die folgenden Informationen bereit zu legen, bevor Sie anrufen:

- *Flughafen-Code*
- Andernfalls den Firmennamen (vorzugsweise mit Kundennummer)
- Kontaktdaten: Telefonnummer und E-Mail-Adresse
- Produktname mit Teilenummer oder Produktnummer
- Haben Sie bereits im Produkthandbuch die relevanten Abschnitte und die Hinweise zur Fehlerbehebung gelesen?
- Verfügen Sie über ein *True RMS-Messgerät* (und alle anderen erforderlichen Werkzeuge)?
- Begeben Sie sich vor Ort zum fehlerhaften Produkt, um dort nach Anleitung den Fehler direkt zu beheben.

## **Anmerkung**

Mehr dazu erfahren Sie auf [www.adbsafegate.com.](http://www.adbsafegate.com) Sie können sich auch gerne per E-Mail an support@adbsafegate.com oder per Telefon direkt an den ADB SAFEGATE Support wenden. Brüssel: +32 2 722 17 11

Sonstige europäische Länder: +46 (0) 40 699 17 40

Nord-, Mittel- und Südamerika: +1 614 861 1304. Wählen Sie die 3 für Technischen Service oder die 4 für Vertriebsunterstützung.

#### China: +86 (10) 8476 0106

## **A.1 Angaben für den Kundendienst**

Wenn Sie zwecks technischer Beratung anrufen, sollten Sie die passende Produktdokumentation zur Hand haben. Bereiten Sie die folgenden Informationen vor:

- Auf welches Produkt bezieht sich die Frage?
- Wie lautet der exakte Wortlaut der Fehlermeldungen, die auf den Bildschirmen der Benutzeroberfläche angezeigt wurden (nur bei Beratung mithilfe eines Computersystems).
- Was ist passiert? Was für Bedienaktionen etc. haben Sie vor dem Auftreten des Problems bzw. währenddessen durchgeführt?
- Wie haben Sie versucht, das Problem zu lösen?

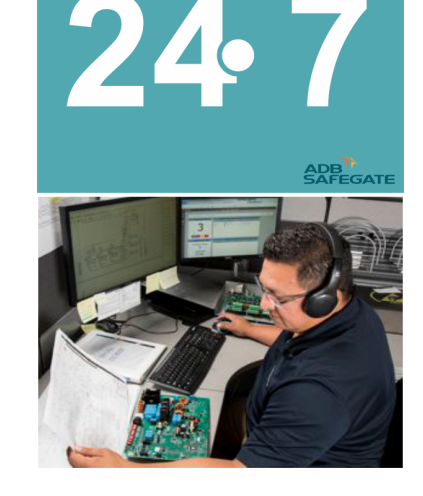

## **A.2 ADB SAFEGATE Website**

Auf der Website von ADB SAFEGATE unter [www.adbsafegate.com](http://www.adbsafegate.com/) finden Sie Informationen zu allen unseren Lösungen und Produkten für den Flughafen, zu Geschichte und Mission des Unternehmens, sowie eine Vielzahl von Links, Dateien zum Download, Neuigkeiten, Referenzen, Kontaktdaten und vieles mehr.

## **A.3 Entsorgung**

### **Tipp**

Sie können das ADB SAFEGATE Kundendienst-Team kontaktieren, um sich über die geeignete Entsorgungsmethode oder über die Recyclingmöglichkeiten der von ADB SAFEGATE gelieferten Geräte zu informieren.

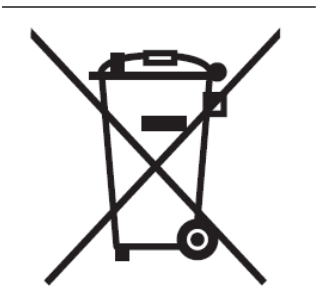

## **HINWEIS**

Elektrische Ausrüstung, die nicht mehr benötigt wird, muss gemäß der anzuwendenden Rechtsvorschriften zum Umweltschutz entsorgt werden. Elektrowaren dürfen nicht mit dem Haushaltsabfall entsorgt werden. Beachten Sie die von der zuständigen örtlichen Behörde aufgestellten Vorschriften. Kontaktieren Sie die zuständigen örtlichen Behörden für weitere Informationen zur örtlichen Abfallentsorgung bzw. örtlichen Wertstoffzentren.

#### **A.3.1 Recycling**

#### A.3.1.1 Lokales Recycling in Ihrer Gemeinde

Die Entsorgung der ADB SAFEGATE Produkte erfolgt über die zuständigen Sammelstellen für das Recycling von Elektrogeräten und Elektronik. Eine fachgerechte Entsorgung ist wichtig, um negative Auswirkungen auf Umwelt und Gesundheit zu verhindern, wie sie sich bei unsachgemäßem Umgang mit Elektro-/Elektronikschrott ergeben können. Außerdem trägt das Recycling zur Schonung natürlicher Ressourcen bei. Für mehr Informationen zum Recycling wenden Sie sich bitte an die zuständige Gemeindeverwaltung.

#### A.3.1.2 Recycling durch ADB SAFEGATE

ADB SAFEGATE setzt in allen Belangen auf umweltbewusste Fertigung, u. a. durch strikte Überwachung unserer eigenen Prozesse und der zugekauften Komponenten sowie des Betriebs unserer Unterauftragnehmer. Das ADB SAFEGATE Recycling-Programm für unsere Produkte kann von allen Kunden weltweit genutzt werden, ob die Produkte nun in der EU oder außerhalb erworben wurden.

Unser Recycling-Programm gilt für unsere Produkte und/oder spezifische elektrische oder elektronische Komponenten von ADB SAFEGATE, die der Kunde aus seinen Geräten und Anlagen ausbaut, vollständig von Fremdausrüstung trennt und an uns zurücksendet.

Alle zurückgesandten Gegenstände müssen deutlich wie folgt gekennzeichnet sein:

- "For *ROHS*/*WEEE Recycling*"
- Kontaktdaten des Absenders (Name, Geschäftsadresse, Telefonnummer)
- Seriennummer des Hauptgeräts

ADB SAFEGATE verfolgt die Entwicklung der *Richtlinien* und der einschlägigen *Verordnungen* auf EU-Ebene und die Gesetze in den *Mitgliedsstaaten* sorgfältig und passt seine Vorgehensweise zeitnah an *Änderungen, Ergänzungen und Neuregelungen* an. Es ist unser Ziel, alle *Vorgaben umzusetzen* und unsere Kunden auch in diesem Bereich bestmöglich zu unterstützen.

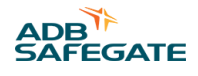

#### **Niederlassungen**

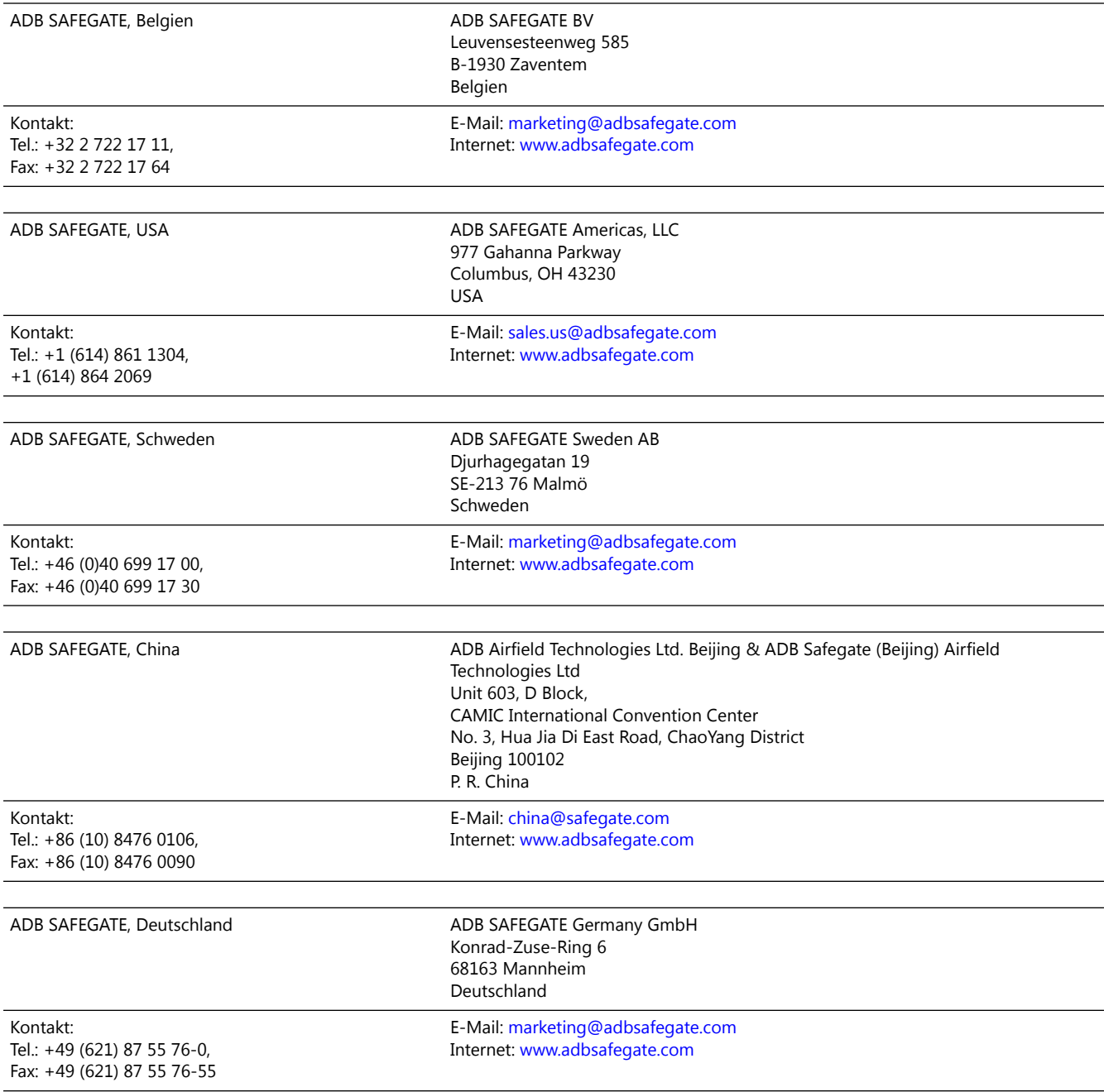

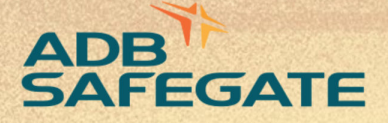

## **Powering Your Airport Performance** from Approach to Departure

# adbsafegate.com

٠

Copyright © ADB SAFEGATE, all rights reserved

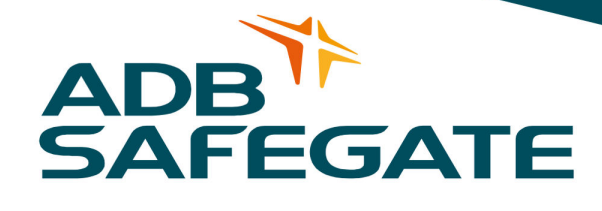